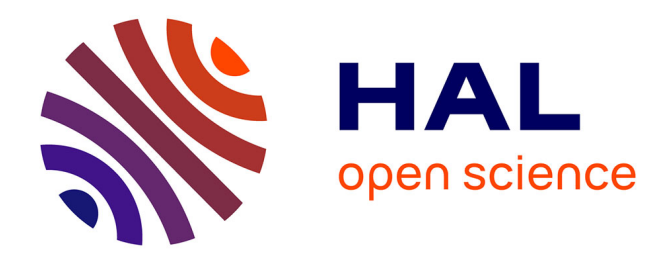

# **GESTABOUES - Guide de l'utilisateur. Outil de quantification des émissions des Gaz à Effet des Serre des filières de traitement et de valorisation/élimination des boues issues des stations de traitement des eaux usées**

A.L. Reverdy, Marilys Pradel, Murielle Richard, G. Andre

### **To cite this version:**

A.L. Reverdy, Marilys Pradel, Murielle Richard, G. Andre. GESTABOUES - Guide de l'utilisateur. Outil de quantification des émissions des Gaz à Effet des Serre des filières de traitement et de valorisation/élimination des boues issues des stations de traitement des eaux usées. irstea. 2014, pp.52. hal-02600922

# **HAL Id: hal-02600922 <https://hal.inrae.fr/hal-02600922>**

Submitted on 16 May 2020

**HAL** is a multi-disciplinary open access archive for the deposit and dissemination of scientific research documents, whether they are published or not. The documents may come from teaching and research institutions in France or abroad, or from public or private research centers.

L'archive ouverte pluridisciplinaire **HAL**, est destinée au dépôt et à la diffusion de documents scientifiques de niveau recherche, publiés ou non, émanant des établissements d'enseignement et de recherche français ou étrangers, des laboratoires publics ou privés.

**UNITE DE RECHERCHE TSCF**

# G E<sub>S</sub>TA<sub>BOUES</sub> Guide de l'utilisateur

Outil de quantification des émissions des Gaz à Effet des Serre des filières de Traitement et de vAlorisation/élimination des boues issues des stations de traitement des eaux usées

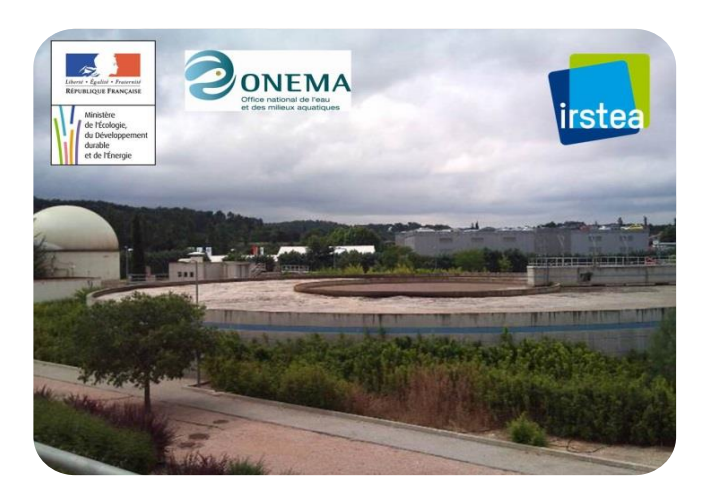

DECEMBRE 2014 REVERDY Anne-Laure PRADEL Marilys RICHARD Marion ANDRE Géraldine **IRSTEA** CENTRE DE CLERMONT-FERRAND Site de recherche et d'expérimentation Les Palaquins 03150 Montoldre

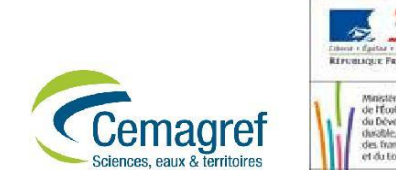

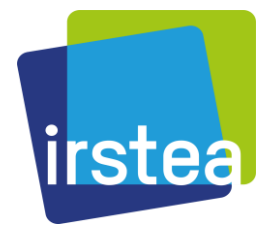

Institut national de recherche en sciences et technologies pour l'environnement et l'agriculture

## **TABLE DES MATIERES**

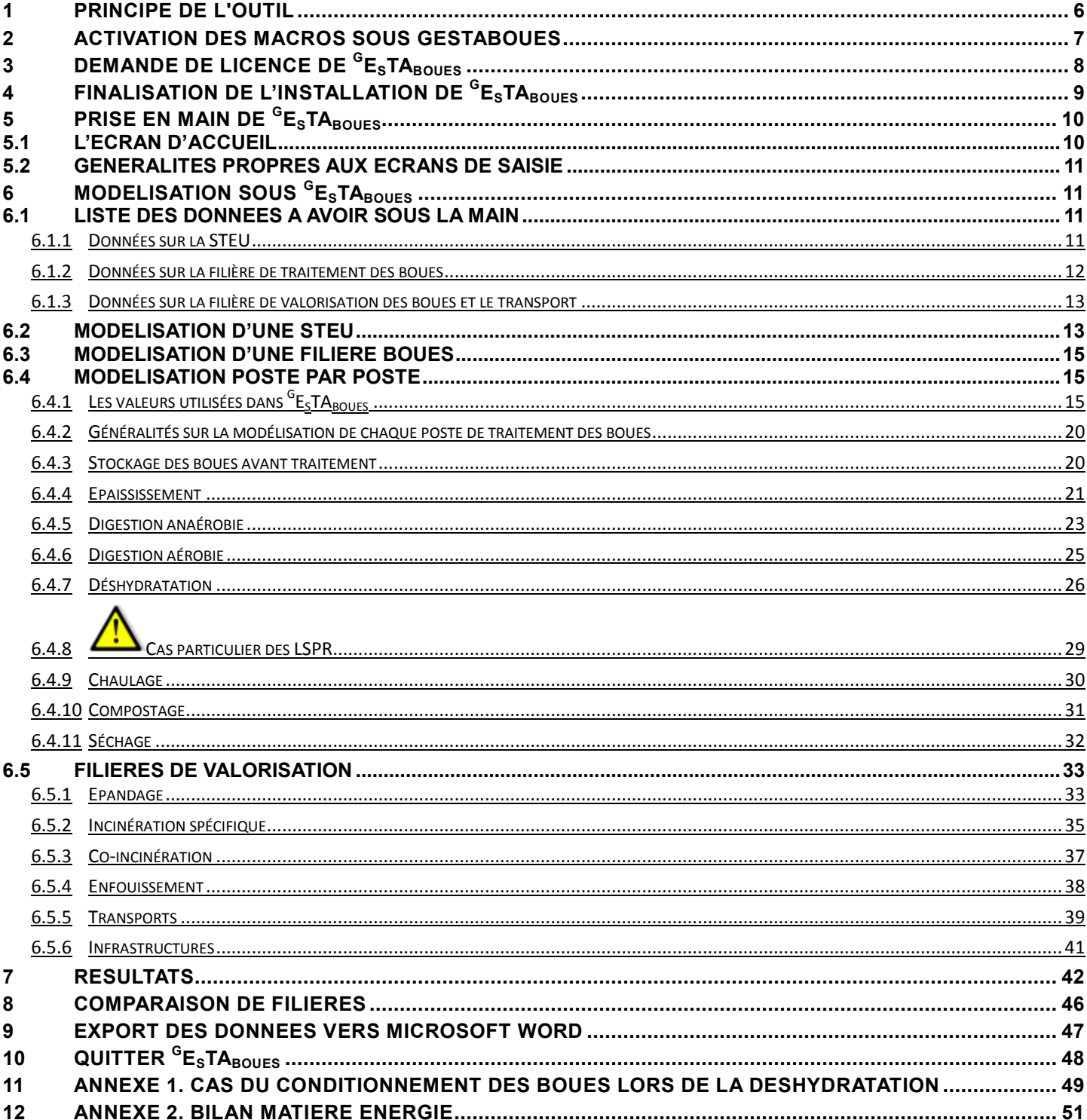

# **TABLE DES FIGURES**

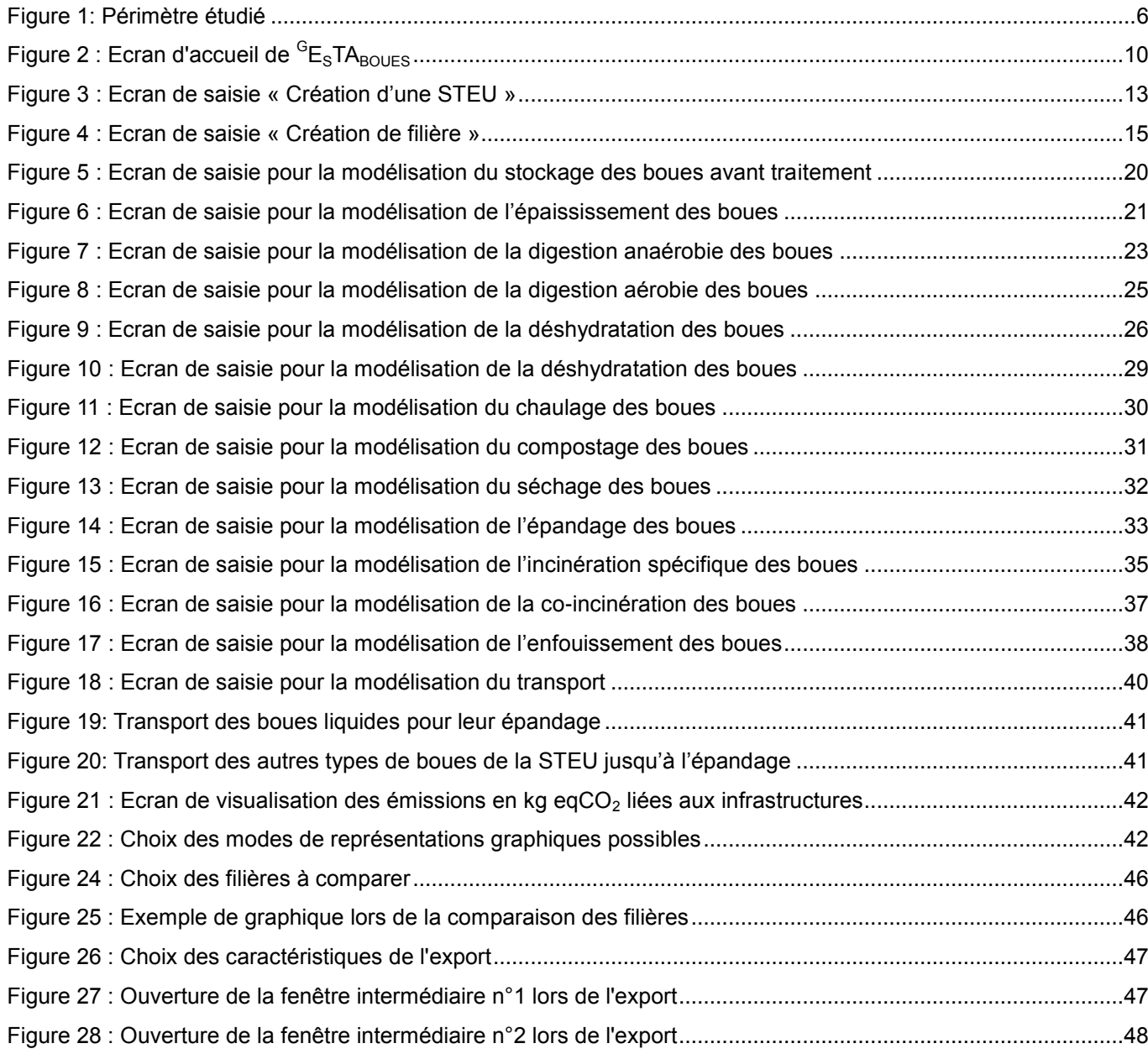

### **TABLE DES TABLEAUX**

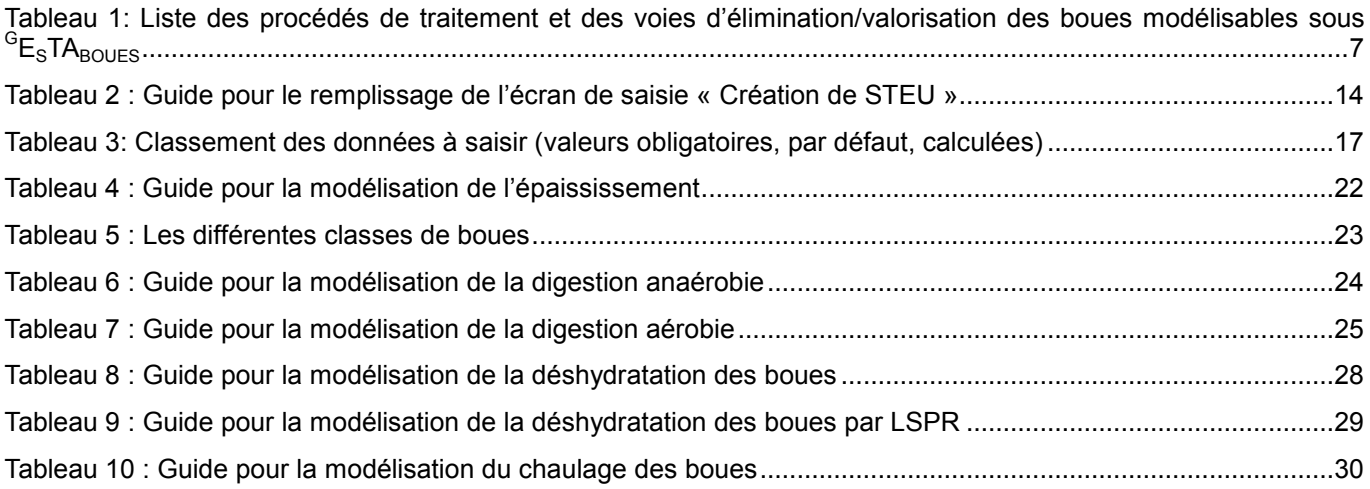

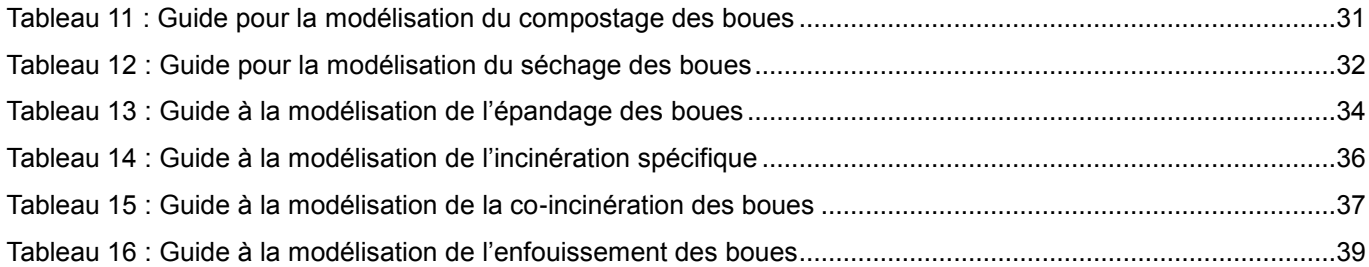

#### **Préambule à l'usage de l'outil**

Au cours de la dernière décennie, la quantité de boues produites par les stations de traitement des eaux usées est passée de 946 700 tonnes de matières sèches en 2003 à 1 118 795 en 2007<sup>1</sup> soit une augmentation de près de 20% de la quantité de matières sèches produites.

En 2007, près de 70% de ces boues étaient valorisées en agriculture soit par épandage direct ou après un compostage. Les 30% de boues restantes étaient envoyées en incinération, co-incinération ou enfouies en ISDND. A l'heure actuelle, la diminution des quantités de boues est une préoccupation majeure. Elle doit s'inscrire dans une démarche de développement durable en prenant soin d'éviter un transfert de pollution vers d'autres compartiments environnementaux (air, sol, eau, …)

Cet outil de calcul des émissions de Gaz à Effet de Serre des filières de traitement et de valorisation/élimination des boues a été réalisé dans le cadre des conventions cadres 2009-2013 entre Irstea et le Ministère de l'Ecologie, du Développement Durable et de l'Energie (MEDDE) et de la convention 2013-2015 entre Irstea et l'Office National de l'Eau et des Milieux Aquatiques (ONEMA) sur la base des connaissances scientifiques disponibles à cette période.

Cet outil ne prétend aucunement réaliser avec précision le bilan GES ou Carbone des filières de traitement et de valorisation/élimination des boues issues de stations de traitement des eaux usées pour laquelle il faudrait réaliser un inventaire très détaillé.

Cet outil simplifié a pour objectif de permettre à un maitre d'ouvrage ou un exploitant d'une station de traitement des eaux usées de visualiser les ordres de grandeurs des émissions liées à différents procédés de traitement et de valorisation/élimination des boues. Pour se faire des valeurs par défaut et des formules de calcul basées sur des données de la littérature ont été utilisées afin de simplifier les calculs. Les résultats obtenus avec cet outil ne sauraient donc en aucun cas être utilisés à des fins scientifiques ou commerciales quelles qu'elles soient.

La méthodologie et les valeurs d'émissions à la base de l'outil <sup>G</sup>E<sub>S</sub>TA<sub>BOUES</sub> ont respectivement fait l'objet d'un rapport. Ils sont téléchargeables sur le site [http://gestaboues.irstea.fr,](http://gestaboues.irstea.fr/) section « Méthodologie ».

Ce guide est destiné à faciliter la prise en main de l'outil. Il est donc fortement conseillé de le lire avant utilisation de l'outil <sup>G</sup>E<sub>S</sub>TA<sub>BOUES</sub>.

Pour toute information concernant l'usage du guide ou de l'outil <sup>G</sup>E<sub>S</sub>TA<sub>BOUES</sub>, il est possible de contacter les concepteurs à l'adresse mail suivante : [gestaboues@irstea.fr](mailto:gestaboues@irstea.fr)

l

 $<sup>1</sup>$  APCA, 2010</sup>

### <span id="page-6-0"></span>**1 PRINCIPE DE L'OUTIL**

L'outil <sup>G</sup>E<sub>S</sub>TA<sub>BOUES</sub> permet de comptabiliser les émissions annuelles de 3 GES (le dioxyde de carbone, CO<sub>2</sub>, le méthane, CH<sub>4</sub>, et le protoxyde d'azote, N<sub>2</sub>O) émis par le traitement des boues d'une station de traitement des eaux usées (STEU) pour chaque étape de la filière, y compris leur voie de valorisation finale.

Le bilan GES est réalisé sur la base des émissions générées par les postes suivants [\(Figure 1\)](#page-6-1) :

- La filière de traitement des boues
- La filière d'élimination/valorisation des boues (épandage, incinération, co-incinération, enfouissement)
- La fabrication des consommables nécessaires au fonctionnement des procédés de traitement des boues
- Le transport de la boue jusqu'à son lieu d'élimination/valorisation
- La construction des infrastructures

 ${}^{\rm G}$ E<sub>S</sub>TA<sub>BOUES</sub> comptabilise les principales émissions générées par les traitements et notamment :

- les émissions directes liées aux boues,
- les émissions directes et indirectes liées aux consommables mobilisés, aux transports et aux infrastructures,
- les émissions évitées lors du traitement et de la valorisation des boues sous forme de production d'énergie électrique ou thermique à partir de biogaz, sous forme d'engrais ou sous forme de combustibles de substitution ou comme apport minéral en cimenterie.

L'outil laisse à l'utilisateur le choix d'utiliser ses propres données ou d'utiliser des valeurs par défaut.

#### Les résultats sont présentés pour **une tonne de matière sèche de boues générée par une station de traitement des eaux usées (STEU) de « X » équivalents-habitants (EH) sur une année.**

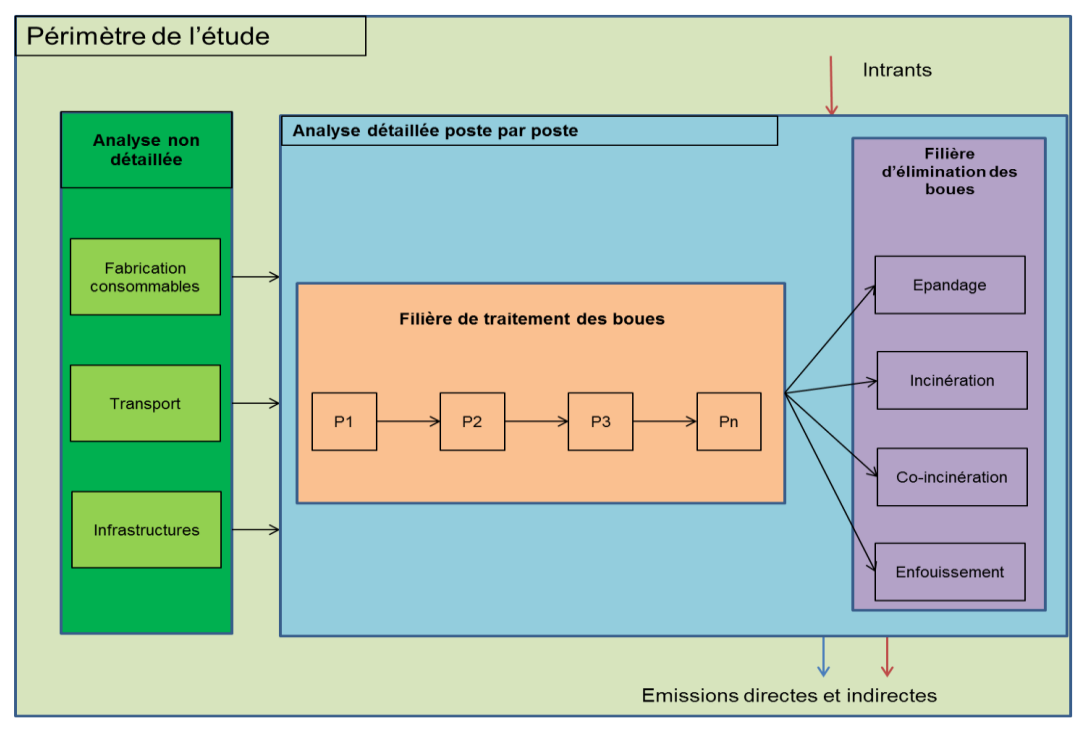

#### Figure 1: Périmètre étudié

<span id="page-6-1"></span><sup>G</sup>E<sub>S</sub>TA<sub>BOUES</sub> est un outil avec un fonctionnement modulaire. La modélisation d'une STEU et des filières « boues » se fait poste par poste, tout comme la saisie des données et la présentation des résultats.

Les postes qu'il est possible de modéliser sous  $^{\texttt{G}}$ E<sub>S</sub>TA<sub>BOUES</sub> sont détaillés dans le [Tableau 1](#page-7-1) ci-dessous.

<span id="page-7-1"></span>Tableau 1: Liste des procédés de traitement et des voies d'élimination/valorisation des boues modélisables sous<br>E<sub>S</sub>TA<sub>BOUES</sub>

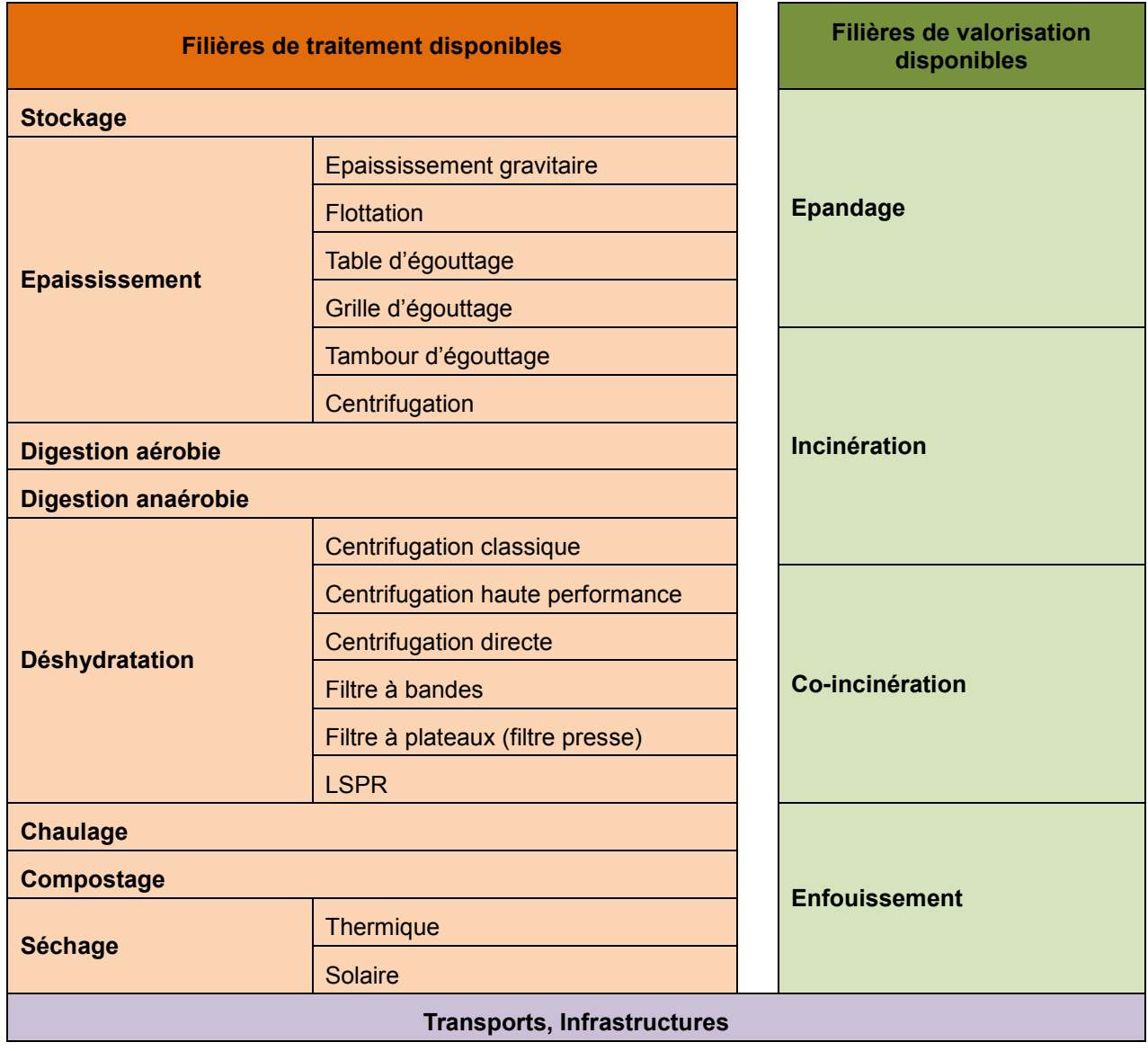

### <span id="page-7-0"></span>**2 ACTIVATION DES MACROS SOUS GESTABOUES**

L'outil <sup>G</sup>E<sub>S</sub>TA<sub>BOUES</sub> est un fichier fonctionnant sous Microsoft Office Excel 2010 en format 32 ou 64 bits.

Lors de la première ouverture de l'outil <sup>G</sup>E<sub>S</sub>TA<sub>BOUES</sub>, un premier message d'avertissement va s'ouvrir. Veuillez alors cliquer sur "Activer le contenu" afin d'activer toutes les fonctionnalités de l'outil.

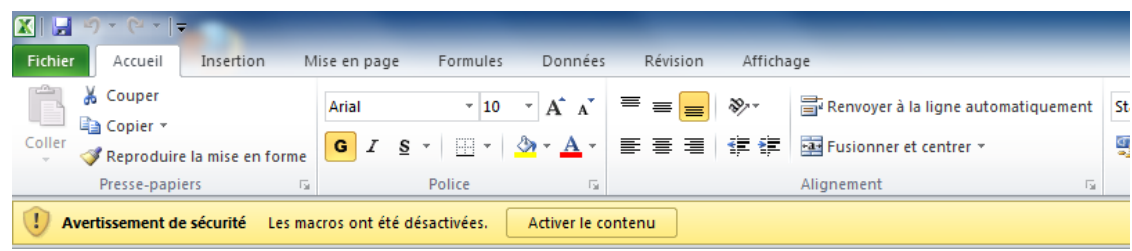

Relancer l'outil <sup>G</sup>E<sub>S</sub>TA<sub>BOUES</sub>.

# <span id="page-8-0"></span>**3 DEMANDE DE LICENCE DE <sup>G</sup>ESTABOUES**

Afin d'utiliser l'outil, il est nécessaire de demander une licence d'utilisation (gratuite) pour <sup>G</sup>E<sub>s</sub>TA<sub>BOUES</sub>. Au premier lancement de l'outil <sup>G</sup>E<sub>S</sub>TA<sub>BOUES</sub>, l'écran suivant apparait :

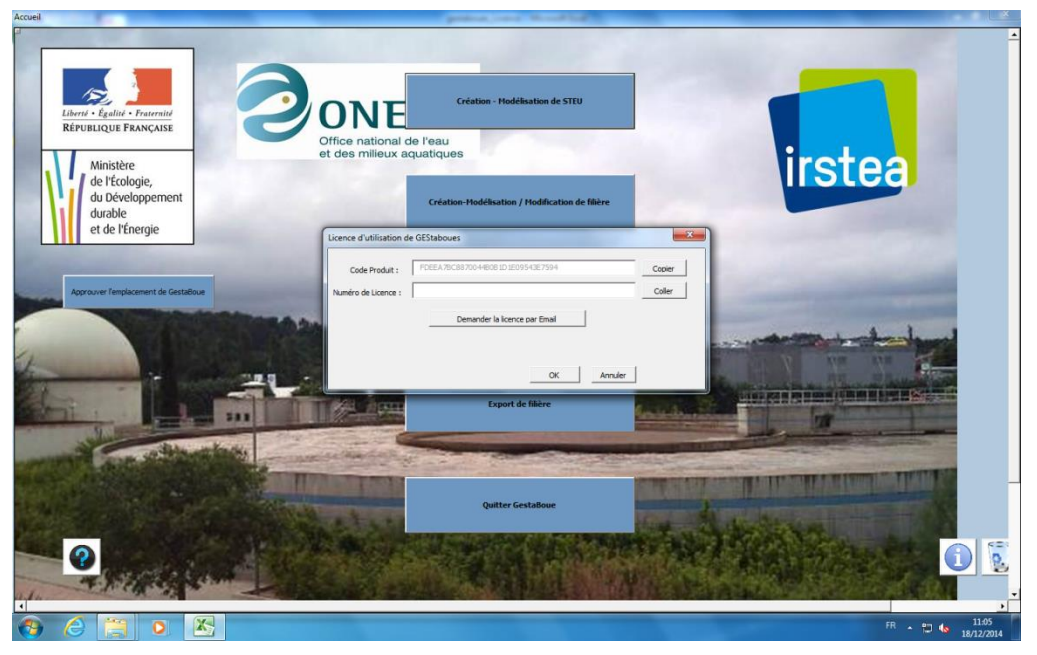

Avec la fenêtre active suivante :

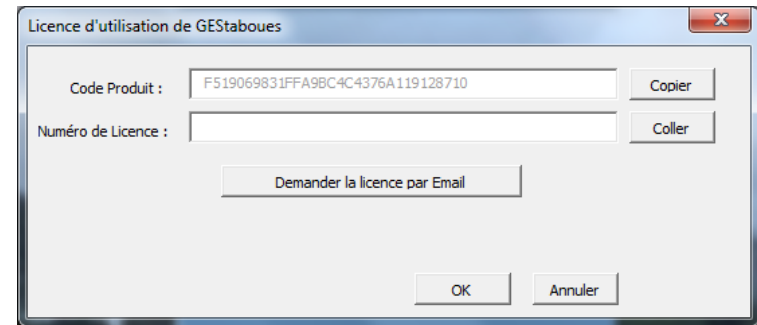

Cliquez sur le bouton « Demander la licence pour l'outil ». Une fenêtre active avec création de mail automatique va s'ouvrir. Cliquez sur envoyer :

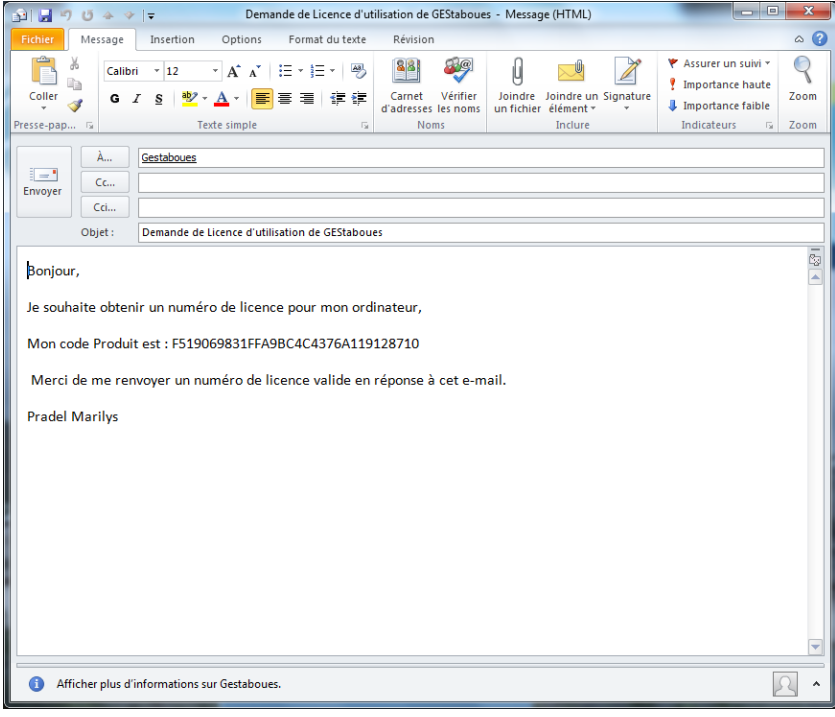

En retour, vous recevrez un mail de [gestaboues@irstea.fr](mailto:gestaboues@irstea.fr) avec votre numéro de licence. Vérifiez bien que votre serveur de messagerie ne traite pas cette adresse mail comme courrier indésirable. Une fois le code reçu, vous devrez recopier ou coller le numéro de licence dans la zone « numéro de licence » prévu à cet effet, puis cliquez sur OK.

# <span id="page-9-0"></span>**4 FINALISATION DE L'INSTALLATION DE <sup>G</sup>ESTABOUES**

Une fois les macros activées et le numéro de licence saisi, le sommaire de l'outil <sup>G</sup>E<sub>S</sub>TA<sub>BOUES</sub> apparait :

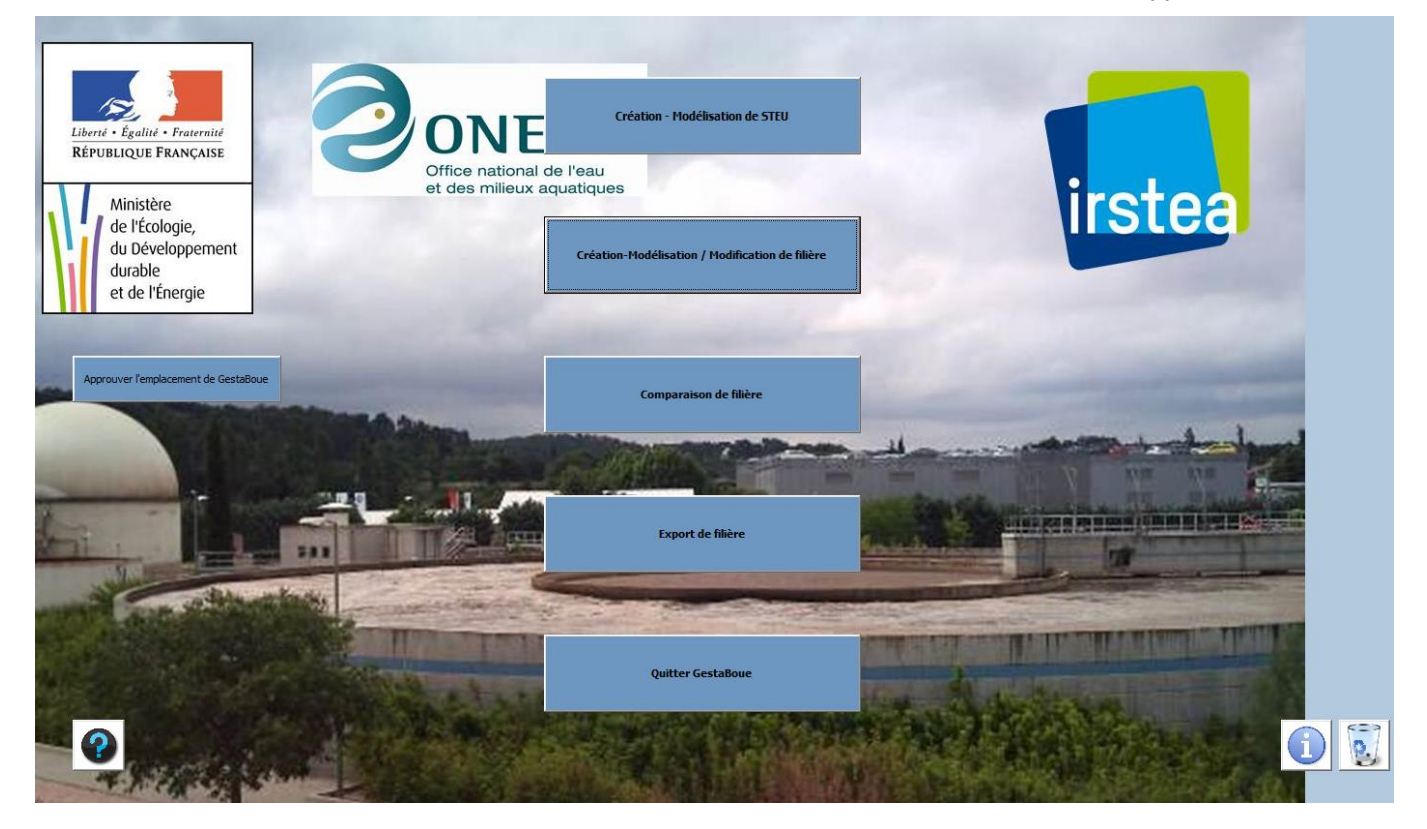

Cliquer sur le bouton « Approuver l'emplacement de <sup>G</sup>E<sub>S</sub>TA<sub>BOUES</sub> ».

Une boite de dialogue s'ouvre alors pour indiquer que l'emplacement a été ajouté à la liste des emplacements approuvés ainsi que ces sous-répertoires. Cliquer sur OK.

Lors de la prochaine ouverture de l'outil <sup>G</sup>E<sub>S</sub>TA<sub>BOUES</sub>, les macros seront activées et l'outil est dorénavant prêt à être utilisé.

# <span id="page-10-0"></span>**5 PRISE EN MAIN DE <sup>G</sup>ESTABOUES**

### <span id="page-10-1"></span>*5.1 L'écran d'accueil*

L'écran d'accueil de <sup>G</sup>E<sub>S</sub>TA<sub>BOUES</sub> est illustré dans la [Figure 2.](#page-10-2) Cinq boutons principaux composent cet écran :

- Création Modélisation d'une STEU,
- Création Modélisation / modification de filière,
- Comparaison de filière,
- Export de filière
- Quitter <sup>G</sup>E<sub>S</sub>TA<sub>BOUES</sub>.

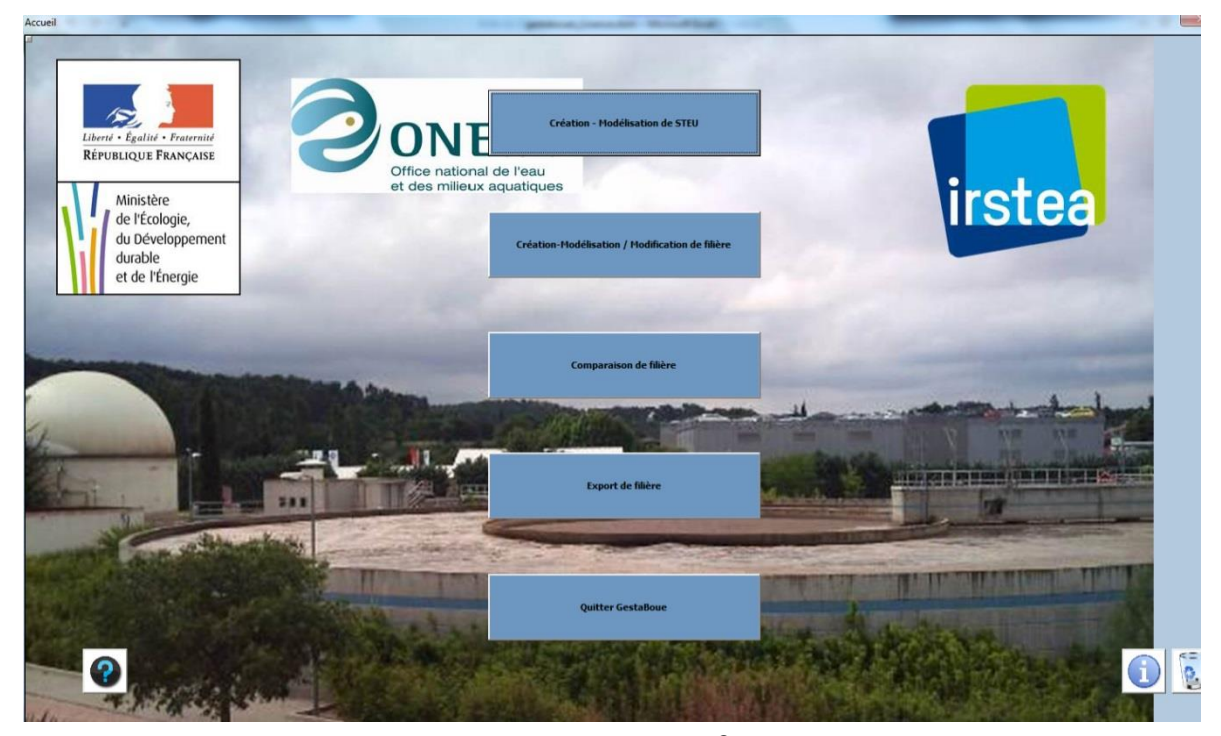

<u>Figure 2 : Ecran d'accueil de <sup>G</sup>E<sub>S</sub>TA<sub>BOUES</sub></u>

<span id="page-10-2"></span>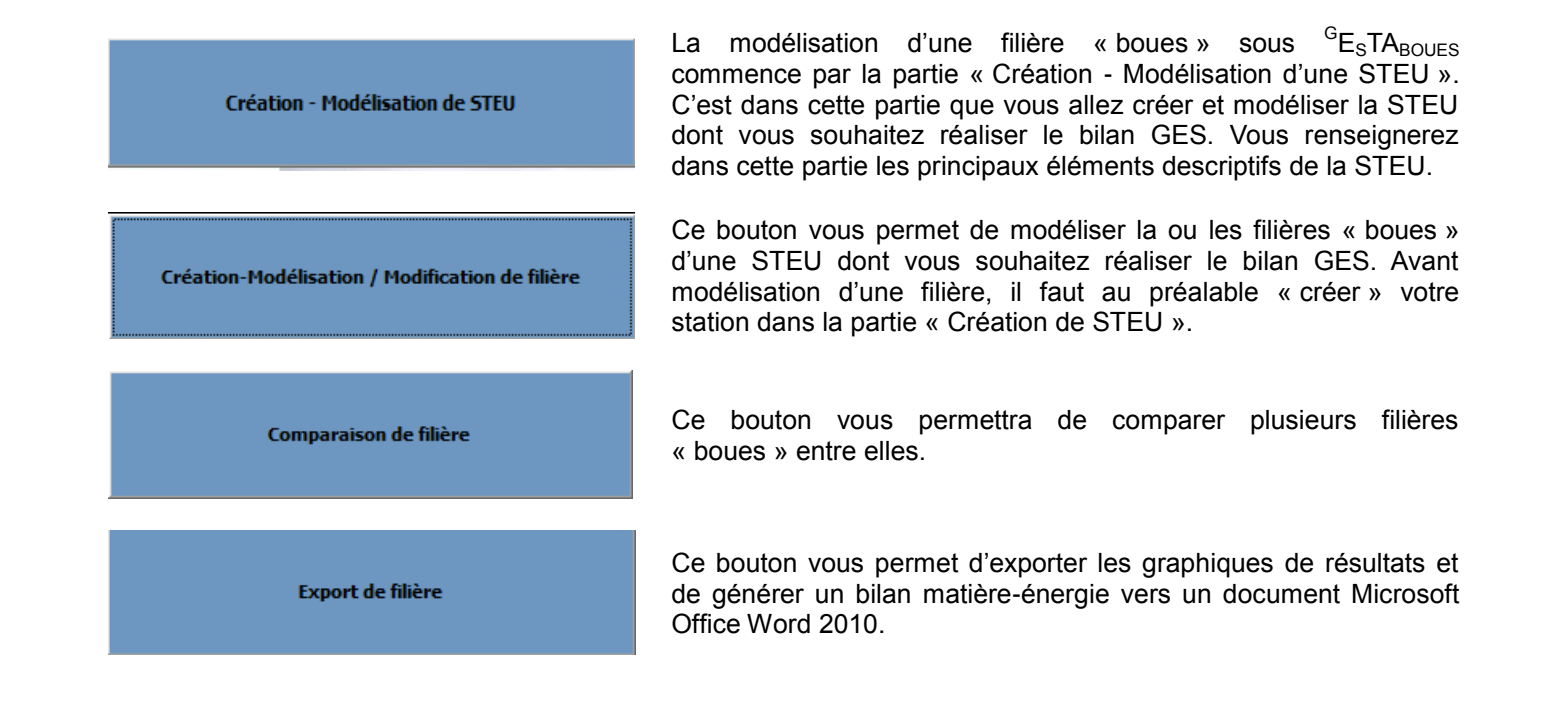

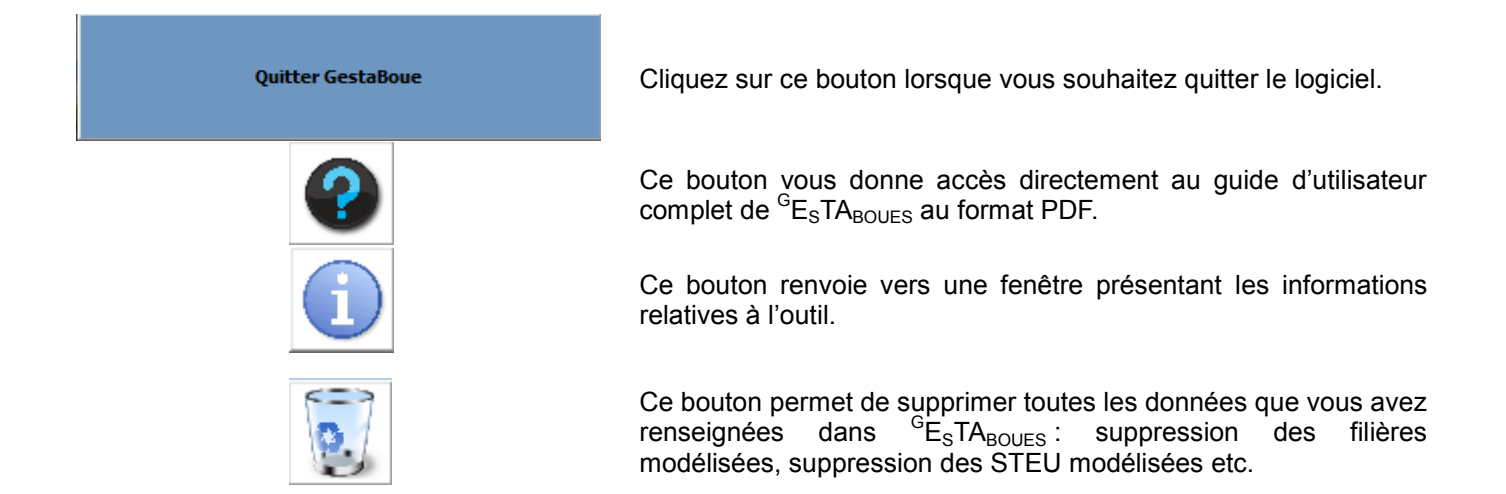

### <span id="page-11-0"></span>*5.2 Généralités propres aux écrans de saisie*

Dans tous les écrans de saisie relatifs à la modélisation des filières boues, vous trouverez les mêmes boutons et icônes. Leur utilité est expliquée ci-dessous :

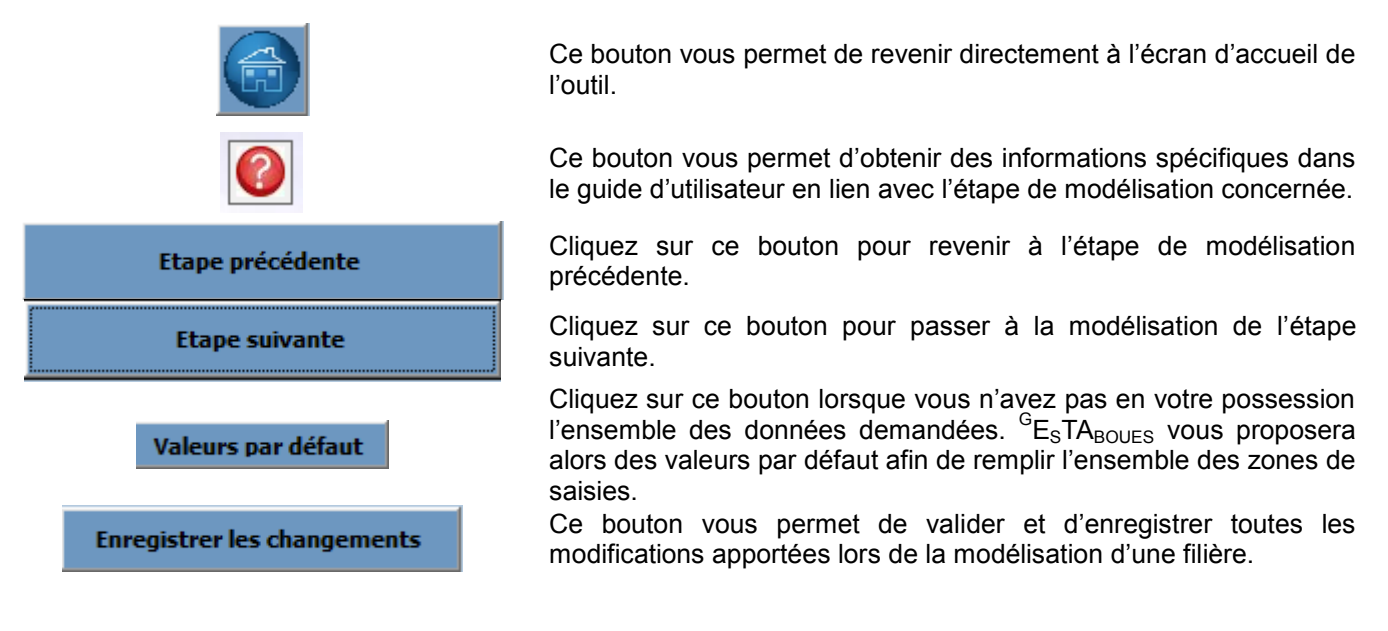

# <span id="page-11-1"></span>**6 MODELISATION SOUS <sup>G</sup>ESTABOUES**

#### <span id="page-11-2"></span>*6.1 Liste des données à avoir sous la main*

Vous trouverez ci-dessous une liste des données qui vous seront demandées tout au long de la modélisation. Une préparation au préalable de ces données vous permettra une plus grande facilité d'utilisation de l'outil <sup>G</sup>E<sub>S</sub>TA<sub>BOUES</sub>.

Les données sont classées par module.

#### <span id="page-11-3"></span>6.1.1 *Données sur la STEU*

#### **Création de STEU**

- La capacité nominale de la STEU (EH)
- La quantité de boues soutirées de la filière eau (t MS /an)
- La charge journalière de DBO<sub>5</sub> et MES entrante dans la filière eau (kg/j)
- La quantité de réactifs utilisés lors du traitement des eaux usées (uniquement pour les STEU mettant en œuvre un traitement physico-chimique ou mixte) (t/an)

#### **Création de filière**

Le % de boues envoyées dans chaque filière d'élimination/valorisation des boues

#### <span id="page-12-0"></span>**Epaississement**

- La quantité de boues en entrée d'épaississement (t MS)
- La siccité des boues entrantes (% MS)
- La consommation électrique de l'épaississement des boues (kWh)
- La quantité de boues en sortie d'épaississement  $(t$  MS $)$
- La siccité des boues sortantes (% MS)

Si conditionnement chimique des boues :

- Concentration en masse du polymère (%)
- Quantité de polymère utilisée (produit commercial, kg)
- Consommation électrique liée au conditionnement des boues (kWh)

#### **Déshydratation**

- La quantité de boues en entrée de déshydratation (t MS)
- La siccité des boues entrantes (% MS
- Consommation électrique liée à la déshydratation des boues (en kWh)
- La quantité de boues en sortie de déshydratation (t MS)
- La siccité des boues sortantes (% MS)

Si conditionnement chimique des boues à la chaux et au FeCl<sub>3</sub>:

- La consommation électrique liée au conditionnement des boues (kWh)
- La concentration en masse du FeCl $_3$  (%)
- La consommation de FeCl<sub>3</sub> et de Ca(OH)<sub>2</sub> (produit commercial, kg)

Si conditionnement chimique des boues aux polymères et aux FeCl<sub>3</sub>

- La consommation électrique liée au conditionnement des boues (kWh)
- La concentration en masse du polymère (%)
- La quantité de polymère utilisée (produit commercial, kg)
- La concentration en masse du FeC $l_3$  (%)
- La quantité de FeCl<sub>3</sub> utilisée (produit commercial, kg)

Si conditionnement chimique des boues aux polymères

- La consommation électrique liée au conditionnement des boues (kWh)
- La concentration en masse du polymère (%)
- La quantité de polymère utilisée (produit commercial, kg)

#### Si conditionnement thermique des boues

La consommation thermique liée au conditionnement des boues (kWh)

#### **Stabilisation par chaulage**

- La quantité de boues en entrée de chaulage (t MS)
- Le taux de chaulage des boues (%)
- La quantité de boues en sortie de chaulage (t MS)
- La siccité des boues sortantes (% MS)

#### **Stabilisation par digestion anaérobie**

- La quantité de boues en entrée de digestion anaérobie (t MS)
- La siccité des boues entrantes (% MS)
- Volume de biogaz produit  $(m^3)$
- Proportion de biogaz brûlé en torchère (%)
- Proportion de biogaz valorisé (%)
- Consommation électrique du digesteur (kWh)
- Consommation thermique du digesteur (kWh)
- Quantité de boues (digestat) en sortie de digestion anaérobie (t MS)
- Siccité des boues (digestat) en sortie (% MS)

Selon la valorisation du biogaz :

- Production électrique par le biogaz (kWh)
- Production thermique par le biogaz (kWh)

#### **Stabilisation par digestion aérobie**

- Quantité de boues en entrée de digestion aérobie (t MS)
- Consommation électrique (kWh)
- Quantité de boues en sortie de digestion aérobie (t MS)
- Siccité des boues en sortie (% MS)

#### **Compostage**

- Quantité de boues en entrée de compostage (t MS)
- Siccité des boues entrantes (% MS)
- Quantité de co-substrat ajouté aux boues (t)
- Siccité des boues sortantes (% MS)
- Quantité de boues en sortie de compostage (t MS)

#### **Séchage**

- Quantité de boues en entrée de séchage (t MS)
- Siccité des boues entrantes (% MS)
- Quantité de boues en entrée de séchage (t MS)
- Siccité souhaitée en sortie (% MS)

#### <span id="page-13-0"></span>**Epandage**

- La quantité de boues en entrée d'épandage (t MS)
- La siccité des boues entrantes (% MS)
- Les besoins des cultures en éléments fertilisants N,  $P_2O_5$  et  $K_2O$  (kg/ha)
- La dose de boues apportée aux cultures
- La largeur d'épandage (m)
- La vitesse d'avancement de l'épandeur (km/h)
- La consommation de carburant de l'épandeur (L/h)
- La capacité de l'épandeur (t)
- Le temps de remplissage de l'épandeur (h)

#### **Incinération spécifique**

- La quantité de boues en entrée d'incinération spécifique (t MS)
- La siccité des boues entrantes (% MS)
- Température de combustion  $(^{\circ}C)$
- Quantité de réactifs (chaux, charbon actif, soude) utilisés lors du traitement des fumées (kg)
- Volume de combustible d'appoint utilisé  $(m^3)$
- Quantité de mâchefers formés (t)

#### **Co-incinération**

- Quantité de boues en entrée de co-incinération (t MS)
- Siccité des boues entrantes (% MS)
- Quantité de réactifs (chaux, charbon actif, soude) utilisés lors du traitement des fumées (kg)
- Volume de combustible d'appoint utilisé  $(m^3)$
- Quantité de mâchefers formés (t)

#### **Enfouissement**

- La quantité de boues en entrée d'enfouissement (t MS)
- La siccité des boues entrantes (% MS)

#### **Transport**

- Moyens de transport utilisés pour le transport des consommables jusqu'à la STEU, le transport de la boue vers les filières d'élimination/valorisation
- Les distances parcourues pour chaque transport

#### <span id="page-13-1"></span>*6.2 Modélisation d'une STEU*

La modélisation sous <sup>G</sup>E<sub>S</sub>TA<sub>BOUES</sub> commence par la modélisation de la STEU dont vous souhaitez réaliser le bilan GES de sa filière boues. Pour cela, cliquez sur le bouton « Création - Modélisation de STEU » sur l'écran d'accueil de <sup>G</sup>E<sub>S</sub>TA<sub>BOUES</sub>. Vous renseignerez dans cette partie les principaux éléments descriptifs de la STEU.

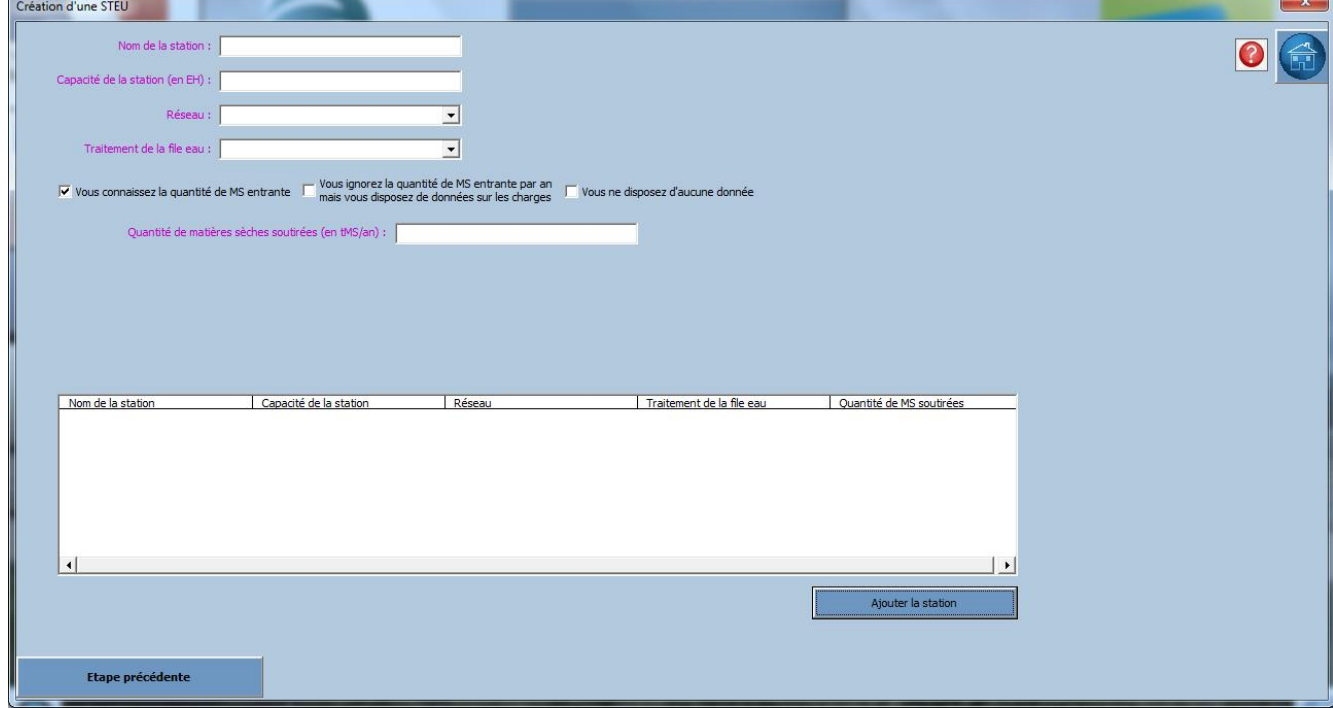

L'écran de saisie « Création d'une STEU » [\(Figure 3\)](#page-13-2) se présente de la manière suivante :

<span id="page-13-2"></span>Pour renseigner l'ensemble des champs demandés, vous aurez besoin des éléments suivants :

Figure 3 : Ecran de saisie « Création d'une STEU »

- La **capacité nominale de la STEU, exprimée en EH**
- La quantité de boues soutirées de la filière eau (= production de boues brutes), exprimée en tonnes de matières sèches (MS) par an
- La charge journalière de DBO<sub>5</sub> et MES entrante dans la filière eau, exprimée en kg/j
- La quantité de réactifs utilisés lors du traitement des eaux usées (uniquement pour les STEU mettant en œuvre un traitement physico-chimique ou mixte (biologique + physico-chimique)), exprimée en t/an

<span id="page-14-0"></span>Veuillez suivre les indications suivantes [\(Tableau 2\)](#page-14-0) pour remplir les zones de saisie :

#### Tableau 2 : Guide pour le remplissage de l'écran de saisie « Création de STEU »

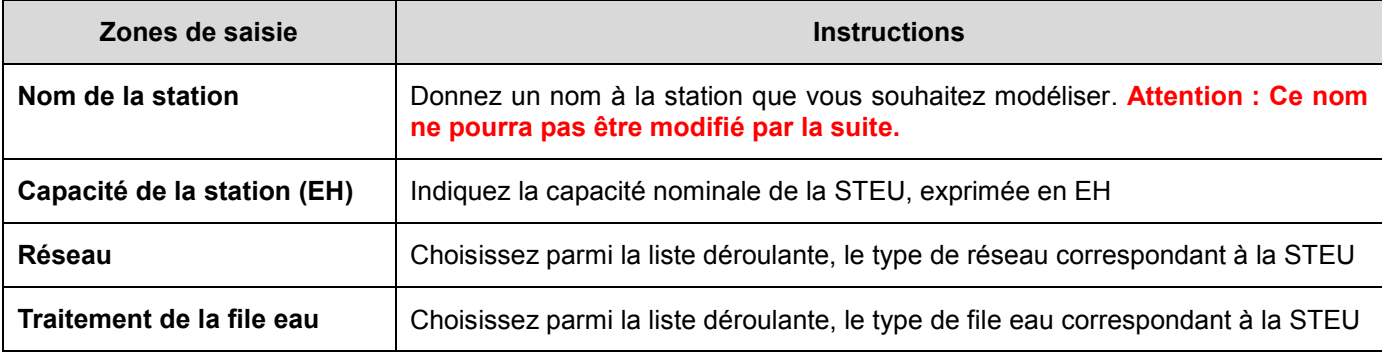

Une fois que vous avez rempli l'ensemble de ces champs, <sup>G</sup>E<sub>S</sub>TA<sub>BOUES</sub> souhaite connaître la quantité de boues brutes soutirées de la file eau par an (ou autrement dit, la quantité de boues entrantes dans la filière « boues » de la STEU).

Pour cela, vous cocherez la case qui correspond à votre cas de figure :

1- **Vous connaissez la quantité de boues soutirées de la file eau** (ATTENTION exprimée en tonnes de matières sèches (MS) par an).

Cochez la case « Vous connaissez la quantité de MS entrante ».

Inscrivez votre valeur (exprimée en t MS/an).dans le champ apparu.

2- **Vous ignorez la quantité de boues soutirées de la file eau mais vous disposez de données sur les charges entrantes (en DBO<sup>5</sup> et MES) dans la STEU**.

Cochez la case « Vous ignorez la quantité de MS entrante par an mais vous disposez de données sur les charges ».

Renseignez selon le type de file eau sélectionnée, la charge journalière de DBO<sub>5</sub> et MES entrante dans la file eau (exprimée en kg/j) et/ou la quantité de réactifs utilisés lors du traitement des eaux usées (uniquement pour STEU mettant en œuvre un traitement physico-chimique ou mixte).

Cliquez sur le bouton « Calcul de la quantité de MS » pour que <sup>G</sup>E<sub>S</sub>TA<sub>BOUES</sub> vous affiche la valeur calculée.

#### 3- **Vous ne disposez d'aucune donnée sur la quantité de boues soutirées de la file eau.**

Cochez la case « Vous ne disposez d'aucune donnée ». Une valeur par défaut est ainsi calculée et s'affiche en dessous.

Lorsque tous les champs sont remplis, appuyez sur le bouton « Ajouter la station ». La STEU et ses caractéristiques s'affichent dans le tableau.

Si vous souhaitez continuer la modélisation, double-cliquez sur la station dans le tableau.

Si vous souhaitez reporter la modélisation à un moment ultérieur, il vous suffira lors de la réouverture de <sup>G</sup>E<sub>S</sub>TA<sub>BOUES</sub>, de cliquer sur le bouton « Création - Modélisation de STEU » sur l'écran d'accueil, de choisir la STEU et de poursuivre la modélisation de la filière boue.

### <span id="page-15-0"></span>*6.3 Modélisation d'une filière boues*

Une fois la STEU sélectionnée, la fenêtre « Création de filière » s'ouvre [\(Figure 4\)](#page-15-3).

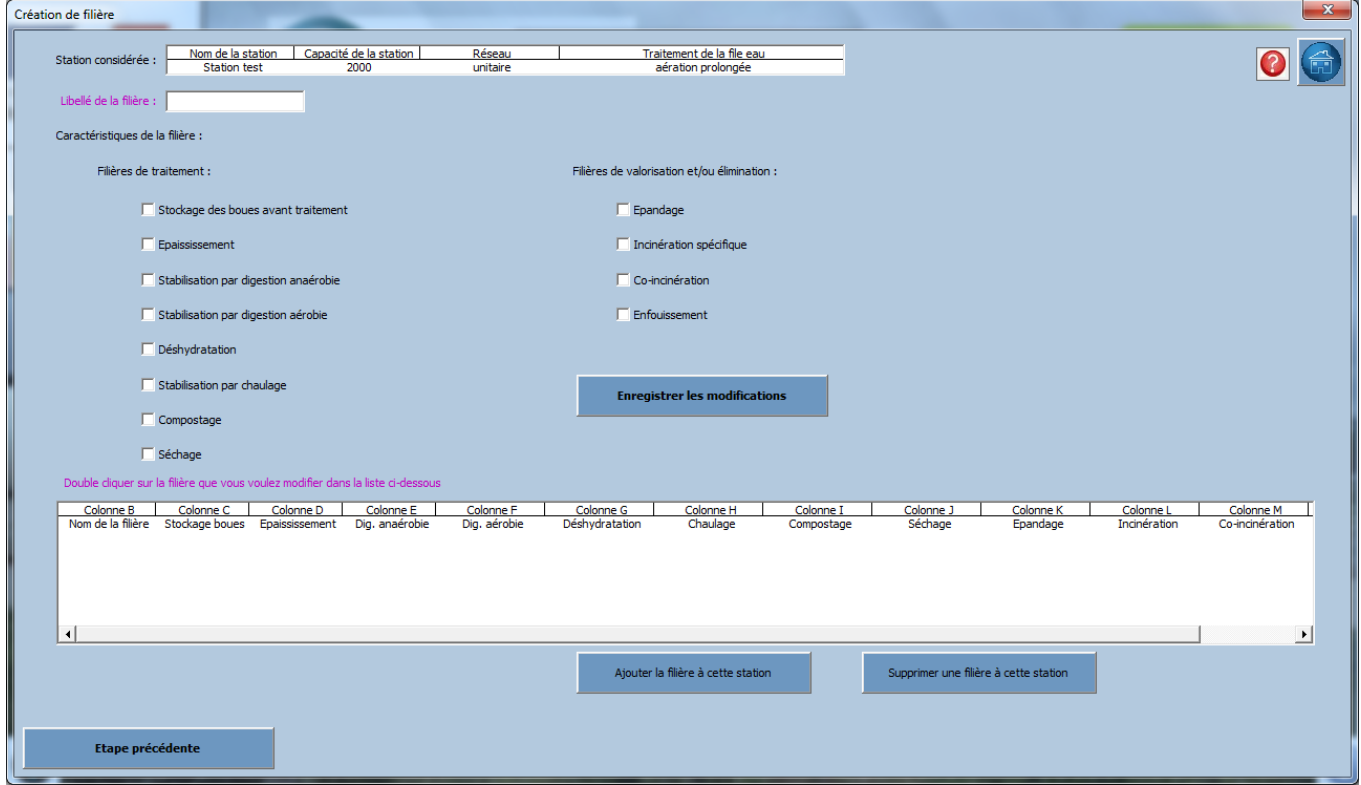

Figure 4 : Ecran de saisie « Création de filière »

- <span id="page-15-3"></span> Donnez un nom à votre filière « boues », dans le champ « Libellé de la filière ». **Attention : Ce nom ne pourra pas être modifié par la suite.**
- Cochez les éléments constituant la filière boues
- Pour chaque voie de valorisation/élimination des boues sélectionnées, notez le pourcentage de matières sèches évacuées dans chacune d'elles.
- Puis, cliquez sur le bouton « Ajouter la filière à cette station ». Celle-ci apparaît alors dans le tableau en bas de l'écran.
- Pour poursuivre la modélisation de la filière, double-cliquez sur celle-ci dans le tableau.

Si vous souhaitez comparer les émissions de plusieurs filières « boues » pour une même STEU, il faudra créer plusieurs scénarios (= plusieurs filières). Pour cela, renouvelez les opérations précédentes.

#### <span id="page-15-1"></span>*6.4 Modélisation poste par poste*

Chaque poste de traitement des boues que vous avez renseigné lors de la création de la filière boue devra être modélisé. Pour cela autant d'écrans de saisie que de procédés de traitement composant la filière boue créée devront être complétés.

#### <span id="page-15-2"></span>*Les valeurs utilisées dans <sup>G</sup>* 6.4.1 *ESTABOUES*

3 types de valeurs sont employés lors de la modélisation de chaque poste de traitement des boues :

Les valeurs obligatoires : ce sont les valeurs que l'utilisateur doit obligatoirement renseigner dans GE<sub>S</sub>TA<sub>BOUES</sub>. Les zones de saisies obligatoires sont indiquées en rose dans l'outil.

Pour pouvoir passer à la modélisation du poste suivant, il faut avoir renseigné tous les champs obligatoires. Si ces champs ne sont pas complétés, un message d'erreur apparaît. Cliquez alors sur OK et veuillez remplir les champs nécessaires.

- Les valeurs par défaut : ce sont les valeurs qu'il est possible d'utiliser si l'utilisateur ne dispose pas de toutes les données nécessaires. Ces valeurs sont issues de la littérature scientifique. Les zones de saisies où des valeurs par défaut sont disponibles sont indiquées en bleu dans l'outil. Pour utiliser les valeurs par défaut, il suffit de cliquer sur le bouton « Valeurs par défaut ». Il n'est pas possible d'utiliser de valeurs par défaut dans les zones de saisies obligatoires, et il n'est pas non plus possible de faire apparaître ces valeurs tant que tous les champs obligatoires ne sont pas renseignés. Pour connaître ces valeurs, vous pouvez consulter le rapport sur les valeurs d'émissions à la base de l'outil <sup>G</sup>E<sub>S</sub>TA<sub>BOUES</sub> sont téléchargeable sur le site [http://gestaboues.irstea.fr,](http://gestaboues.irstea.fr/) section « Méthodologie
- **Les valeurs calculées/déduites** : L'utilisateur n'a pas besoin de remplir ces zones de saisies car elles se rempliront automatiquement en cliquant sur le bouton « Valeurs par défaut ». Ces zones de saisie sont indiquées **en noir** ou en cellule grisée. Ces valeurs sont issues d'un calcul. Le fait d'appuyer sur le bouton « Valeurs par défaut » permet d'activer ce calcul.

Le [Tableau 3](#page-17-0) classe toutes les données à renseigner dans ces trois types de valeurs.

».

#### Tableau 3: Classement des données à saisir (valeurs obligatoires, par défaut, calculées)

<span id="page-17-0"></span>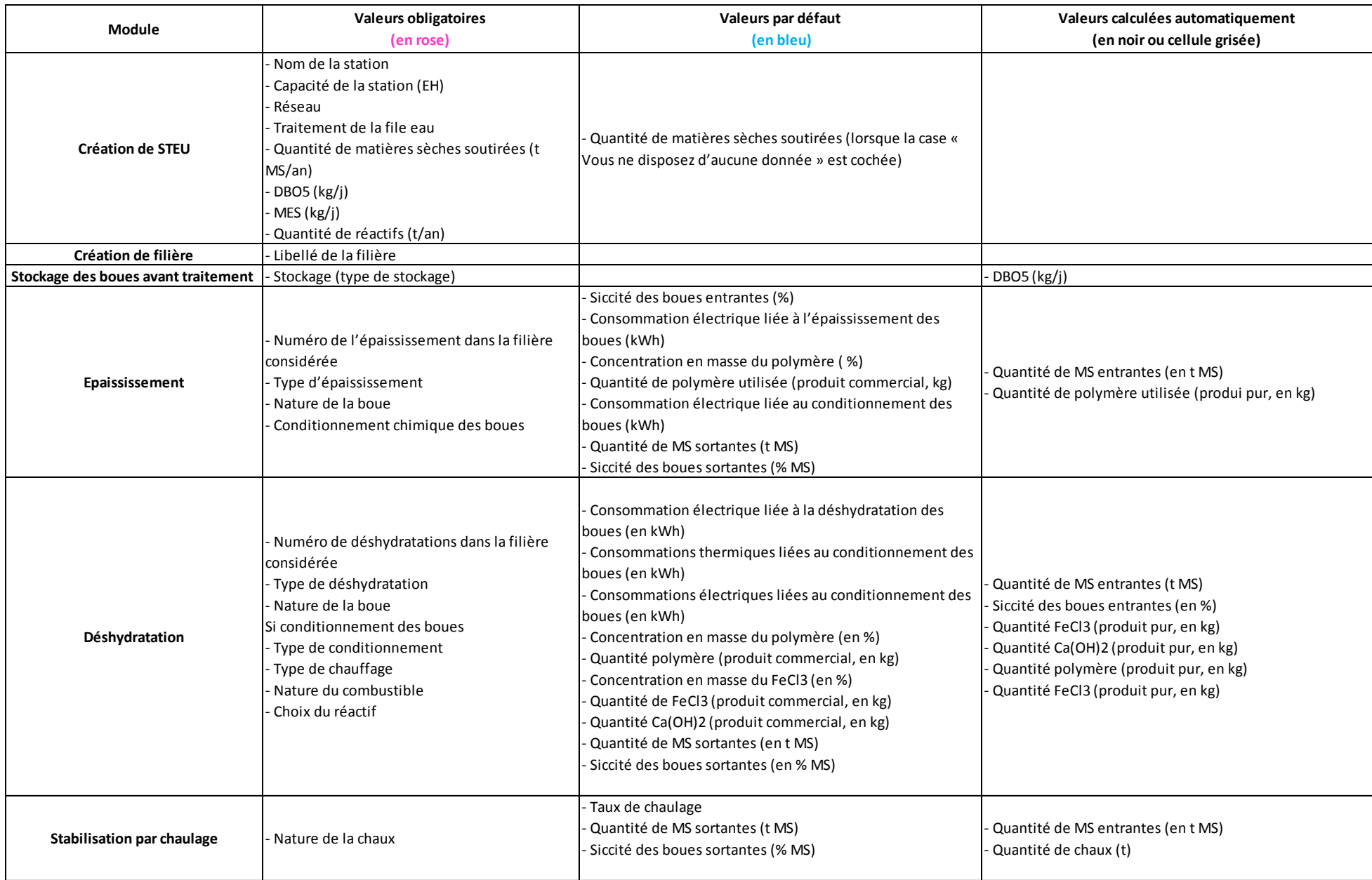

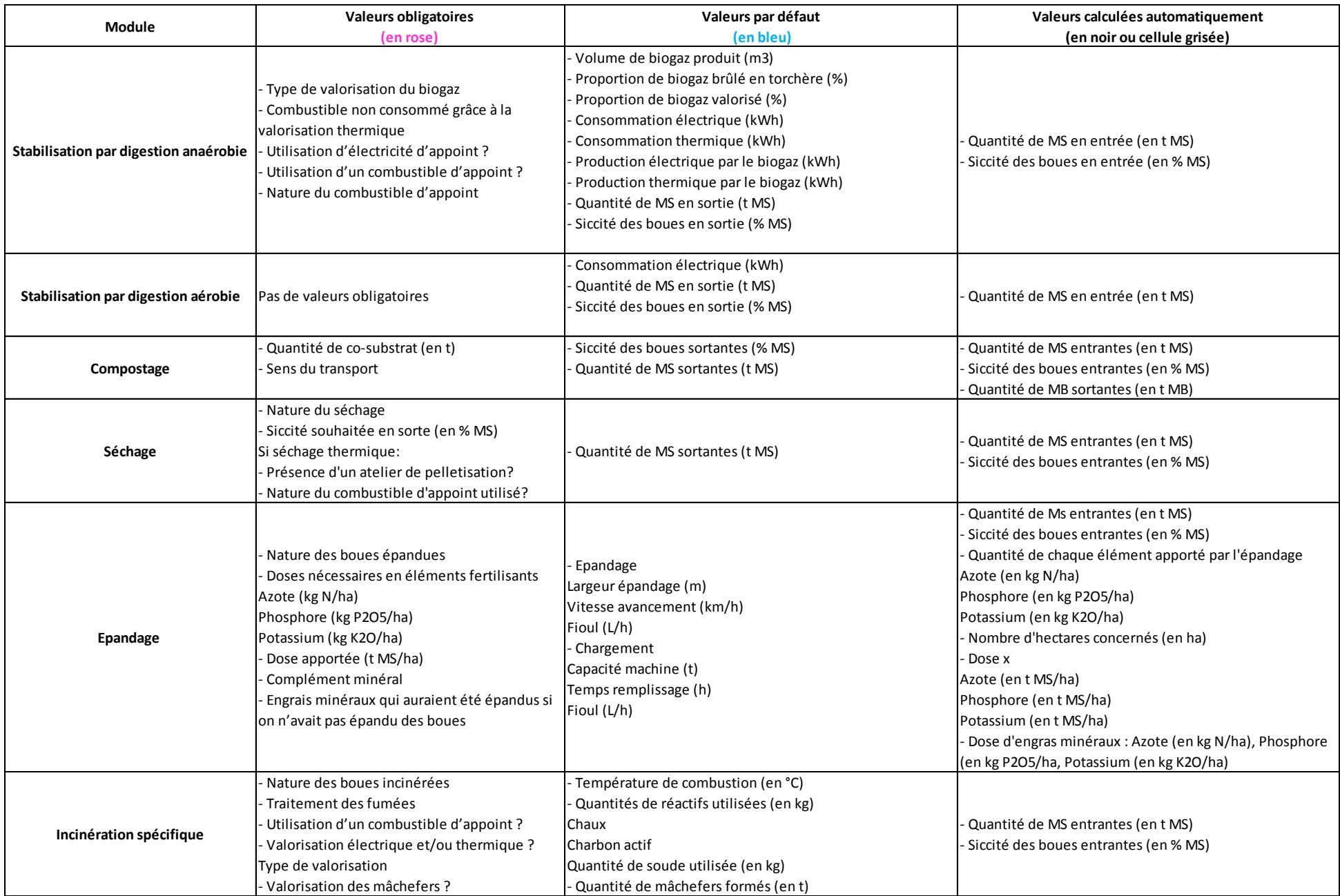

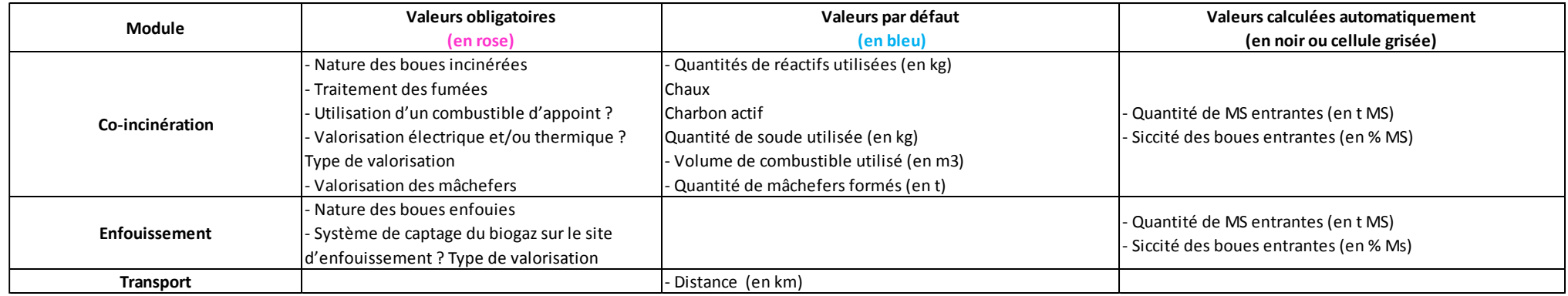

#### <span id="page-20-0"></span>6.4.2 *Généralités sur la modélisation de chaque poste de traitement des boues*

Le principe de modélisation est le même pour chaque poste de traitement des boues.

#### **Pour tous les postes de traitement des boues**

#### **EXECUTE:** Remplissez les zones de saisies

Les champs en rose sont ceux qui doivent être obligatoirement saisis par l'utilisateur. Si certaines informations vous manquent (hors champs obligatoires), laissez la zone de saisie vide.

- Une fois les champs pour lesquels vous avez l'information sont saisis, cliquez sur le bouton « Valeurs par défaut » pour activer les calculs nécessaires au remplissage des champs restés vides à défaut de données disponibles.
- ▶ Cliquez sur le bouton « Enregistrer les changements »
- Cliquez sur le bouton « Etape suivante » pour passer à la modélisation du poste de traitement suivant.

Ce guide vous propose une explication plus détaillée pour la modélisation de chaque poste de traitement des boues. Veuillez-vous référer aux pages suivantes pour les postes de traitement des boues suivants :

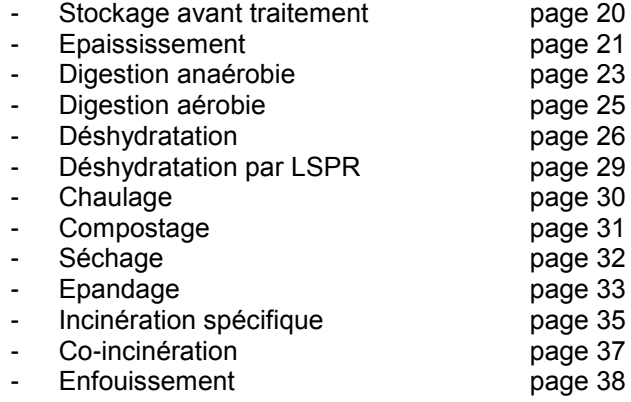

#### <span id="page-20-1"></span>6.4.3 *Stockage des boues avant traitement*

Avant d'entrer en filière de traitement, les boues liquides issues de la filière de traitement des eaux peuvent être stockées.

L'écran de saisie du stockage des boues [\(Figure 5\)](#page-20-2) se présente de la manière suivante :

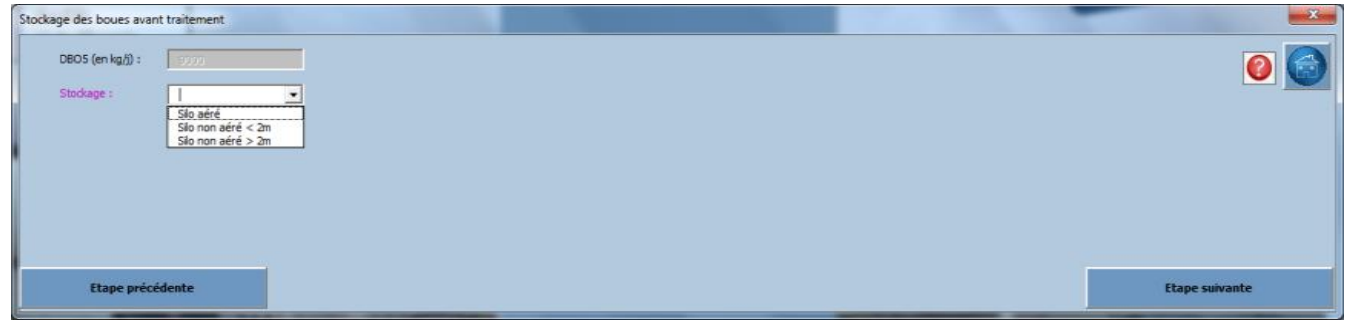

Figure 5 : Ecran de saisie pour la modélisation du stockage des boues avant traitement

<span id="page-20-2"></span>La quantité de DBO<sub>5</sub> (kg/j) entrante dans la station est calculée automatiquement suivant les informations fournies lors de l'étape « création d'une STEU ». Vous n'avez donc rien à renseigner dans le premier champ.

Sélectionnez ensuite le type de stockage qui convient à la STEU.

Trois types de stockage des boues sont proposés :

- Silo aéré
- Silo non aéré dont la hauteur est inférieure à 2m
- Silo non aéré dont la hauteur est supérieure à 2m
- Cliquez sur le bouton « Enregistrer les changements » lorsque tous les champs sont saisis.
- Cliquez sur le bouton « Etape suivante » pour poursuivre la modélisation.

#### <span id="page-21-0"></span>6.4.4 *Epaississement*

L'écran de saisie de l'épaississement [\(Figure 6\)](#page-21-1) des boues se présente de la façon suivante :

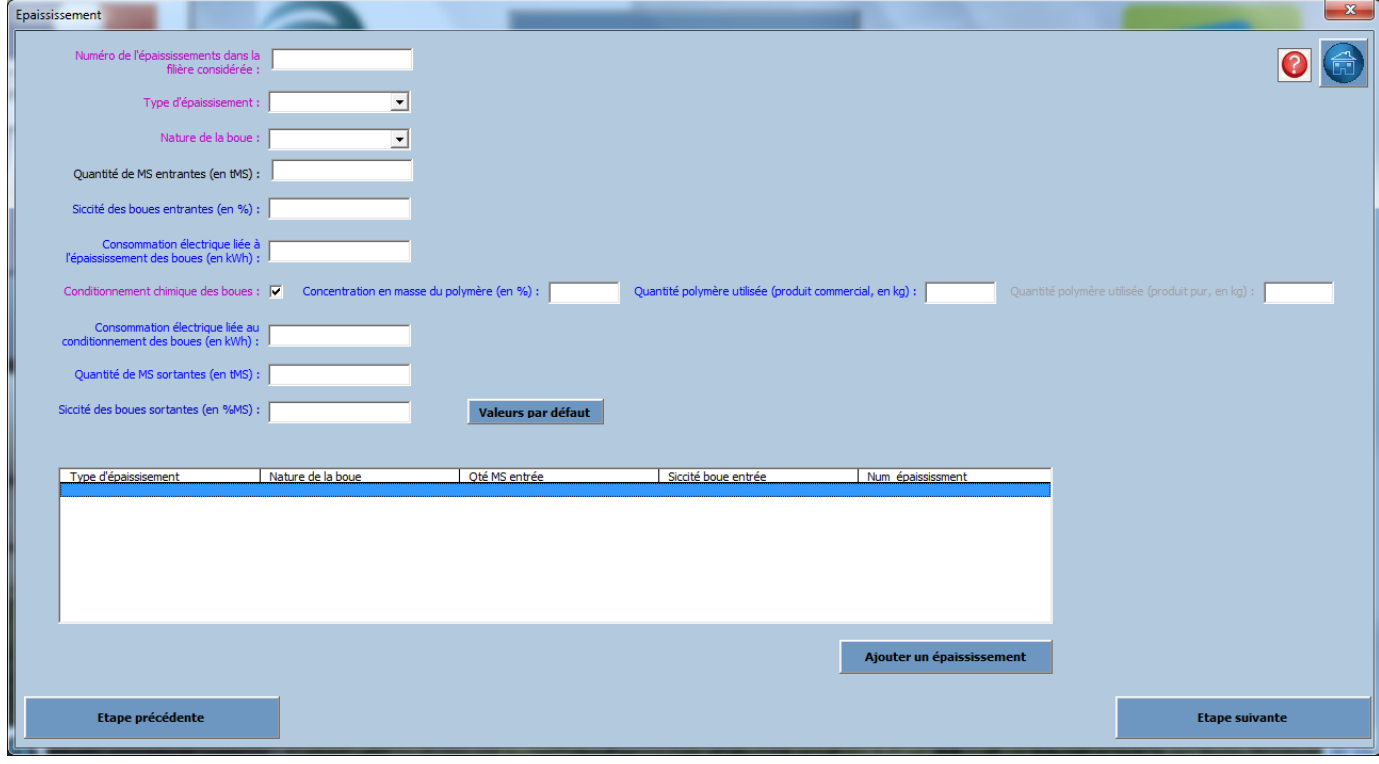

Figure 6 : Ecran de saisie pour la modélisation de l'épaississement des boues

<span id="page-21-1"></span>Dans cette partie vous aurez besoin des éléments suivants :

- La quantité de boues sortantes du procédé d'épaississement, exprimée en t MS/an<br>- La siccité des boues entrantes et sortantes du procédé d'épaississement, exprimée
- La siccité des boues entrantes et sortantes du procédé d'épaississement, exprimée en %<br>- La consommation électrique de l'épaississement des boues, exprimée en kWh
- La consommation électrique de l'épaississement des boues, exprimée en kWh

Si présence d'un conditionnement chimique :

- Concentration en masse du polymère utilisé, exprimée en % = Concentration de la substance active dans le produit commercialisé
- Consommation de polymère, exprimée en kg de produit commercial
- Consommation électrique du conditionnement des boues, exprimée en kWh

Veuillez suivre les indications suivantes [\(Tableau 4\)](#page-22-0) pour remplir les champs demandés (En rouge = valeurs obligatoires ; en bleu = champs pour lesquels des valeurs par défaut sont utilisables ; en noir = valeurs calculées/déduites) :

<span id="page-22-0"></span>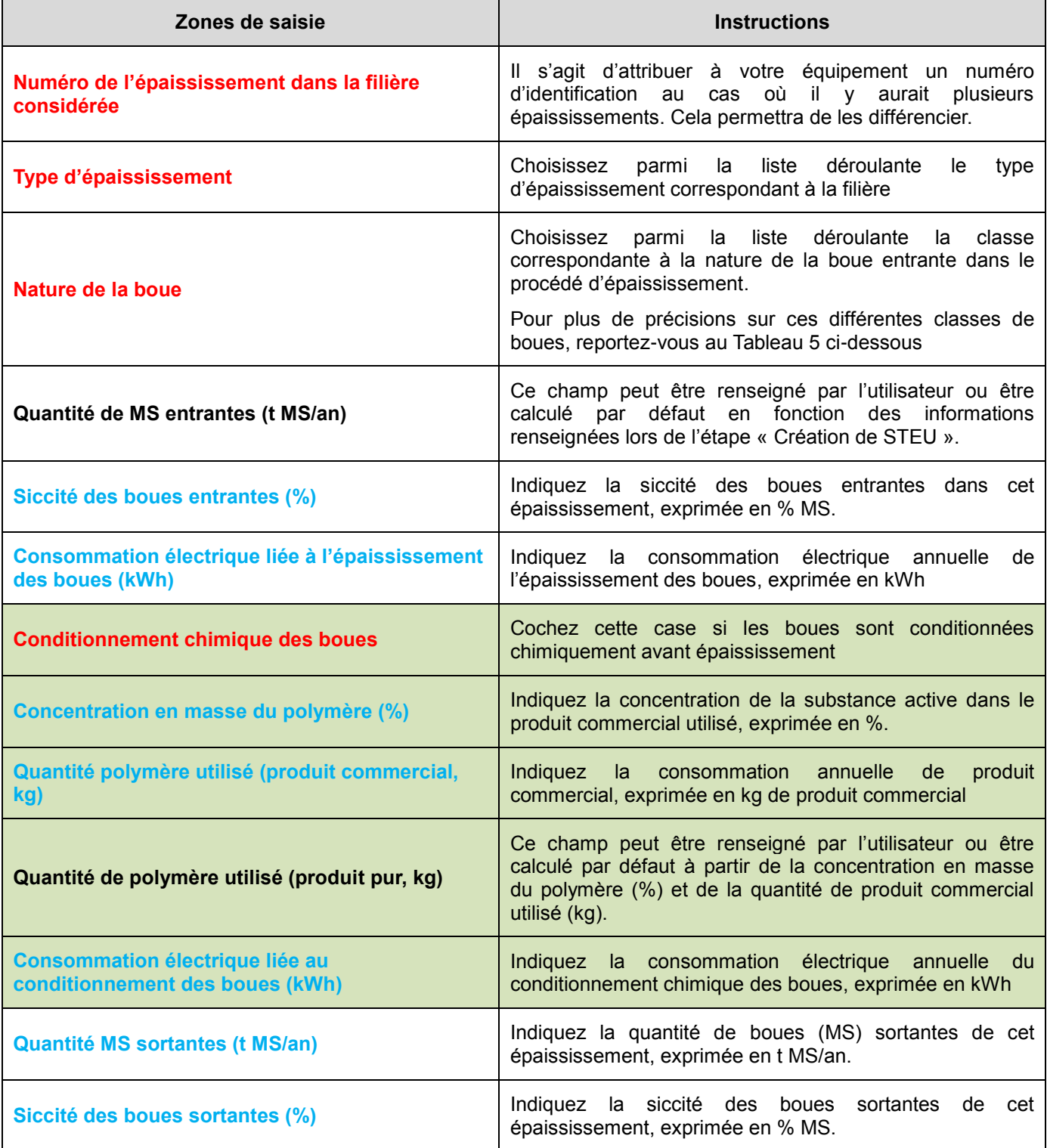

### Tableau 4 : Guide pour la modélisation de l'épaississement

Les différentes classes de boues sont définies de la façon suivante :

<span id="page-23-2"></span>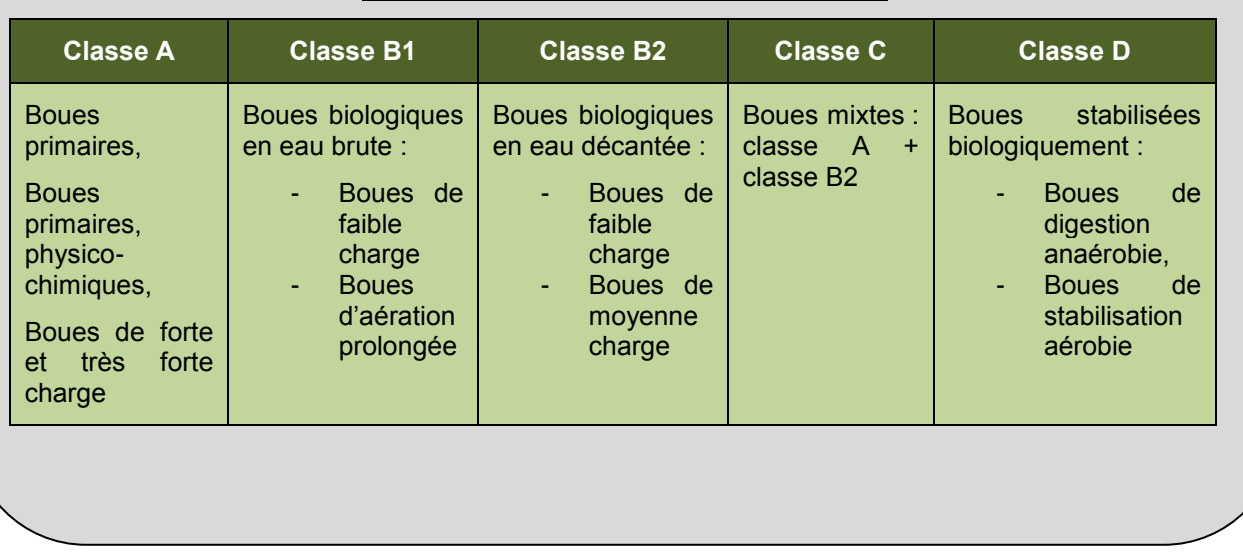

Tableau 5 : Les différentes classes de boues

- Cliquez sur le bouton « Valeurs par défaut » pour activer les calculs permettant de remplir les champs non saisis à défaut de données disponibles.
- Cliquez sur le bouton « Enregistrer les changements » lorsque tous les champs sont saisis.
- Cliquez sur le bouton « Ajouter un épaississement ». L'épaississement modélisé et ses caractéristiques apparaissent alors dans le tableau.
- Renouveler cette étape autant de fois que vous avez d'épaississements différents dans la filière
- Cliquez sur le bouton « Etape suivante » pour passer à la modélisation du poste de traitement suivant une fois tous les épaississements saisis.

#### <span id="page-23-0"></span>6.4.5 *Digestion anaérobie*

L'écran de saisie de la digestion anaérobie [\(Figure 7\)](#page-23-1) des boues se présente de la façon suivante :

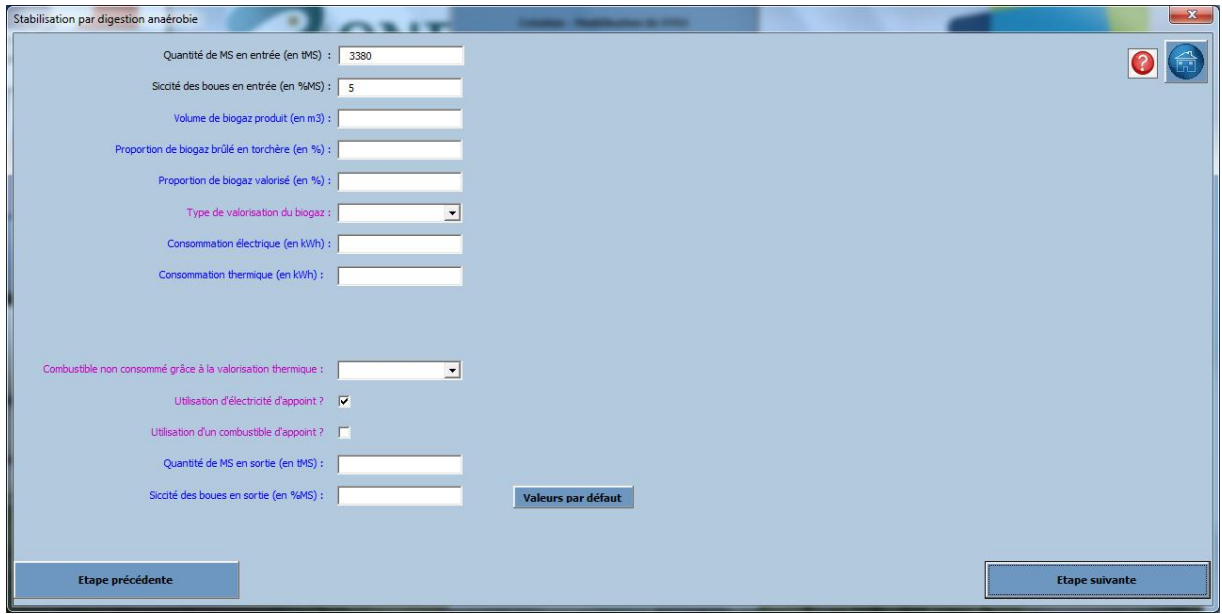

<span id="page-23-1"></span>Figure 7 : Ecran de saisie pour la modélisation de la digestion anaérobie des boues

Pour modéliser la digestion anaérobie des boues, vous aurez besoin des éléments suivants :

- La quantité de boues en sortie de digestion anaérobie, exprimée en t MS/an
- La siccité des boues en sortie de digestion anaérobie, exprimée en %
- Le volume de biogaz produit, exprimée en m $^3$
- La proportion de biogaz brûlé en torchère, exprimée en %
- La proportion de biogaz valorisé, exprimée en %
- La consommation électrique du digesteur, exprimée en kWh
- La consommation thermique du digesteur, exprimée en kWh

Si valorisation thermique et/ou électrique :

- La production électrique issue de la valorisation du biogaz, exprimée en kWh
- La production thermique issue de la valorisation du biogaz, exprimée en kWh

Veuillez suivre les indications suivantes [\(Tableau 6\)](#page-24-0) pour remplir les champs demandés (En rouge = valeurs obligatoires ; en bleu = champs pour lesquels des valeurs par défaut sont utilisables; en noir = valeurs calculées/déduites) :

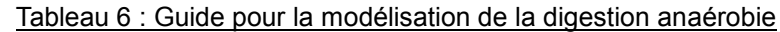

<span id="page-24-0"></span>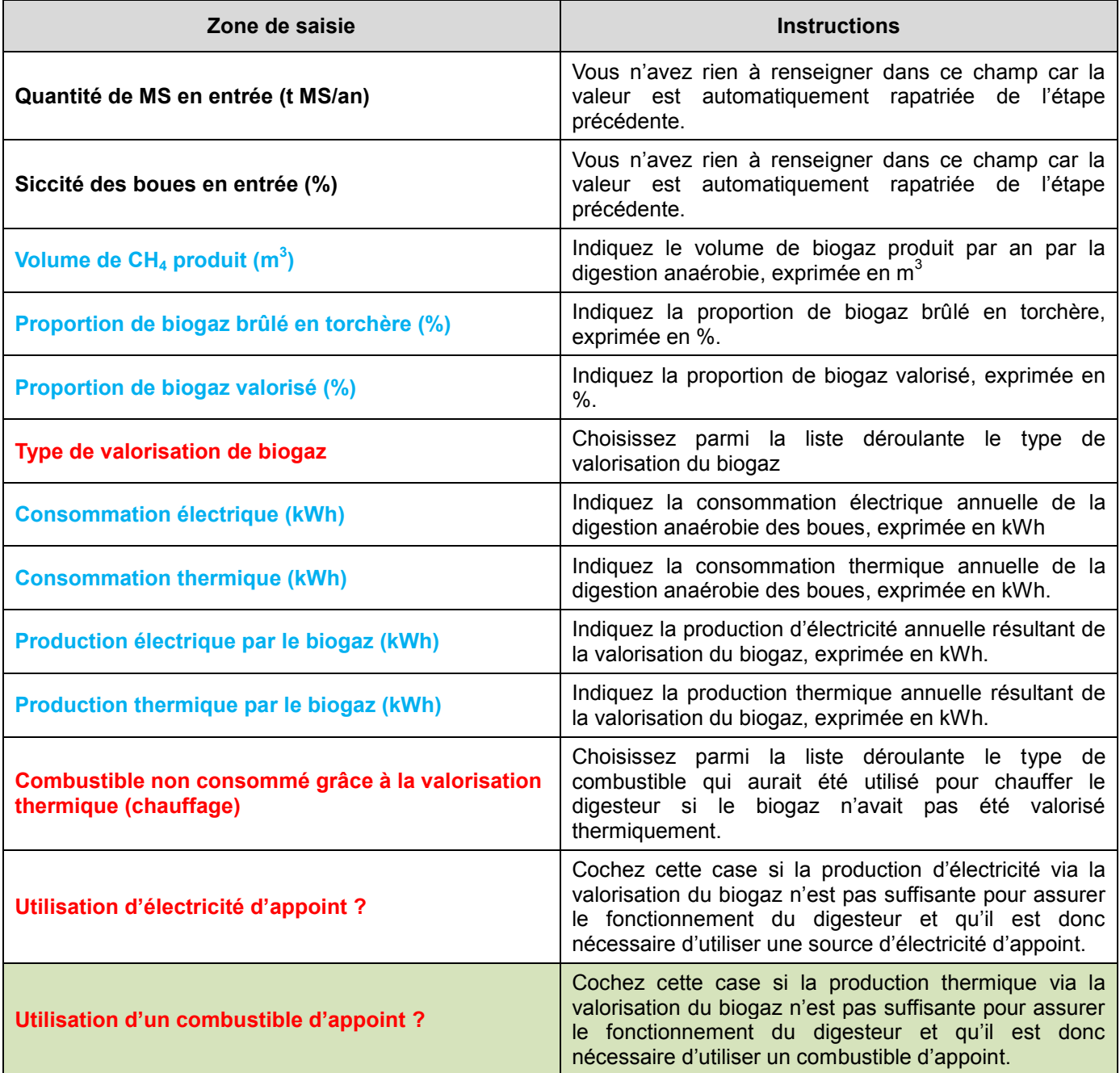

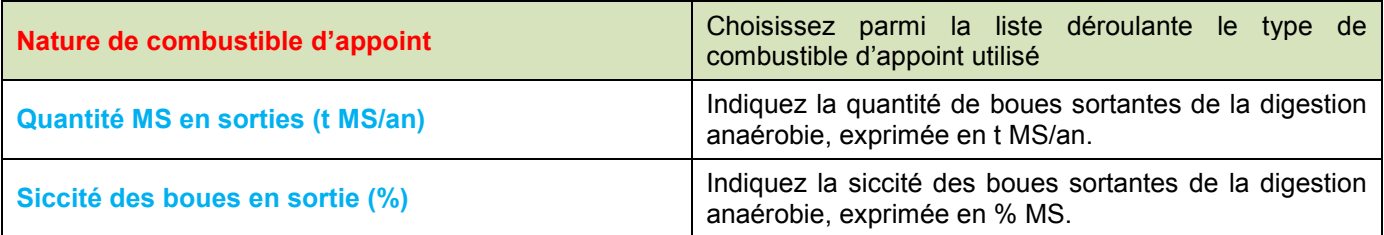

- Cliquez sur le bouton « Valeurs par défaut » si vous n'avez pas pu renseigner toutes les zones de saisies.
- Lorsque tous les champs sont remplis, cliquez sur le bouton « Enregistrer les changements »
- Cliquez sur le bouton « Etape suivante » pour poursuivre la modélisation.

#### <span id="page-25-0"></span>6.4.6 *Digestion aérobie*

L'écran de saisie de la digestion aérobie [\(Figure 8\)](#page-25-1) des boues se présente de la façon suivante :

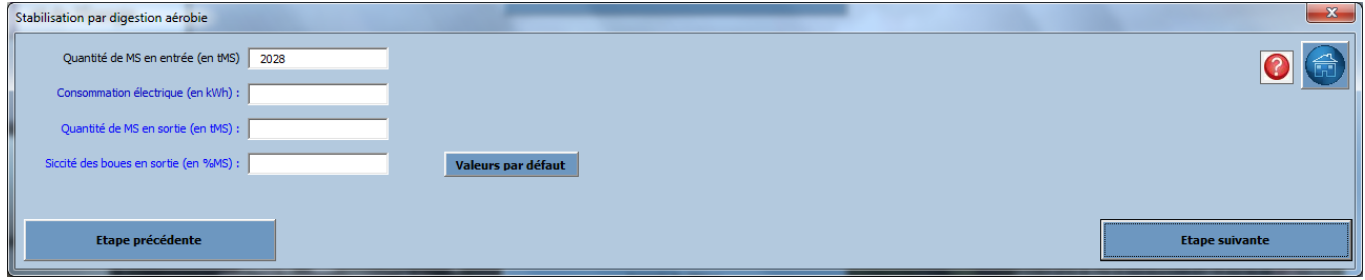

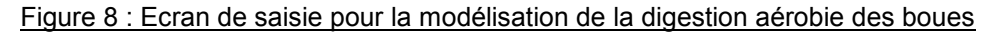

<span id="page-25-1"></span>Pour modéliser la digestion aérobie des boues, vous aurez besoin des éléments suivants :

- La quantité de boues sortantes de la digestion aérobie, exprimée en t MS/an
- La consommation électrique du digesteur, exprimée en kWh<br>- La siccité des boues en sortie de digestion aérobie, exprimée
- La siccité des boues en sortie de digestion aérobie, exprimée en %

Veuillez suivre les indications suivantes [\(Tableau 7\)](#page-25-2) pour remplir les champs demandés (En bleu = champs pour lesquels des valeurs par défaut sont utilisables ; en noir = valeurs calculées/déduites) :

<span id="page-25-2"></span>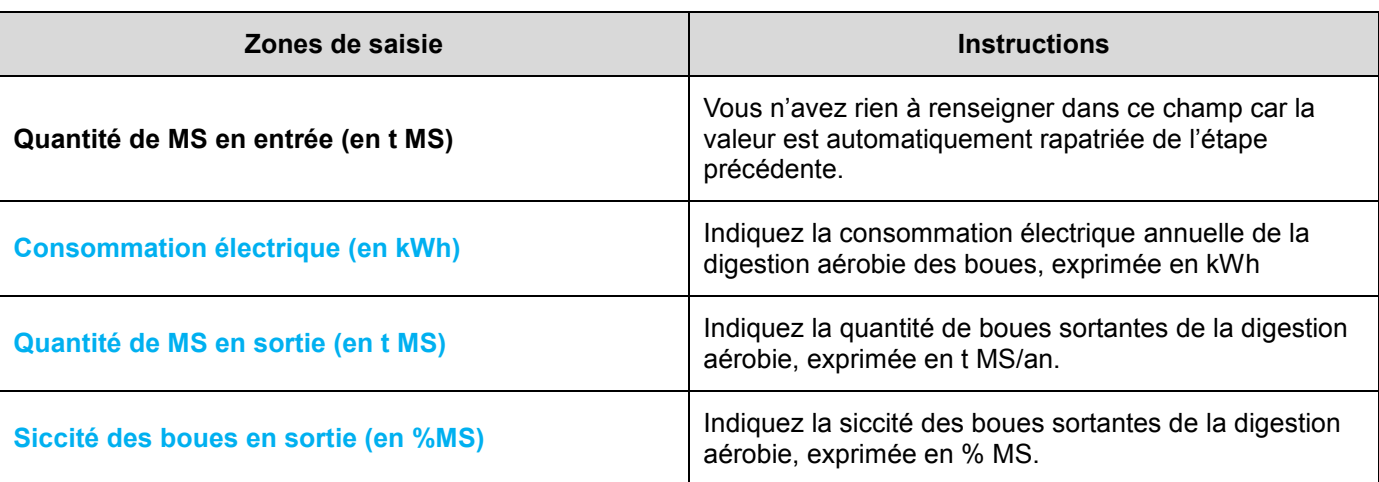

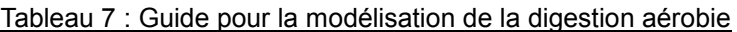

Cliquez sur le bouton « Valeurs par défaut » si vous n'avez pas pu renseigner toutes les zones de saisies.

- Lorsque tous les champs sont remplis, cliquez sur le bouton « Enregistrer les changements »
- Puis cliquez sur le bouton « Etape suivante » pour poursuivre la modélisation.

#### <span id="page-26-0"></span>6.4.7 *Déshydratation*

*ATTENTION ! Ce paragraphe ne concerne pas la déshydratation par Lit de Séchage Planté de Roseaux (LSPR). Si vous souhaitez modéliser une déshydratation par LSPR, veuillez-vous reporter au paragraphe [6.4.8.](#page-29-0)*

L'écran de saisie de la déshydratation des boues [\(Figure 9\)](#page-26-1) se présente de la façon suivante :

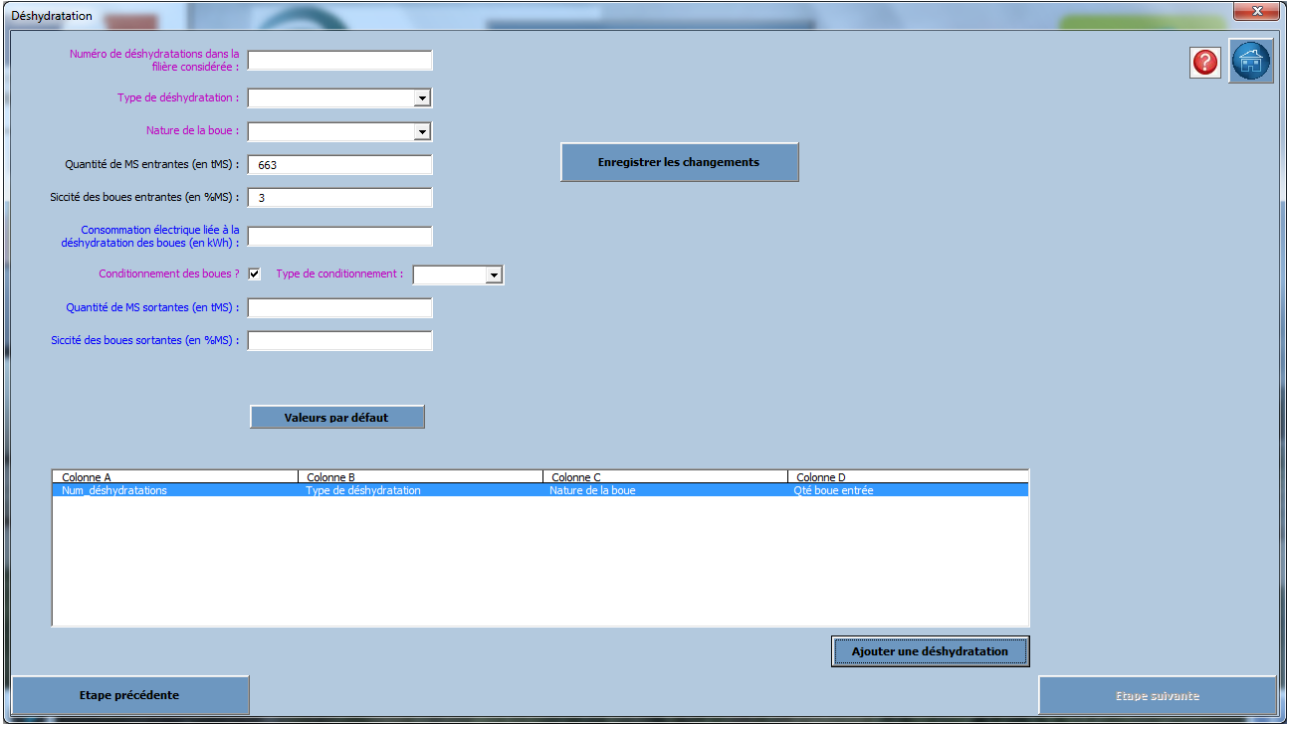

Figure 9 : Ecran de saisie pour la modélisation de la déshydratation des boues

<span id="page-26-1"></span>En fonction du choix du type de déshydratation et du type de conditionnement, des zones de saisies vont se rajouter (voir égalemen[t Annexe 1. Cas du conditionnement des boues lors de la déshydratation\)](#page-49-0)

Pour le conditionnement thermique

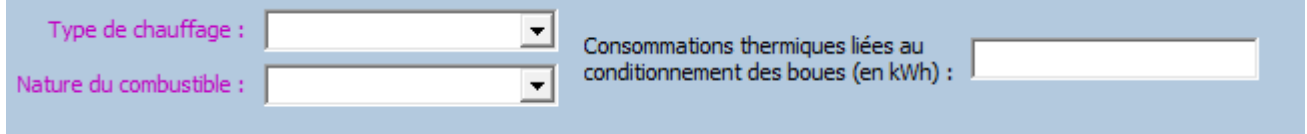

Vous aurez besoin des éléments suivants :

- La consommation thermique liée au conditionnement des boues, exprimée en kWh

#### Pour le conditionnement chimique des boues à la chaux et au FeCl3

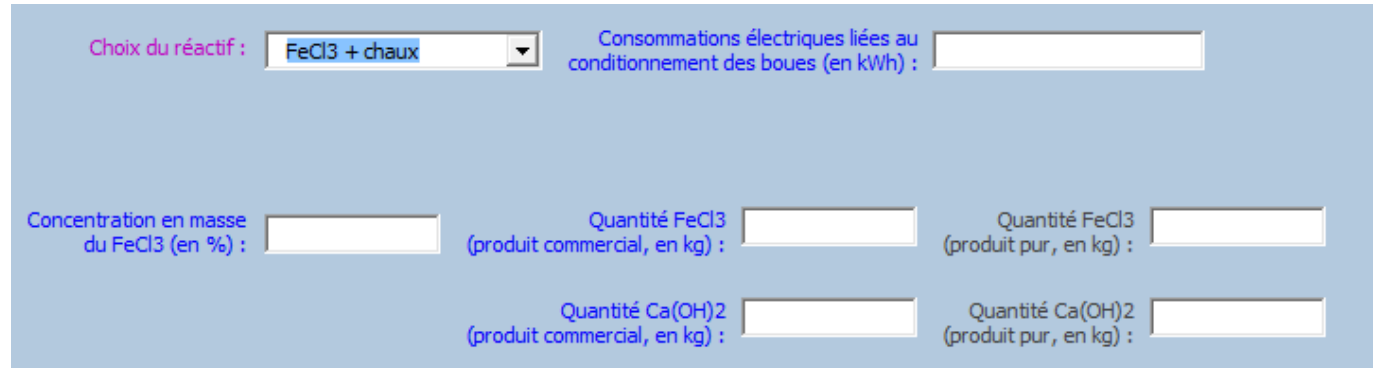

Vous aurez besoin des éléments suivants :

- La consommation électrique liée au conditionnement des boues, exprimée en kWh
- La concentration en masse du FeCl<sub>3</sub>, exprimée en % = la concentration de la substance active dans le produit commercial
- La consommation de FeCl<sub>3</sub> et de Ca(OH)<sub>2</sub>, exprimée en kg de produit commercial

Pour le conditionnement chimique des boues aux polymères et au FeCl3

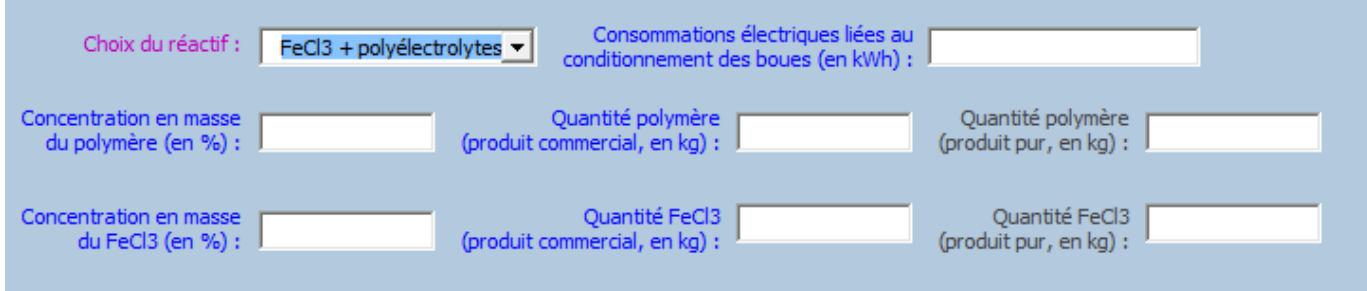

Vous aurez besoin des éléments suivants :

- Consommation électrique liée au conditionnement des boues, exprimée en kWh
- La concentration en masse du polymère, exprimée en % = la concentration de la substance active dans le produit commercial
- La quantité de polymère utilisée, exprimée en kg de produit commercial
- La concentration en masse du FeCl3, exprimée en % = la concentration de la substance active dans le produit commercial
- La quantité de FeCl3 utilisée, exprimée en kg de produit commercial

Pour le conditionnement chimique des boues aux polymères

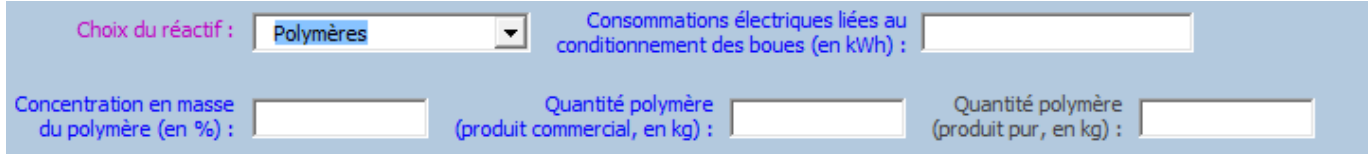

Vous aurez besoin des éléments suivants :

- La consommation électrique liée au conditionnement des boues
- La concentration en masse du polymère, exprimée en % = la concentration de la substance active dans le produit commercial
- La quantité de polymère utilisée, exprimée en kg de produit commercial

En plus de ces éléments, vous aurez besoin des éléments suivants pour modéliser la déshydratation des boues (hors LSPR) :

- La quantité de boues sortantes de la déshydratation, exprimée en t MS/an
- La siccité des boues sortantes de la déshydratation, exprimée en %
- La consommation électrique de la déshydratation des boues, exprimée en kWh

Veuillez suivre les indications suivantes [\(Tableau 8\)](#page-28-0) pour remplir les champs demandés (En rouge = valeurs obligatoires ; en bleu = champs pour lesquels des valeurs par défaut sont utilisables; en noir = valeurs calculées/déduites) :

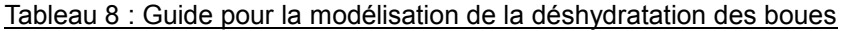

<span id="page-28-0"></span>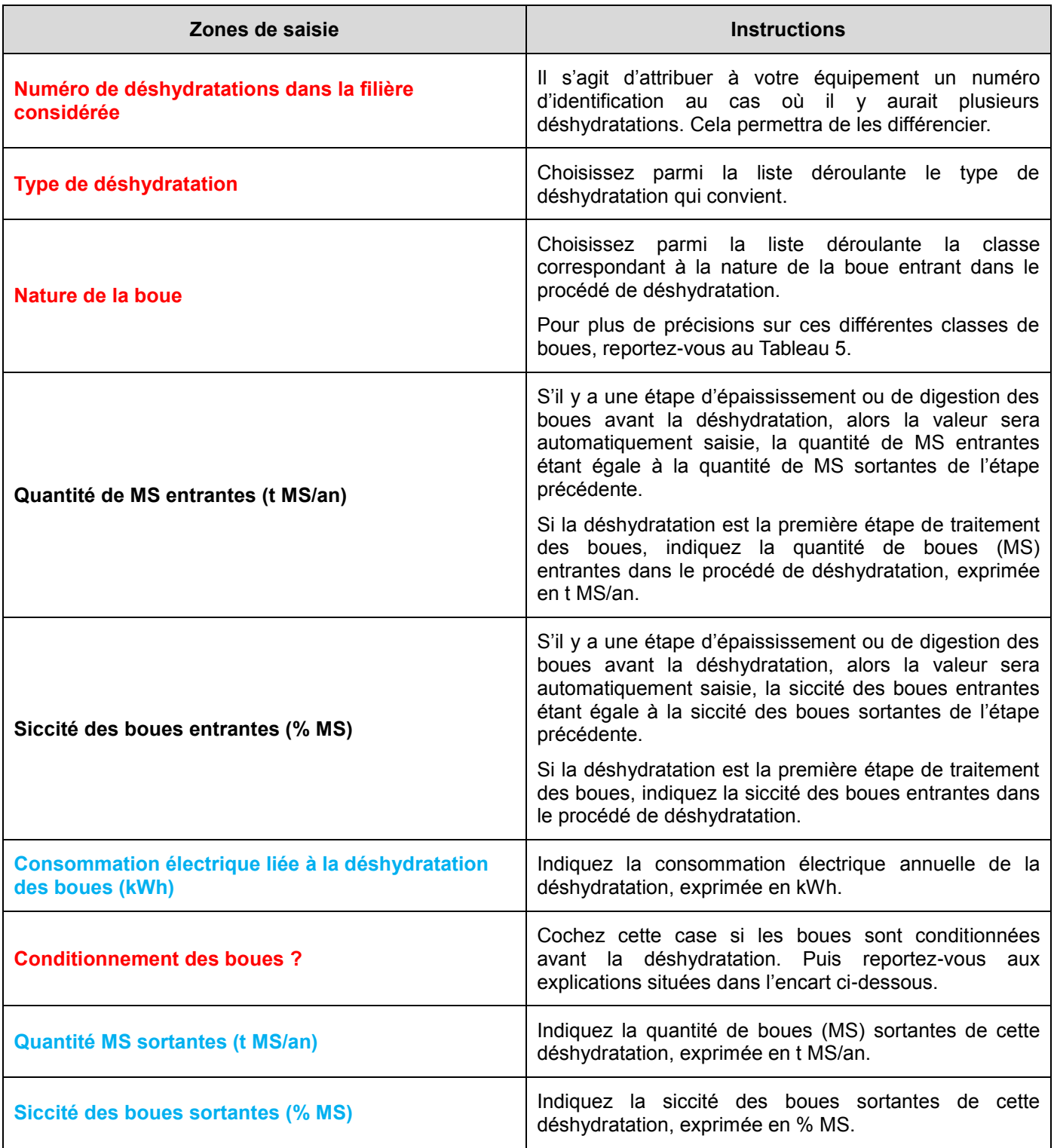

Cliquez sur le bouton « Valeurs par défaut » si vous n'avez pas pu renseigner toutes les zones de saisies.

- $\triangleright$  Lorsque tous les champs sont remplis, cliquez sur le bouton « Enregistrer les changements »
- Puis appuyez sur le bouton « Ajouter une déshydratation ». Celle-ci apparait dans le tableau.
- Renouveler cette étape autant de fois que vous avez de déshydratations différentes dans la filière.
- Cliquez sur le bouton « Etape suivante » pour poursuivre la modélisation.

<span id="page-29-0"></span>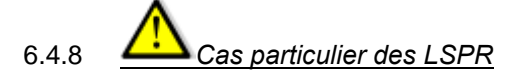

Dans le cas où la déshydratation des boues sélectionnée est de type "LSPR", alors deux zones de saisie supplémentaires apparaissent.

L'écran de saisie de la déshydratation par LSPR [\(Figure 10\)](#page-29-1) se présente de la manière suivante :

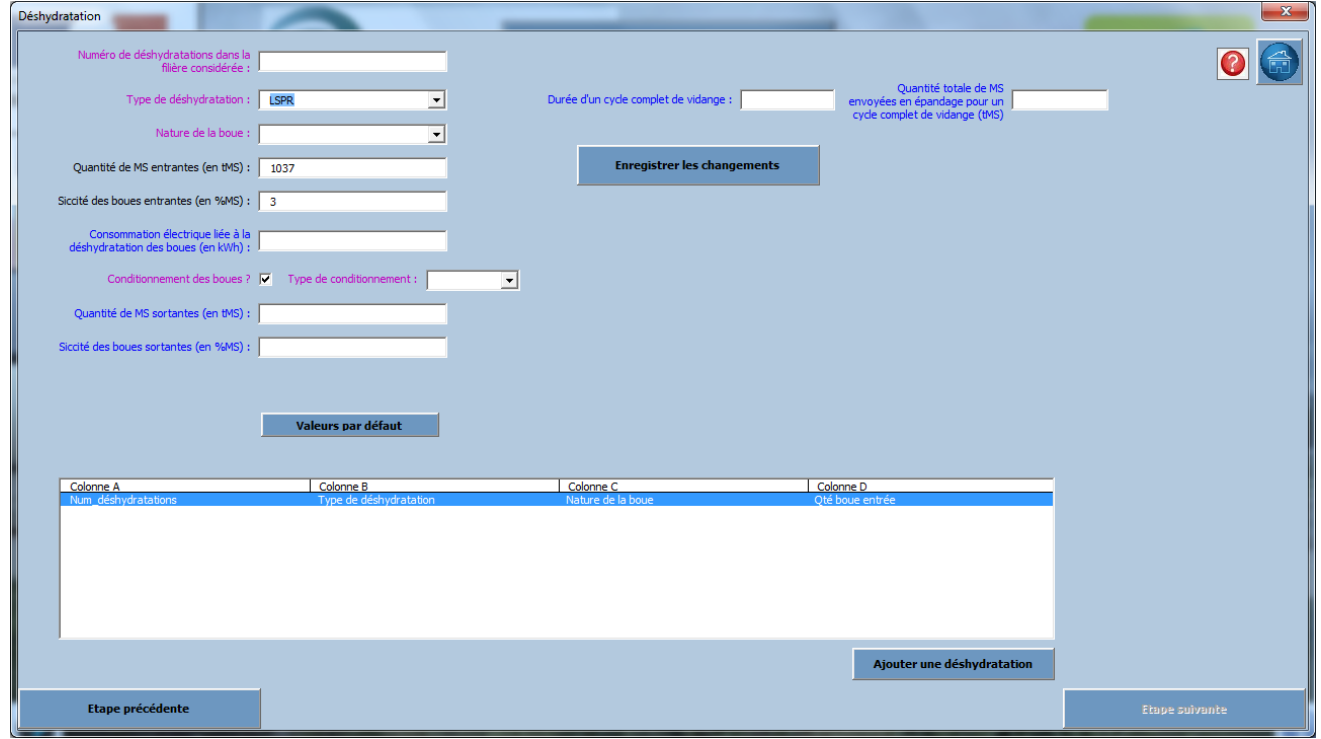

Figure 10 : Ecran de saisie pour la modélisation de la déshydratation des boues

<span id="page-29-1"></span>Pour modéliser une déshydratation des boues par LSPR, veuillez suivre les instructions suivantes [\(Tableau 9\)](#page-29-2) (En rouge = valeurs obligatoires ; en bleu = champs pour lesquels des valeurs par défaut sont utilisables ; en noir = valeurs calculées/déduites) :

<span id="page-29-2"></span>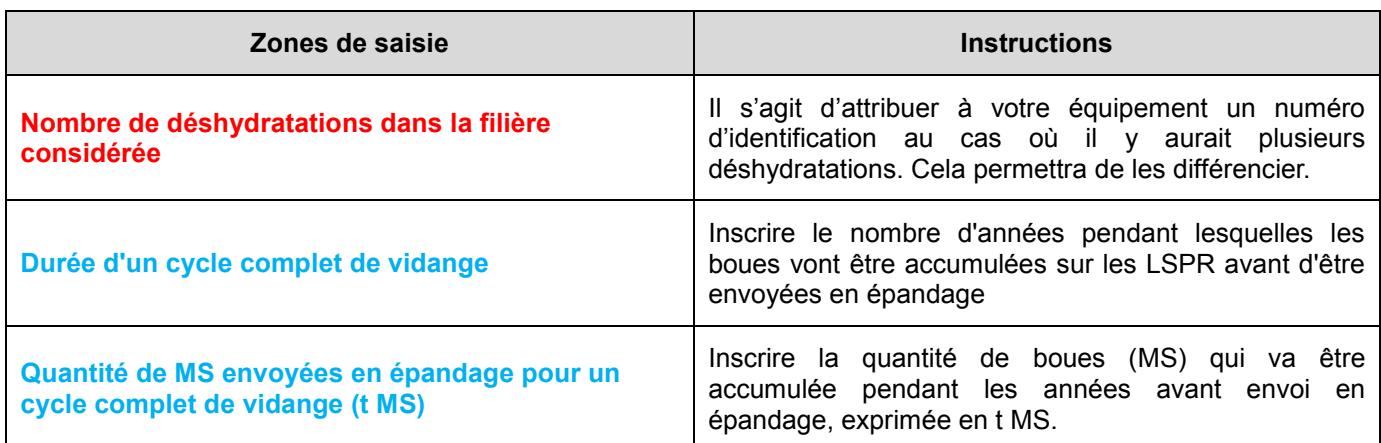

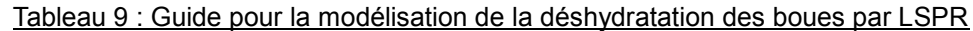

Veuillez-vous reporter au paragraphe [6.4.7](#page-26-0) pour remplir les champs de l'étape déshydratation qui suivent.

#### <span id="page-30-0"></span>6.4.9 *Chaulage*

L'écran de saisie de la modélisation du chaulage [\(Figure 11\)](#page-30-1) se présente de la façon suivante :

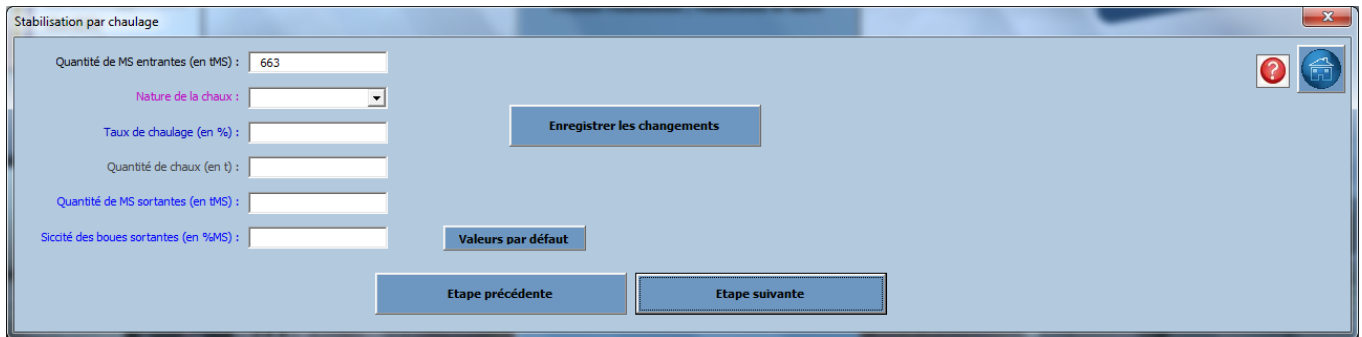

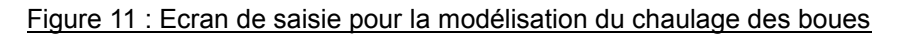

<span id="page-30-1"></span>Dans cette partie, vous aurez besoin des informations suivantes :

- Le taux de chaulage des boues, exprimé en %
- La siccité des boues en sortie de chaulage, exprimée en %

Pour modéliser le chaulage des boues, veuillez suivre les instructions suivantes [\(Tableau 10\)](#page-30-2) (En rouge = valeurs obligatoires ; en bleu = champs pour lesquels des valeurs par défaut sont utilisables ; en noir = valeurs calculées/déduites) :

<span id="page-30-2"></span>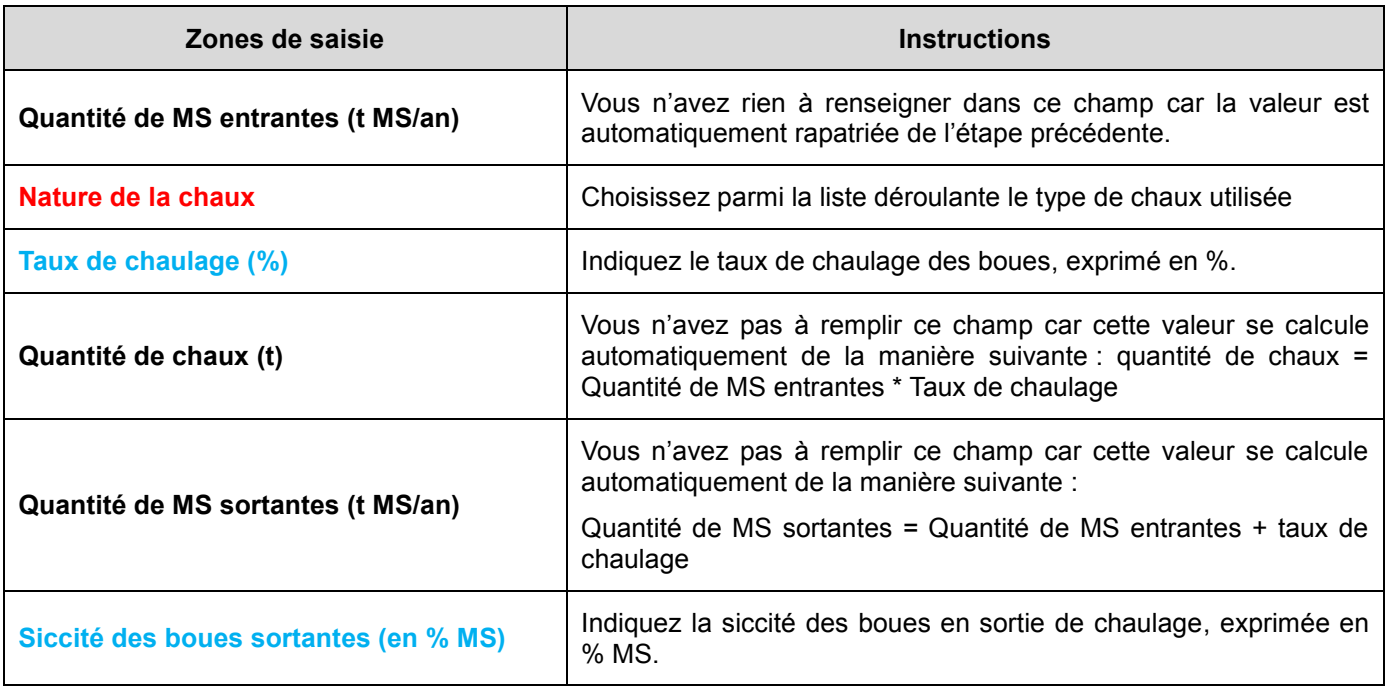

#### Tableau 10 : Guide pour la modélisation du chaulage des boues

- Une fois ces instructions suivies, cliquez sur le bouton « Valeurs par défaut » si vous n'avez pas pu renseigner toutes les zones de saisies. Cela va également activer les calculs permettant de remplir les champs « Quantité de chaux (t) » et « Quantité de MS sortantes (t MS/an) ».
- Lorsque tous les champs sont remplis, cliquez sur le bouton « Enregistrer les changements »
- $\triangleright$  Cliquez sur le bouton « Etape suivante » pour poursuivre la modélisation.

#### <span id="page-31-0"></span>6.4.10 *Compostage*

L'écran de saisie de modélisation du compostage [\(Figure 12\)](#page-31-1) se présente de la façon suivante :

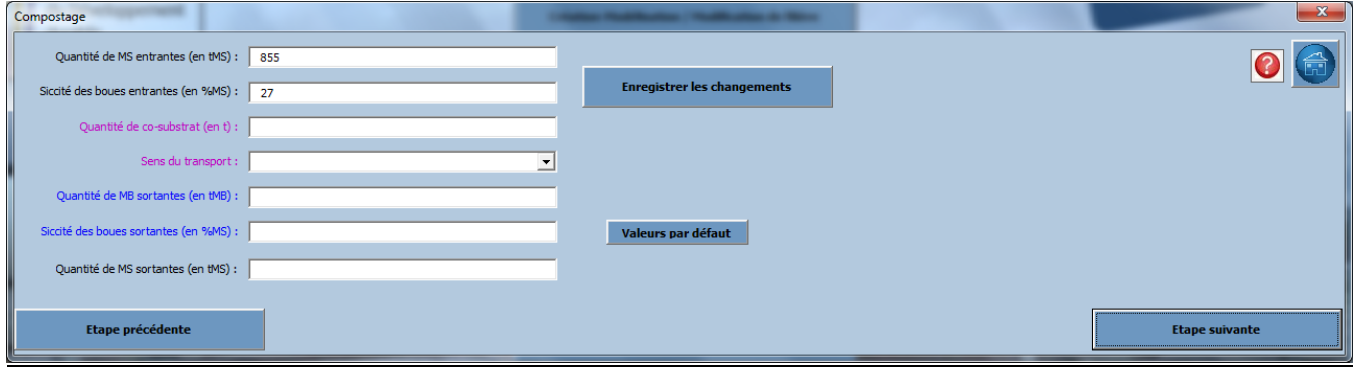

Figure 12 : Ecran de saisie pour la modélisation du compostage des boues

<span id="page-31-1"></span>Dans cette partie vous aurez besoin des informations suivantes :

- La siccité des boues sortantes du compostage, exprimée en%<br>- La quantité de co-substrat utilisé exprimée en tonne (t)
- La quantité de co-substrat utilisé, exprimée en tonne (t)

Pour modéliser le compostage des boues, veuillez suivre les instructions suivantes [\(Tableau 11\)](#page-31-2) (En rouge = valeurs obligatoires ; en bleu = champs pour lesquels des valeurs par défaut sont utilisables; en noir = valeurs calculées/déduites) :

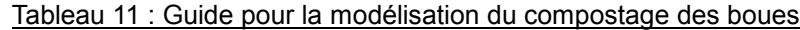

<span id="page-31-2"></span>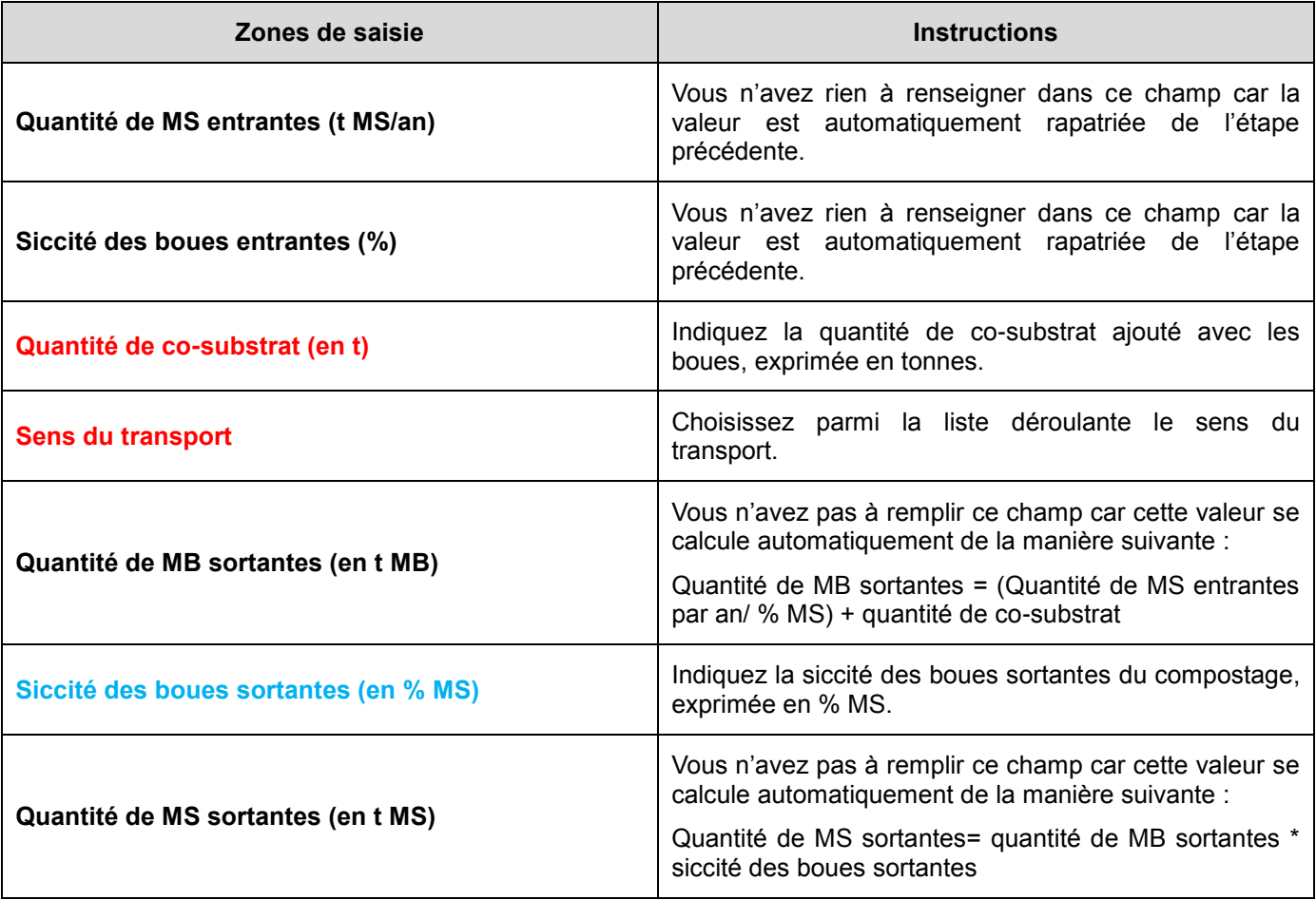

 Une fois ces instructions suivies, cliquez sur le bouton « Valeurs par défaut » si vous n'avez pas pu renseigner toutes les zones de saisies. Cela va également activer les calculs permettant de remplir les champs « Quantité de MS sortantes (en t MS/an)» et « Quantité de MB sortantes (t MB/an) ».

- Lorsque tous les champs sont remplis, cliquez sur le bouton « Enregistrer les changements »
- Cliquez sur le bouton « Etape suivante » pour poursuivre la modélisation.

#### <span id="page-32-0"></span>6.4.11 *Séchage*

L'écran de saisie de modélisation du séchage [\(Figure 13\)](#page-32-1) se présente de la façon suivante :

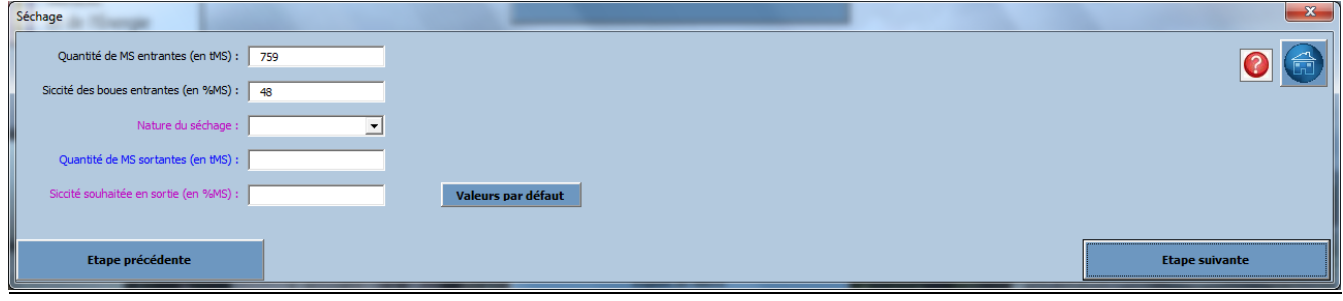

Figure 13 : Ecran de saisie pour la modélisation du séchage des boues

<span id="page-32-1"></span>Dans cette partie vous aurez besoin des informations suivantes :

- La quantité de boues sortantes du séchage, exprimée en t MS/an
- La siccité souhaitée des boues en sortie de séchage, exprimée en % MS

Pour modéliser le séchage des boues, veuillez suivre les instructions suivantes [\(Tableau 12\)](#page-32-2) (En rouge = valeurs obligatoires ; en bleu = champs pour lesquels des valeurs par défaut sont utilisables; en noir = valeurs calculées/déduites) :

<span id="page-32-2"></span>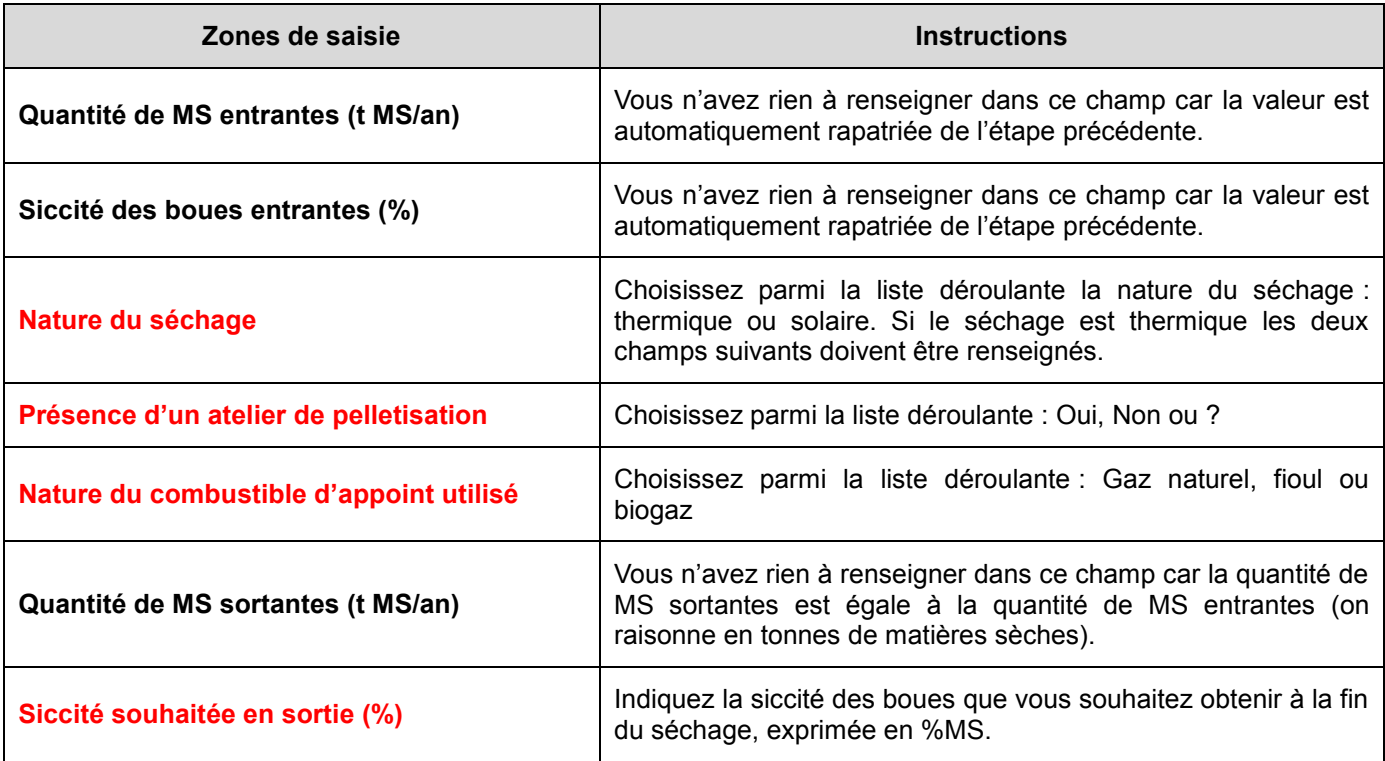

#### Tableau 12 : Guide pour la modélisation du séchage des boues

 Cliquez sur le bouton « Valeurs par défaut » si vous n'avez pas pu renseigner toutes les zones de saisies. Cela va également activer les calculs permettant de remplir le champ « Quantité de MS sortantes (en t MS/an)»

- Lorsque tous les champs sont remplis, cliquez sur le bouton « Enregistrer les changements »
- Cliquez sur le bouton « Etape suivante » pour poursuivre la modélisation.

#### <span id="page-33-0"></span>*6.5 Filières de valorisation*

#### <span id="page-33-1"></span>6.5.1 *Epandage*

L'écran de saisie de modélisation de l'épandage [\(Figure 14\)](#page-33-2) se présente de la façon suivante :

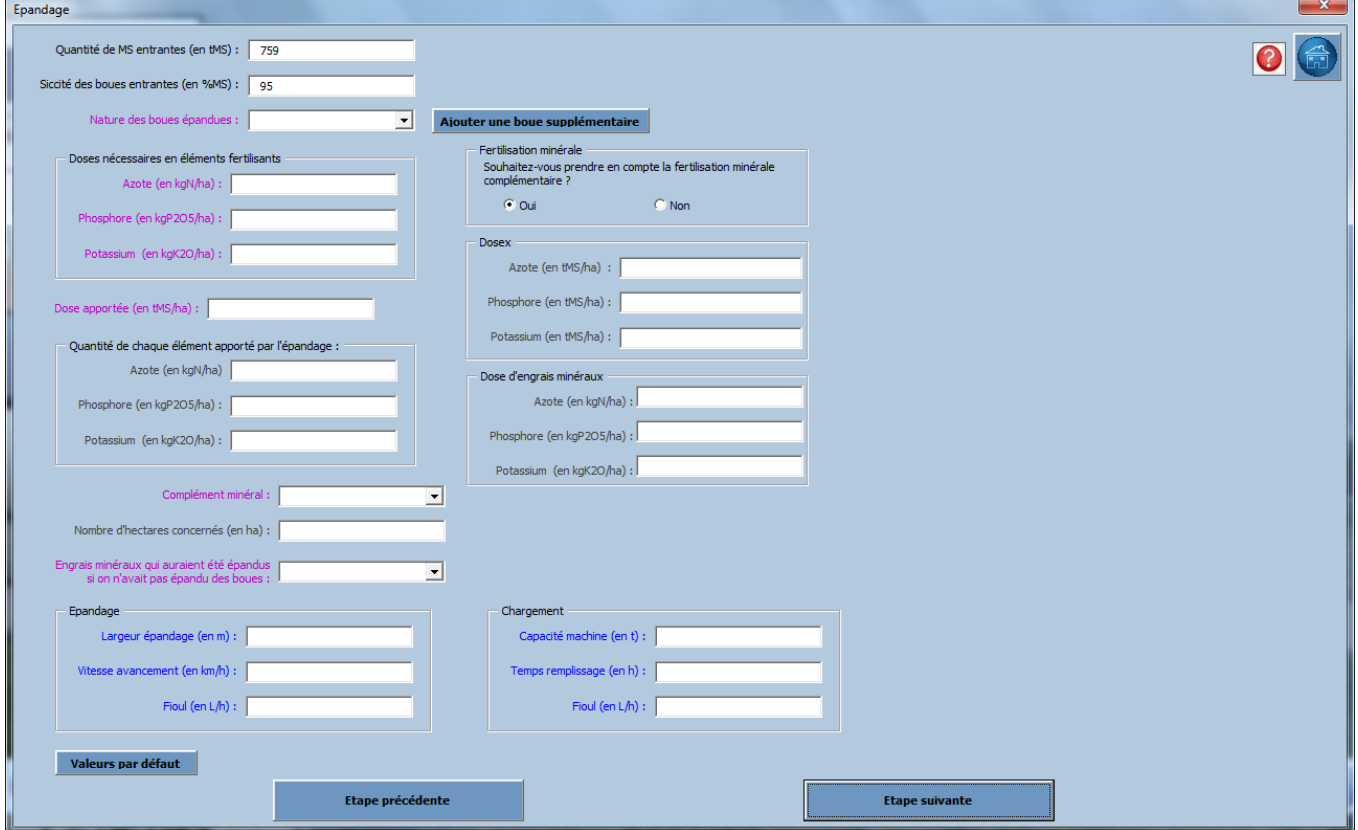

Figure 14 : Ecran de saisie pour la modélisation de l'épandage des boues

<span id="page-33-2"></span>Cet écran de saisie se compose de plusieurs blocs qui vous sont définis ci-dessous :

- **Doses nécessaires en éléments fertilisants (kg x/ha)** : correspond à la dose en élément fertilisant x (N,  $P_2O_5$  et K<sub>2</sub>O) nécessaire aux besoins de la plante.
- **Dose x (t MS/ha)** : correspond à la dose de boues (MS) qu'il faudrait apporter aux cultures pour combler chacun des besoins en éléments fertilisants N,  $P_2O_5$  et K<sub>2</sub>O.
- **Dose apportée (t MS/ha)** : correspond à la plus petite valeur de dose x. Cela correspond à la dose de boues (MS) qui sera apportée aux cultures pour combler les besoins de la plante au regard de l'élément fertilisant limitant.
- Quantité de chaque élément apporté par l'épandage (kg/ha) : c'est la quantité de N, P<sub>2</sub>O<sub>5</sub> et K<sub>2</sub>O qu'on apporte par hectare avec la dose apportée.

Etant donné que la dose apportée ne comble pas tous les besoins de la plante en éléments fertilisants (excepté pour l'élément limitant), il est nécessaire d'apporter un complément fertilisant sous forme d'engrais minéral. Il est laissé libre choix à l'utilisateur de représenter ou non la fertilisation minérale complémentaire.

- **Dose d'engrais minéraux (kg x/ha**) : Correspond à la dose en éléments fertilisants apportée par le complément minéral. (= Dose nécessaire en élément fertilisant x – Quantité de chaque élément apporté x)

Pour modéliser l'épandage des boues, vous aurez besoin des informations suivantes :

- La siccité des boues entrant en épandage
- Composition de la boue à épandre (facultatif)
- Le besoin des cultures en éléments fertilisants N,  $P_2O_5$  et  $K_2O$
- La largeur d'épandage (m)
- La vitesse d'avancement de l'épandeur (en km/h)
- La consommation de carburant de l'épandeur (L/h)
- La capacité de l'épandeur (en t)
- Le temps de remplissage de l'épandeur (en h)

Pour modéliser l'épandage des boues, veuillez suivre les instructions suivantes [\(Tableau 13\)](#page-34-0) (En rouge = valeurs obligatoires ; en bleu = champs pour lesquels des valeurs par défaut sont utilisables; en noir = valeurs calculées/déduites) :

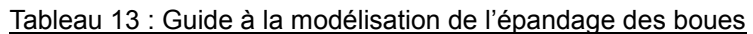

<span id="page-34-0"></span>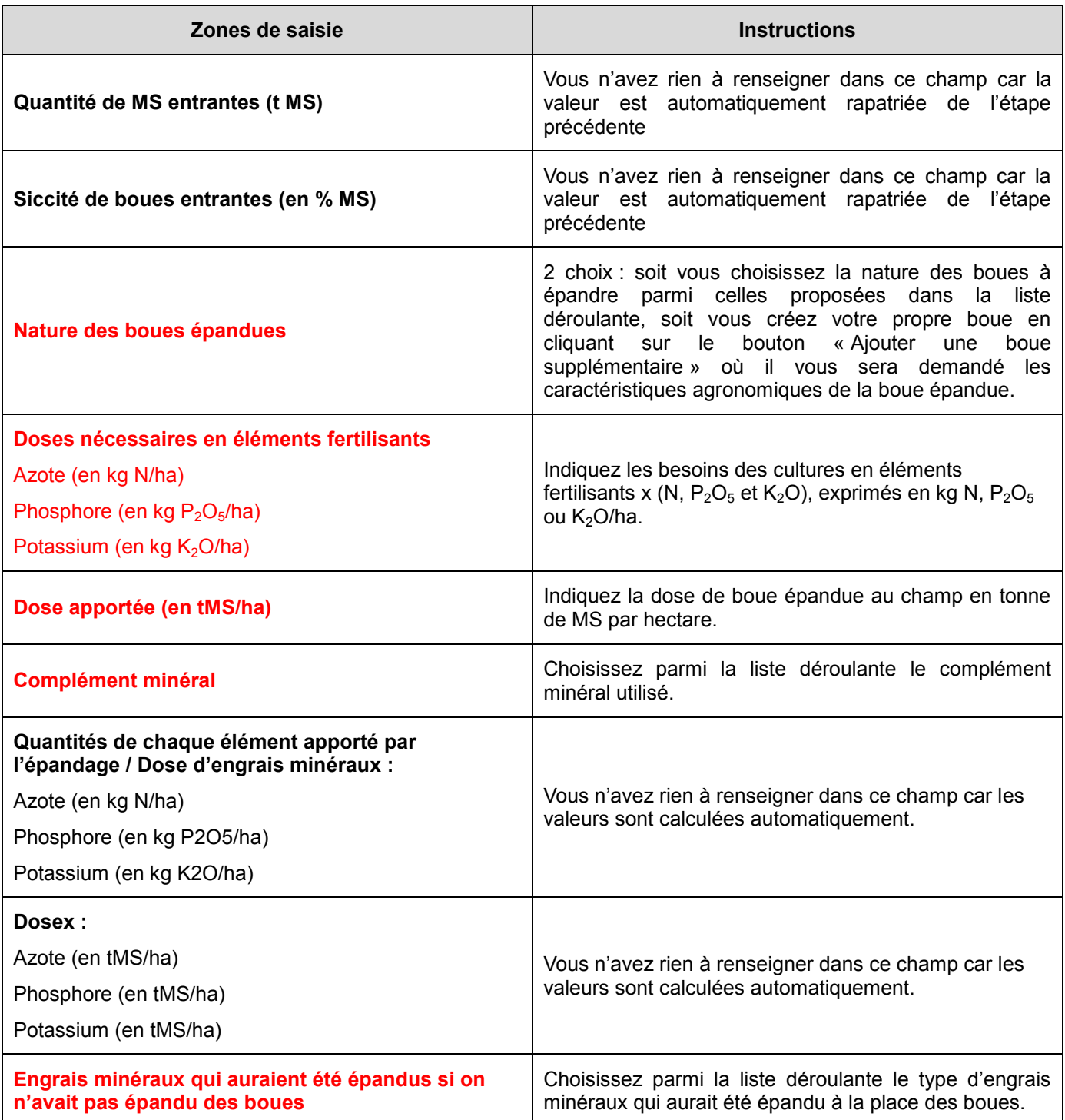

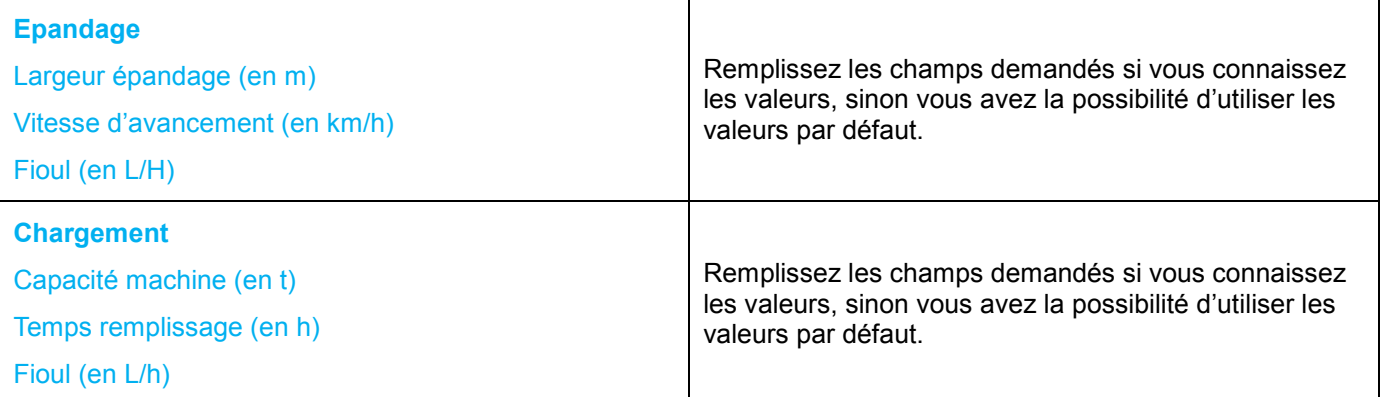

- Lorsque ces champs sont complétés, cliquez sur le bouton « Valeurs par défaut » pour compléter les champs restés vides.
- $\triangleright$  Lorsque tous les champs sont remplis, cliquez sur le bouton « Enregistrer les changements »
- $\triangleright$  Cliquez sur le bouton « Etape suivante » pour poursuivre la modélisation.

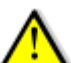

Dans le cas où les boues épandues sont issues de LSPR, alors les quantités de MS entrantes en épandage correspondent aux quantités de MS accumulées pendant les X années.

6.5.2 *Incinération spécifique*

<span id="page-35-0"></span>L'écran de saisie de l'incinération spécifique [\(Figure 15\)](#page-35-1) se présente de la façon suivante :

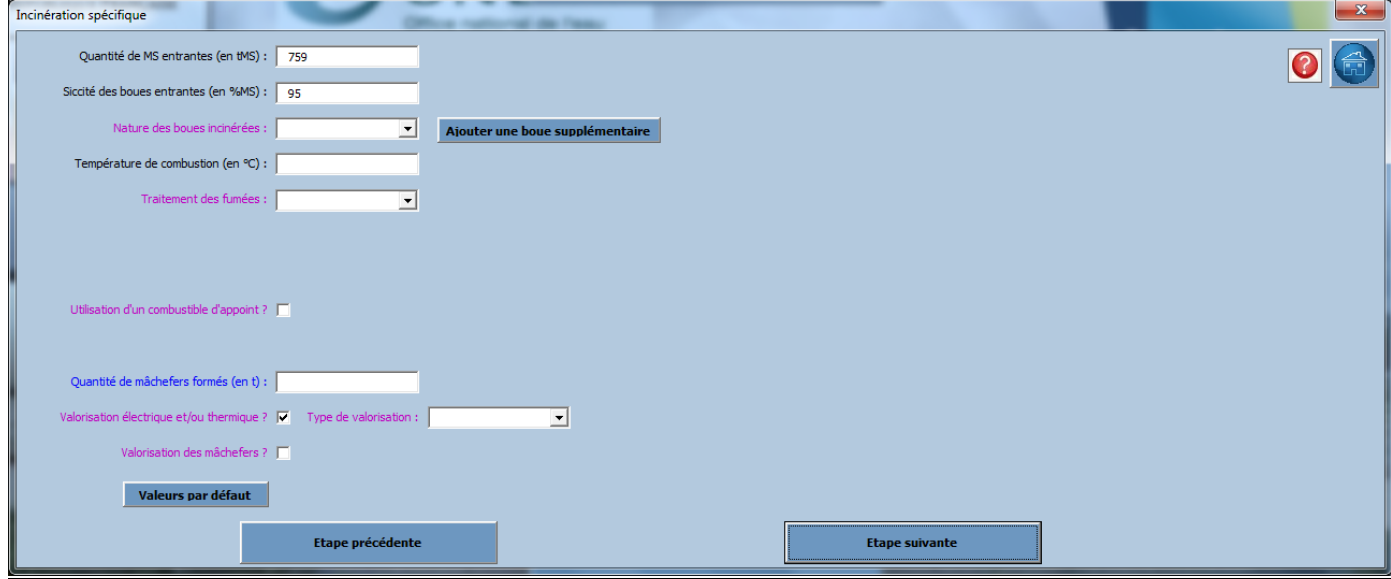

Figure 15 : Ecran de saisie pour la modélisation de l'incinération spécifique des boues

<span id="page-35-1"></span>Pour modéliser l'incinération spécifique des boues, vous aurez besoin des informations suivantes :

- La siccité des boues entrantes en incinération, exprimée % MS
- La température de combustion, exprimée en °C
- La quantité de réactifs (chaux, charbon actif, soude) utilisés lors du traitement des fumées, exprimée en kg
- Le volume de combustible d'appoint utilisé, exprimée en m<sup>3</sup>
- La quantité de mâchefers formés, exprimée en tonne (t)

Veuillez suivre les instructions suivantes pour remplir l'écran de saisie de l'incinération spécifique [\(Tableau 14\)](#page-36-0) (En rouge = valeurs obligatoires ; en bleu = champs pour lesquels des valeurs par défaut sont utilisables; en noir = valeurs calculées/déduites) :

<span id="page-36-0"></span>

| Zones de saisie                           | <b>Instructions</b>                                                                                                    |  |  |
|-------------------------------------------|----------------------------------------------------------------------------------------------------|--|--|
| Quantité de MS entrantes (t MS/an)        | Vous n'avez rien à renseigner dans ce champ car la<br>valeur est automatiquement rapatriée de l'étape<br>précédente                                                                                                    |  |  |
| Siccité des boues entrantes (% MS)        | Vous n'avez rien à renseigner dans ce champ car la<br>valeur est automatiquement rapatriée de l'étape<br>précédente                                                                                                    |  |  |
| Nature des boues incinérées               | 2 choix : soit vous choisissez la nature des boues à<br>incinérer parmi celles proposées dans la liste<br>déroulante, soit vous créez votre propre boue en<br>cliquant sur le bouton « Ajouter une<br>boue<br>supplémentaire » où il vous sera demandé les<br>caractéristiques agronomiques de la boue.    |  |  |
| Température de combustion (en °C)         | Indiquez la température de combustion du four<br>d'incinération, exprimée en °C. Si vous n'avez pas cette<br>valeur ou si le champ reste vide après avoir cliquez<br>sur valeur par défaut, ceci est normal, une valeur<br>d'émission directe de N <sub>2</sub> O est directement calculée par<br>l'outil. |  |  |
| <b>Traitement des fumées</b>              | Choisissez parmi la liste déroulante le type de<br>traitement des fumées.                                                                                                    |  |  |
|                                           | Puis indiquez la quantité de réactifs utilisés dans les<br>champs apparus, exprimée en kg. Il est possible de<br>faire appel aux valeurs par défaut pour renseigner ces<br>champs.                                                                                                    |  |  |
| Utilisation du combustible d'appoint ?    | Cochez cette case si vous utilisez un combustible<br>d'appoint pour faciliter l'auto-combustion                                                                                                    |  |  |
| Nature du combustible d'appoint           | Choisissez parmi la liste déroulante la nature du<br>combustible d'appoint utilisé                                                                                                    |  |  |
| Volume de combustible utilisé (en m3)     | Indiquez la quantité de combustible utilisé, exprimée en<br>$m3$ .                                                                                                    |  |  |
| Quantité de mâchefers formés (en t)       | Indiquez la quantité de mâchefers formés par la<br>combustion des boues, exprimée en tonnes.                                                                                                    |  |  |
| Valorisation électrique et/ou thermique ? | Cochez cette case si l'énergie dégagée par la<br>combustion est valorisée sous forme électrique ou<br>thermique                                                                                                    |  |  |
| <b>Type de valorisation</b>               | Choisissez parmi la liste déroulante le type de<br>valorisation énergétique                                                                                                    |  |  |
| Valorisation des mâchefers ?              | Cochez cette case si les mâchefers produits sont<br>valorisés                                                                                                    |  |  |
| <b>Type de valorisation</b>               | Choisissez parmi la liste déroulante le type de<br>valorisation des mâchefers                                                                                                    |  |  |

Tableau 14 : Guide à la modélisation de l'incinération spécifique

 Cliquez sur le bouton « Valeurs par défaut » pour remplir les champs non saisis à défaut de données disponibles.

- Lorsque tous les champs sont remplis, cliquez sur le bouton « Enregistrer les changements »
- Cliquez sur le bouton « Etape suivante » pour poursuivre la modélisation de la filière.

#### 6.5.3 *Co-incinération*

<span id="page-37-0"></span>L'écran de saisie de la co-incinération [\(Figure 16\)](#page-37-1) se présente de la façon suivante :

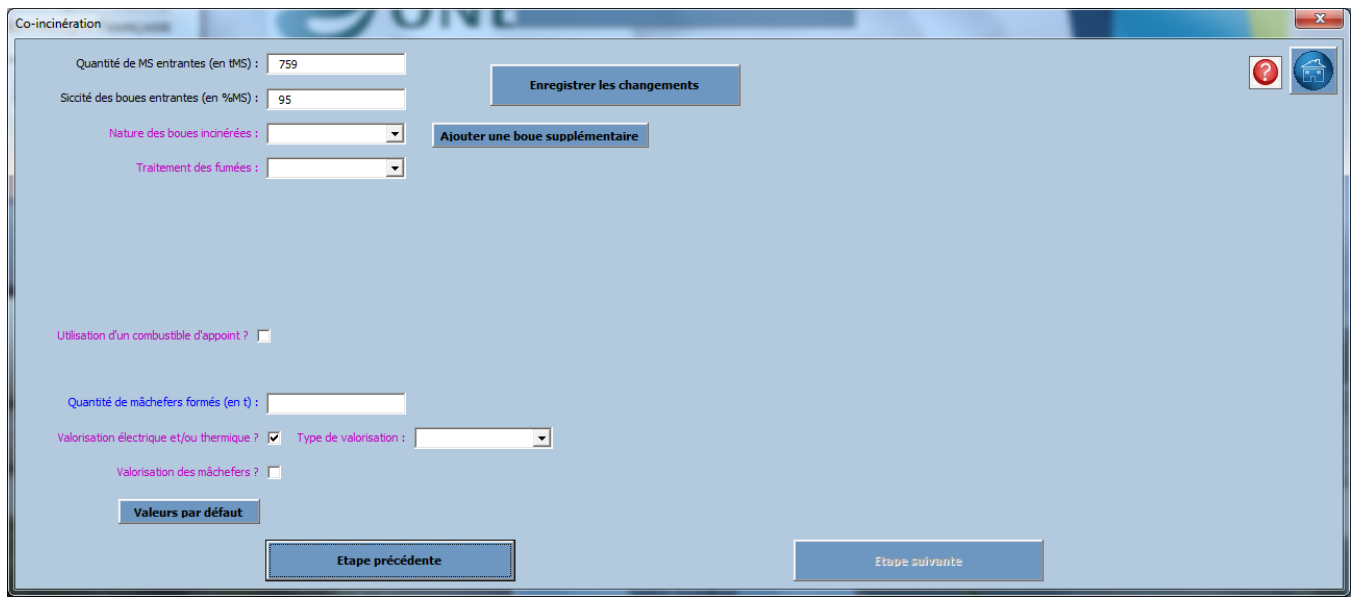

Figure 16 : Ecran de saisie pour la modélisation de la co-incinération des boues

<span id="page-37-1"></span>Pour modéliser la co-incinération des boues vous aurez besoin des informations suivantes :

- La siccité des boues avant d'être incinérée, exprimée en % MS
- Les quantités des réactifs utilisés lors du traitement des fumées de combustion, exprimées en kg
- La quantité de combustible d'appoint utilisé, exprimée en  $m<sup>3</sup>$
- La quantité de mâchefers issus de la combustion des boues, exprimée en tonne (t)

Veuillez suivre les instructions suivantes pour remplir l'écran de saisie [\(Tableau 15\)](#page-37-2) (En rouge = valeurs obligatoires ; en bleu = champs pour lesquels des valeurs par défaut sont utilisables; en noir = valeurs calculées/déduites) :

<span id="page-37-2"></span>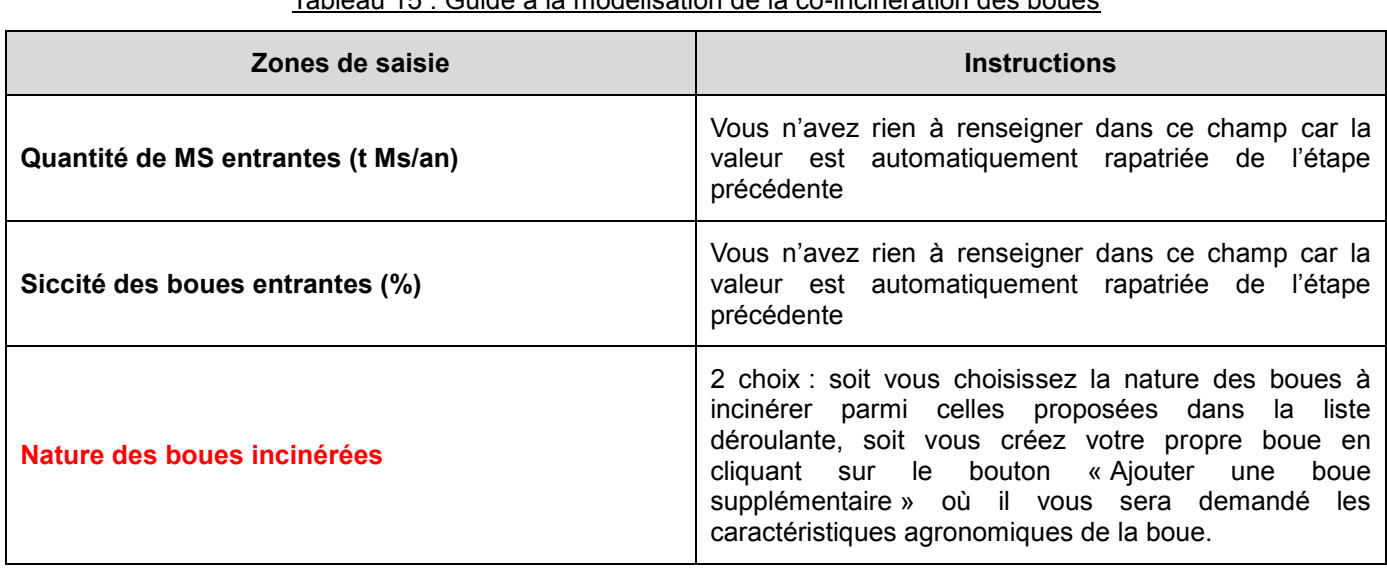

Tableau 15 : Guide à la modélisation de la co-incinération des boues

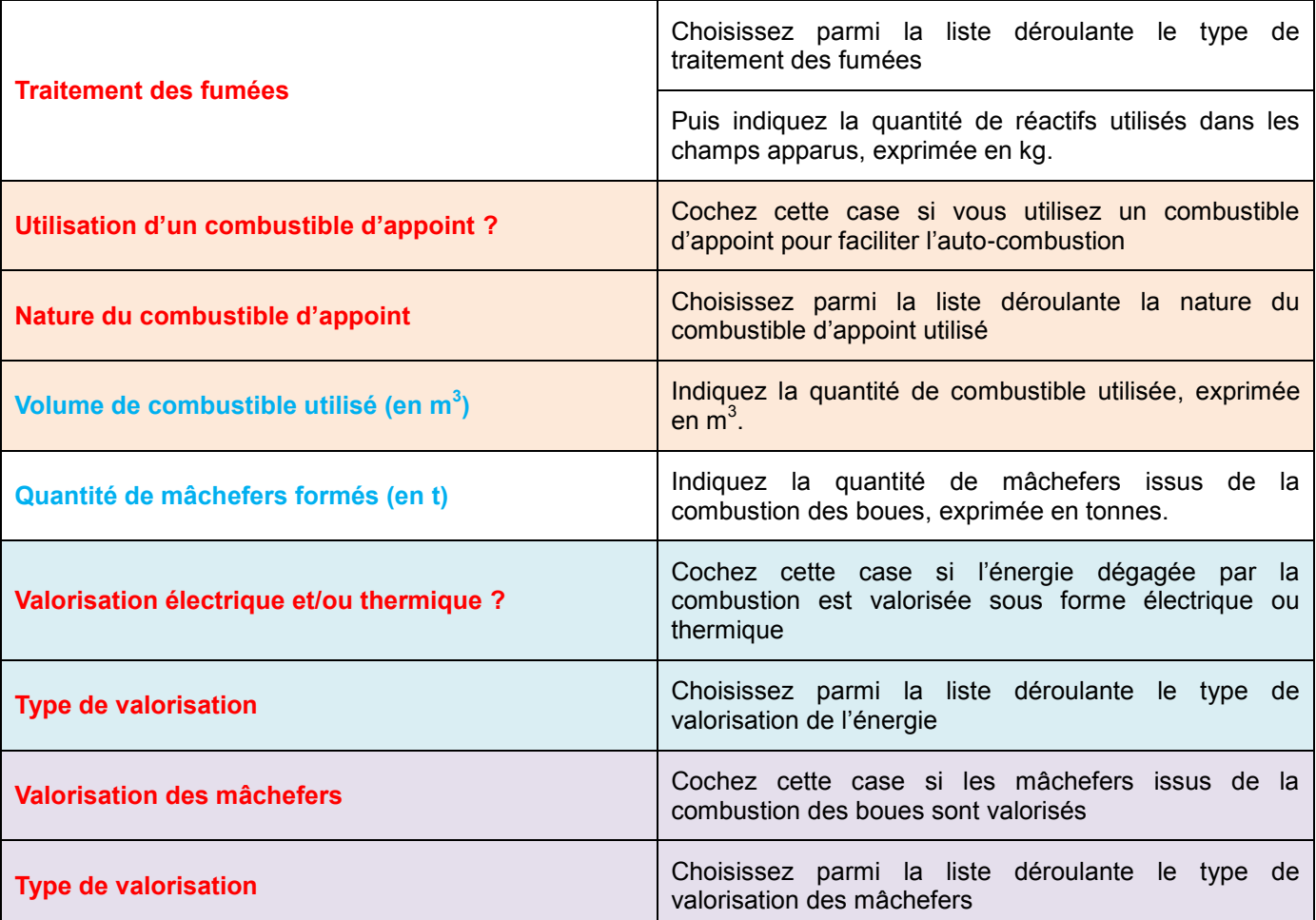

 Cliquez sur le bouton « Valeurs par défaut » pour remplir les champs non saisis à défaut de données disponibles.

- Lorsque tous les champs sont remplis, cliquez sur le bouton « Enregistrer les changements »
- Cliquez sur le bouton « Etape suivante » pour poursuivre la modélisation de la filière.

#### 6.5.4 *Enfouissement*

<span id="page-38-0"></span>L'écran de saisie de l'enfouissement des boues [\(Figure 17\)](#page-38-1) se présente de la façon suivante :

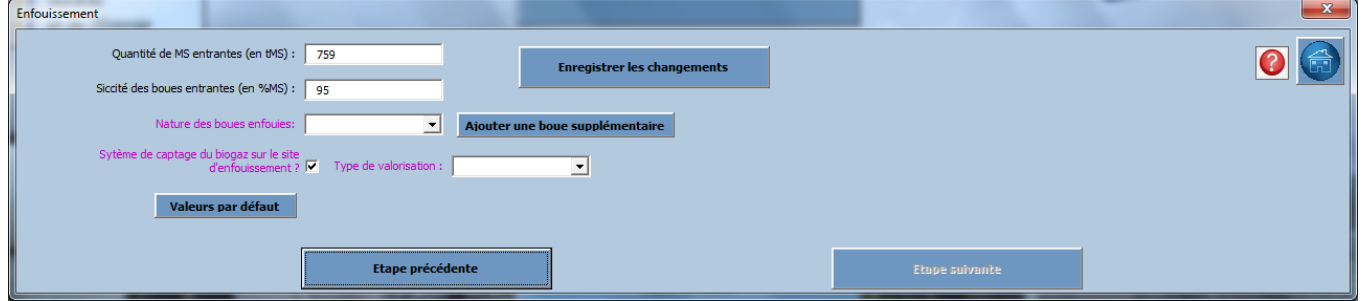

Figure 17 : Ecran de saisie pour la modélisation de l'enfouissement des boues

<span id="page-38-1"></span>Pour modéliser l'enfouissement des boues vous aurez besoin des données suivantes :

- La siccité des boues avant d'être enfouies

Veuillez suivre les instructions suivantes pour modéliser l'enfouissement des boues [\(Tableau 16\)](#page-39-1) (En rouge = valeurs obligatoires ; en bleu = champs pour lesquels des valeurs par défaut sont utilisables; en noir = valeurs calculées/déduites) :

<span id="page-39-1"></span>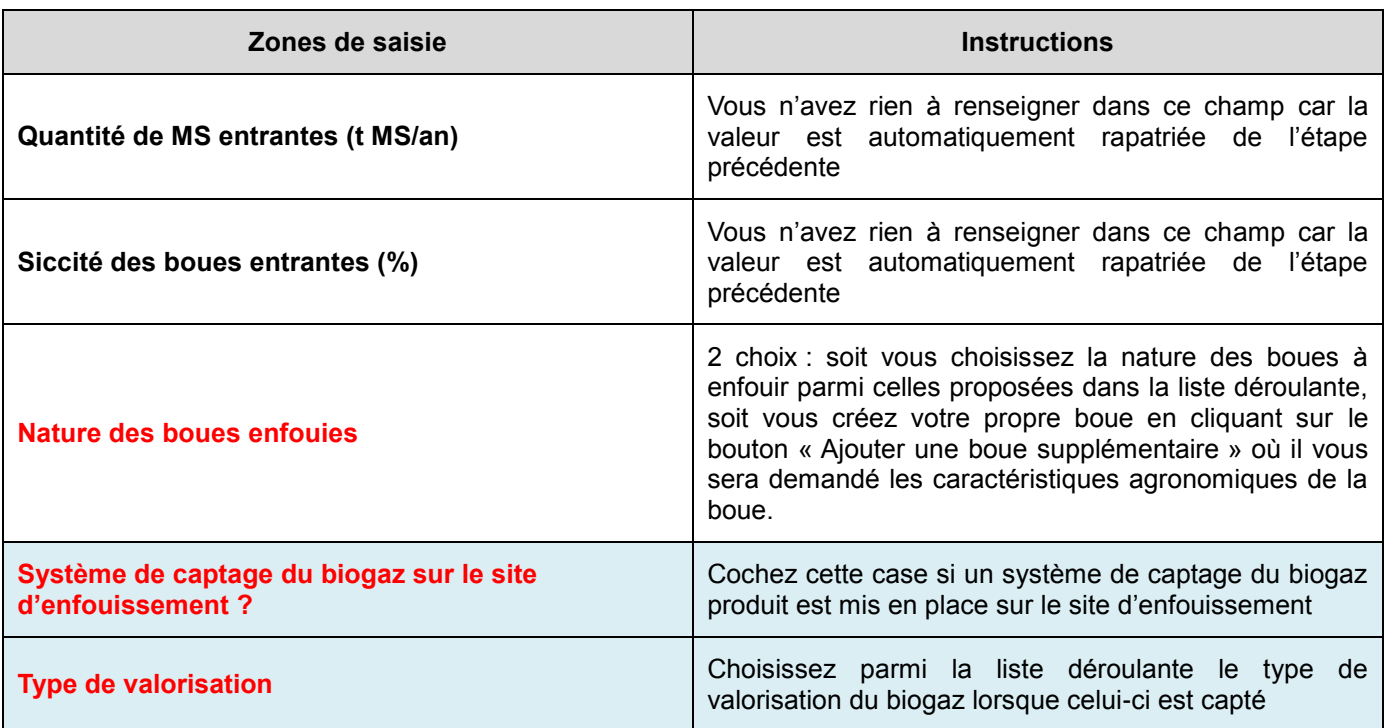

#### Tableau 16 : Guide à la modélisation de l'enfouissement des boues

 Cliquez sur le bouton « Valeurs par défaut » pour remplir les champs non saisis à défaut de données disponibles

- $\triangleright$  Lorsque tous les champs sont remplis, cliquez sur le bouton « Enregistrer les changements »
- Cliquez sur le bouton « Etape suivante » pour poursuivre la modélisation.

#### 6.5.5 *Transports*

<span id="page-39-0"></span>Le transport concerne aussi bien :

- Le transport des consommables
- Le transport des boues et des mâchefers sur leur lieu de valorisation/élimination (champ, enfouissement)

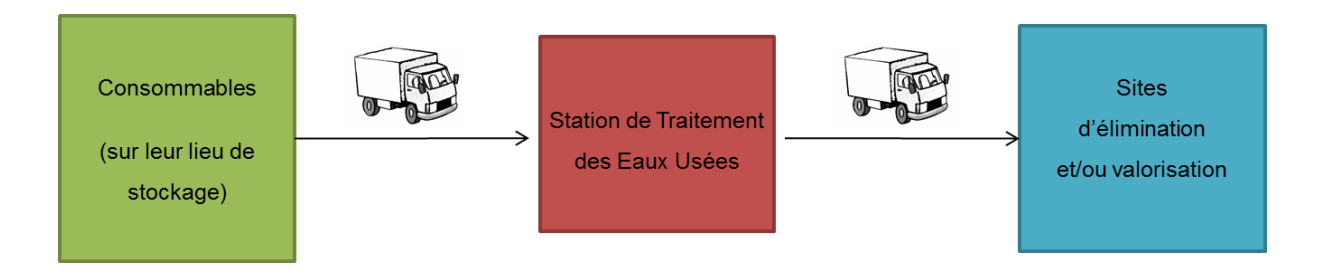

L'écran de saisie de la modélisation du transport des boues, des consommables et co-produits [\(Figure 18\)](#page-40-0) se présente de la manière suivante :

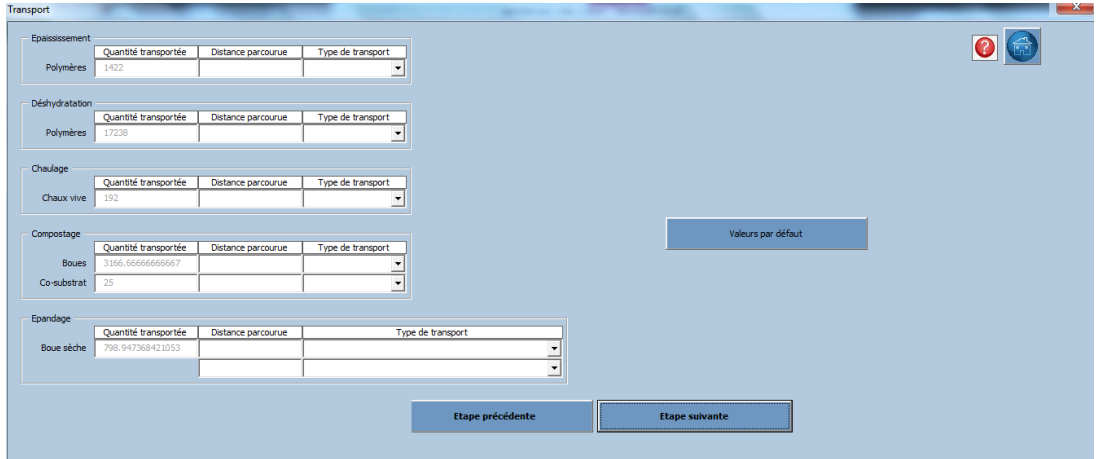

Figure 18 : Ecran de saisie pour la modélisation du transport

<span id="page-40-0"></span>Sur cet écran de saisie, toutes les étapes nécessitant du transport sont récapitulées. Le but est d'indiquer pour tous les objets ayant besoin d'un transport, le type de transport et la distance à parcourir.

Il n'est pas nécessaire d'indiquer les quantités de boues et de consommables transportés puisqu'elles s'affichent automatiquement.

Veuillez suivre les instructions suivantes pour modéliser le transport de chaque objet :

- Indiquez la distance parcourue pour transporter la matière d'un point A à un point B, exprimée en km.
- $\triangleright$  Choisissez parmi la liste déroulante le type de transport utilisé.

Types de transport proposés (hors épandage des boues) :

- $\geqslant$  3.51 à 5 tonnes
- $\geqslant$  5.1 à 6 tonnes
- $\geqslant$  6.1 à 10.9 tonnes
- $\geq 11$  à 19 tonnes
- $\geq 19.1$  à 21 tonnes
- $\triangleright$  Plus de 21 tonnes
- $\triangleright$  Tracteurs routiers
- Si toutes les cases « distance parcourue » ne sont pas remplies, vous avez la possibilité d'utiliser des valeurs par défaut en cliquant sur le bouton « Valeurs par défaut », les types de transport ne se remplissent pas par défaut.
- Lorsque tous les champs sont remplis, cliquez sur le bouton « Enregistrer les changements »
- Cliquez sur le bouton « Etape suivante » pour poursuivre la modélisation.

#### **Cas particulier de l'épandage**

Epandage des boues liquides

Si l'épandage des boues concerne des boues liquides, celles-ci seront transportées en une seule fois. Du fait de leur stockage peu aisé, les boues liquides sont transportées en tracteur muni d'une tonne à lisier directement de la STEU jusqu'à la parcelle agricole où elles seront épandues (distances relativement courtes).

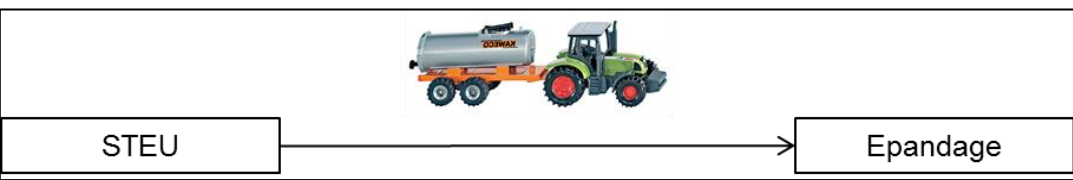

#### Figure 19: Transport des boues liquides pour leur épandage

<span id="page-41-1"></span>Type de transport proposé pour l'épandage des boues liquides (STEU  $\rightarrow$  CHAMP)

- $\triangleright$  Tracteur 80 kW + épandeur produits liquides capacité moyenne
- $\triangleright$  Tracteur 150 kW + épandeur produits liquides grande capacité
- $\triangleright$  Tracteur 100 kW + épandeur produits liquides avec enfouisseur
- $\triangleright$  Tracteur 80 kW + épandeur produits liquides avec pendillards

#### Epandage des autres types de boues

Les autres boues sont transportées en 2 fois avant d'être épandues. Le premier transport se fait en camion de la STEU jusqu'au lieu de stockage chez l'agriculteur. Les boues ne sont pas épandues directement, elles sont stockées quelques temps chez l'agriculteur. Ensuite les boues sont chargées dans l'épandeur. Le deuxième transport s'effectue alors en tracteur munie d'un épandeur et parcours la distance entre le lieu de stockage et le lieu d'épandage (distance relativement courte).

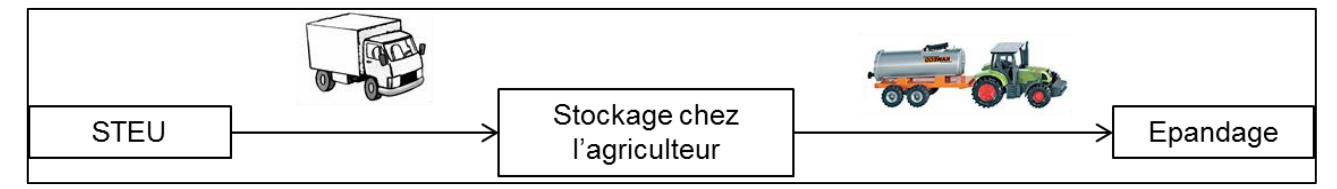

Figure 20: Transport des autres types de boues de la STEU jusqu'à l'épandage

<span id="page-41-2"></span>Ainsi dans l'outil <sup>G</sup>E<sub>S</sub>TA<sub>BOUES</sub>, deux lignes apparaissent pour l'épandage des boues (hors boues liquides) :

- $\triangleright$  La 1<sup>ère</sup> ligne concerne le transport en camion de la STEU jusqu'au stockage chez l'agriculteur
- > La 2<sup>ème</sup> ligne concerne le transport en tracteur muni d'un épandeur du lieu de stockage jusqu'à l'épandage

#### Types de transport proposé pour l'épandage des boues (hors boues liquides)

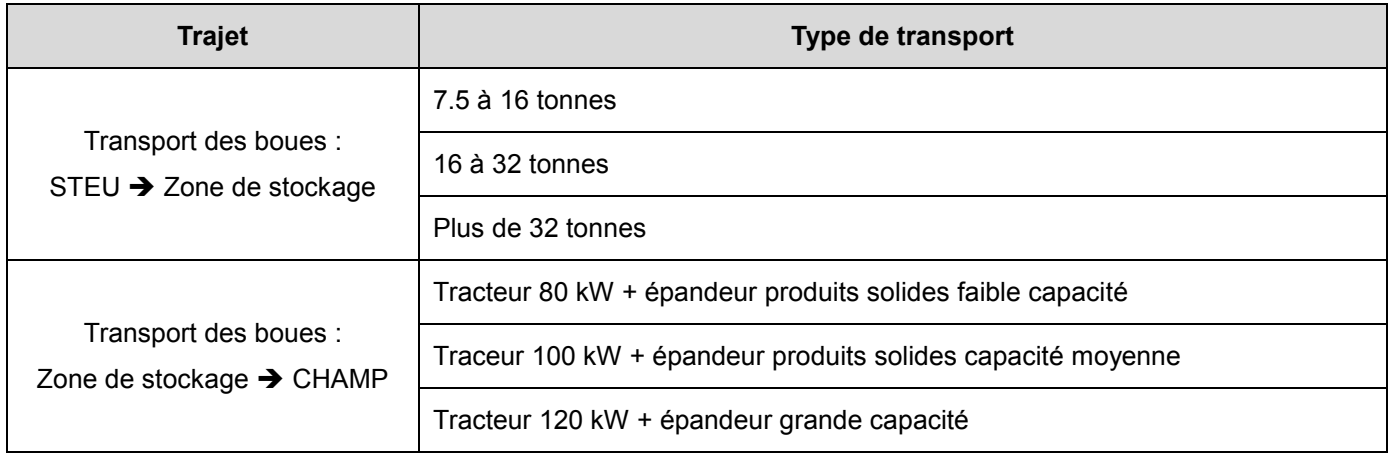

#### 6.5.6 *Infrastructures*

<span id="page-41-0"></span>Le calcul des émissions liées aux infrastructures est automatique. Vous n'avez aucune zone de saisie à renseigner. Une page s'ouvre cependant afin de rappeler la prise en considération des émissions de GES liés à ces infrastructures.

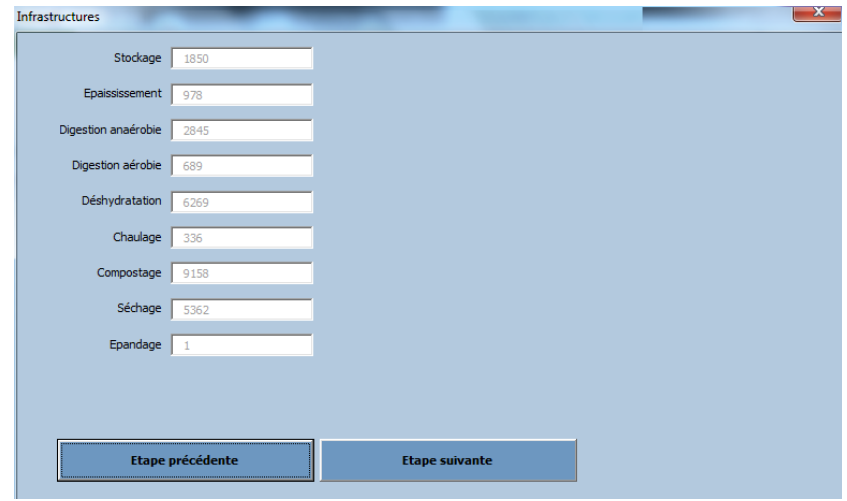

Figure 21 : Ecran de visualisation des émissions en kg eq $CO<sub>2</sub>$  liées aux infrastructures

<span id="page-42-1"></span>Le calcul des émissions liées aux infrastructures est basé sur un certain nombre d'hypothèses en fonction de la capacité de la STEU et le type de modèle utilisé pour chaque infrastructure.

### <span id="page-42-0"></span>**7 RESULTATS**

La fenêtre « Résultats » vous permet de visualiser différentes représentations graphiques des émissions GES générées par votre filière boue. Les résultats exprimés sont en kg eqCO<sub>2</sub> pour une tonne de matière sèche de boue. Les émissions exprimées en CH<sub>4</sub> et N<sub>2</sub>O sont également rapportées en kg eqCO<sub>2</sub> en utilisant les facteurs de conversion du CH<sub>4</sub> et du N<sub>2</sub>O (soit 25 et 298)<sup>2</sup>.

| <b>Résultats</b>                 |                                                                                                    |                           | $\mathbf{x}$ |
|----------------------------------|----------------------------------------------------------------------------------------------------|---------------------------|--------------|
| Type de graphique à visualiser : | Emission de GES pour chaque étape et filière en fonction des origines (en kg eg CO2)<br>Emission de GES pour chaque origine et filière en fonction des étapes (en kg eg CO2)<br>Répartition des émissions de GES pour chaque étape et filière en fonction de la nature des gaz émis (en kg eq 0<br>Répartition des émissions de GES pour chaque origine et filière en fonction de la nature des gaz émis (en kg eq<br>Emission de GES pour chaque étape et filière en fonction des origines (%)<br>Emission de GES pour chaque origine et filière en fonction des étapes (%)<br>Répartition des émissions de GES pour chaque étape et filière en fonction de la nature des gaz émis (%)<br>Répartition des émissions de GES pour chaque origine et filière en fonction de la nature des gaz émis (%)<br>Répartition des émissions de GES en fonction de la nature des gaz émis (en kg eq CO2)<br>Répartition des émissions de GES en fonction de la nature des gaz émis (%) | <b>Ajouter au Rapport</b> |              |
|                                  |                                                                                                    |                           |              |

Figure 22 : Choix des modes de représentations graphiques possibles

<span id="page-42-2"></span> $^{\rm G}$ E<sub>S</sub>TA<sub>BOUES</sub> permet de visualiser 10 représentations graphiques différentes selon les paramètres choisis, à savoir :

- la filière, qui correspond à une filière constituée ou non d'une ou plusieurs étapes de traitement et d'une ou plusieurs étapes de valorisation / élimination des boues (donc dans sa globalité),
- l'étape qui correspond à chaque procédé de traitement et de valorisation constituant la filière,
- l'origine des émissions (classée en Combustibles, Electricité, Emissions directes, Emissions évitées et séquestrées, Infrastructures, Substances chimiques, Transports)
- $\triangleright$  la nature des gaz émis (CO<sub>2</sub>, CH<sub>4</sub> et N<sub>2</sub>O).

Les différents types de représentations graphiques proposés sont présentés ci-après.

l

<sup>2</sup> IPCC, 2009

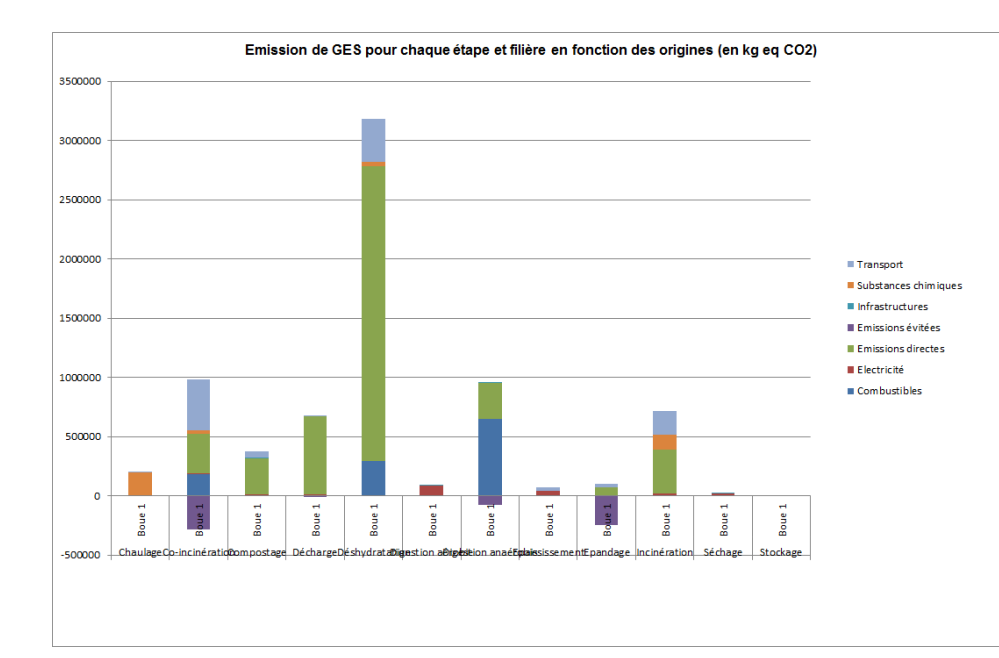

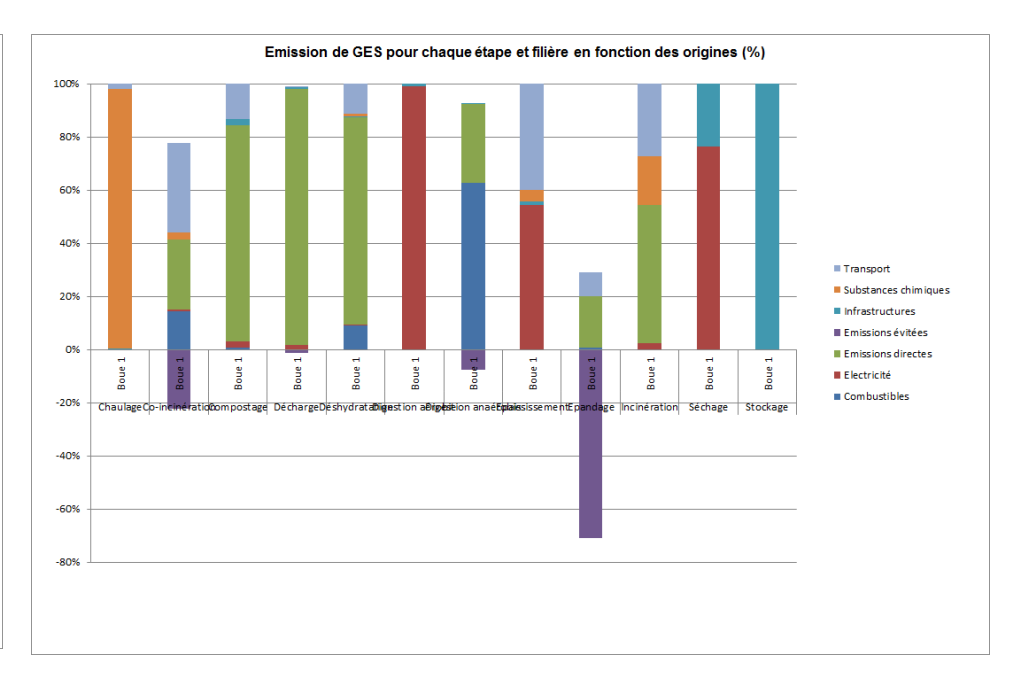

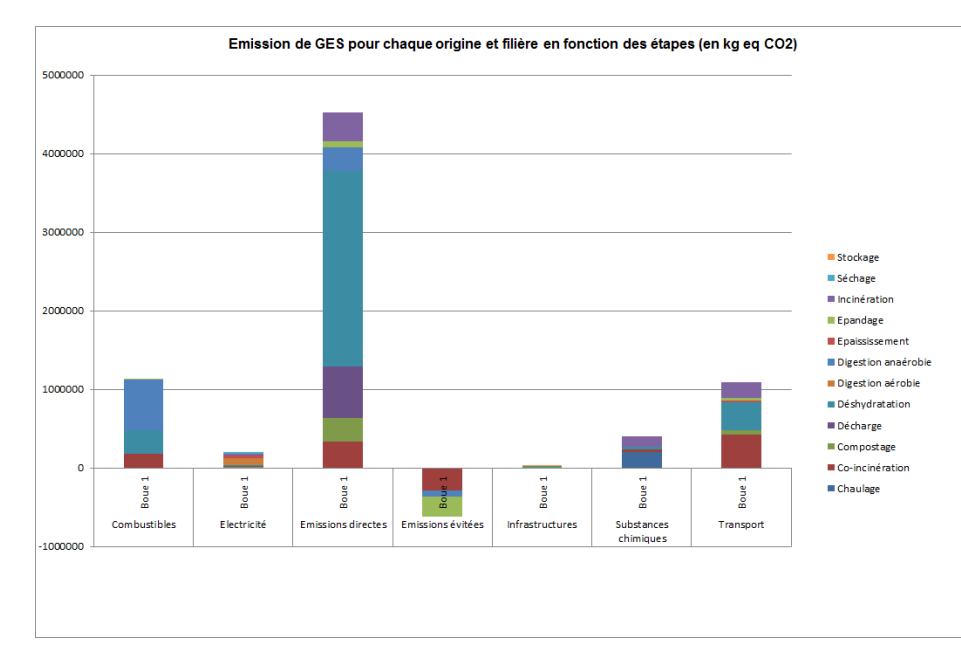

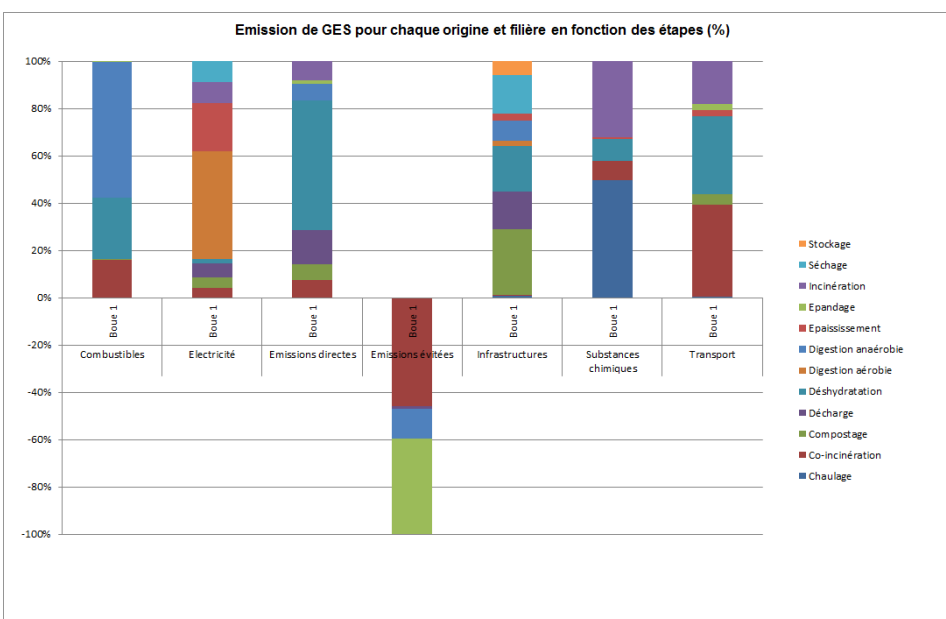

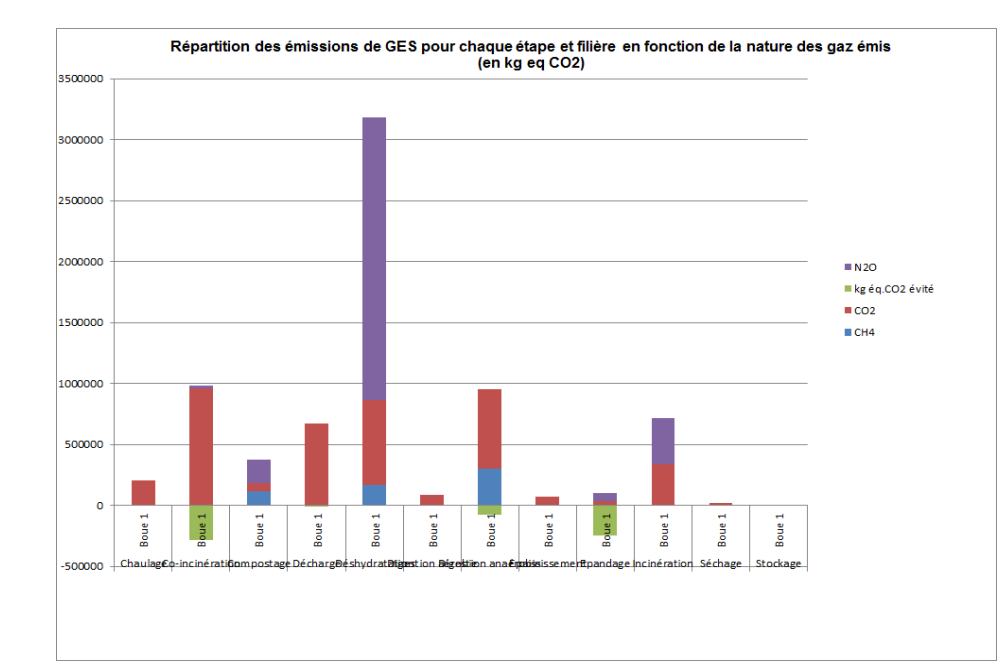

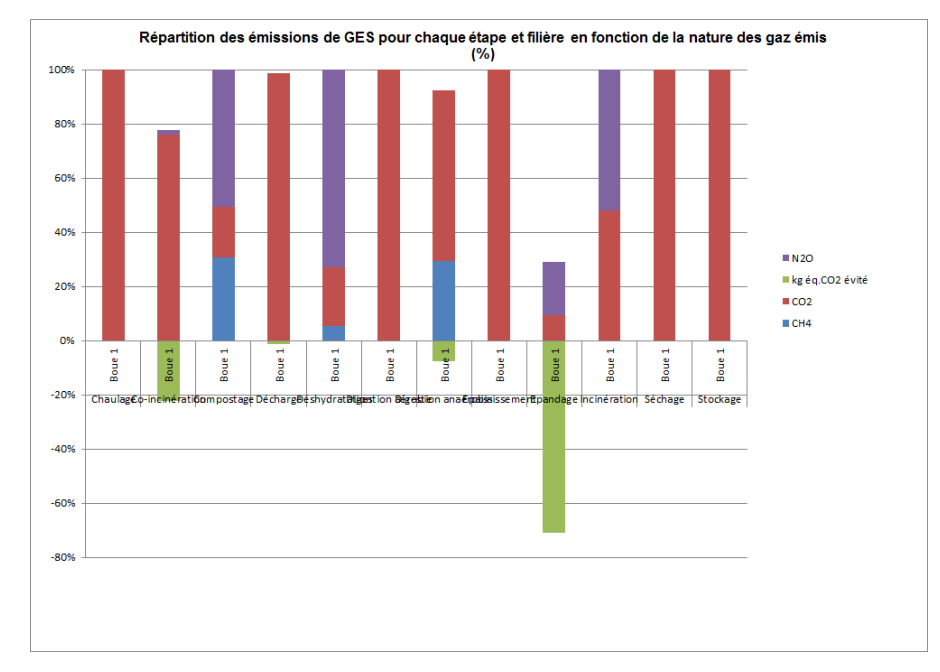

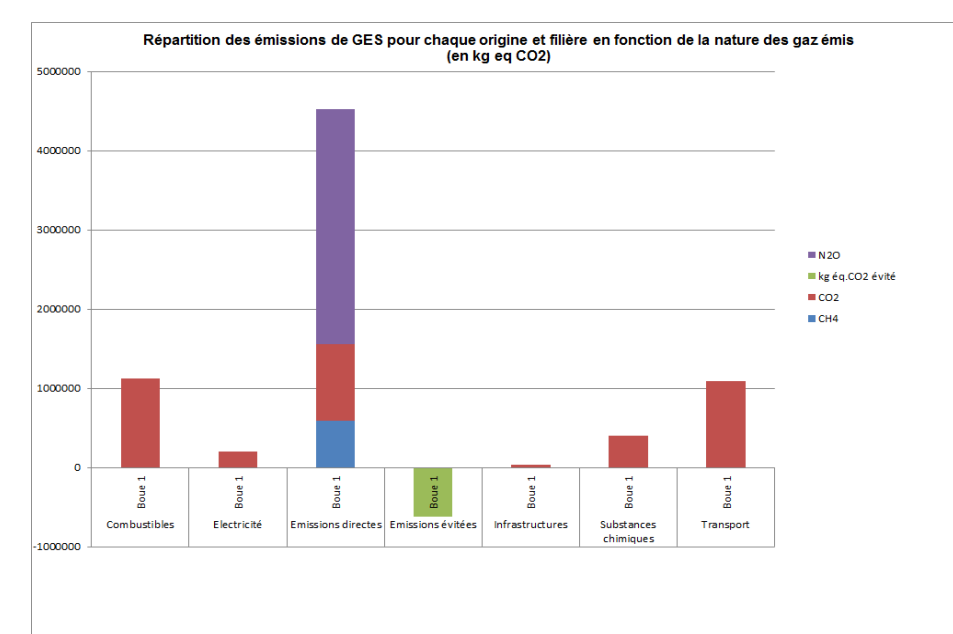

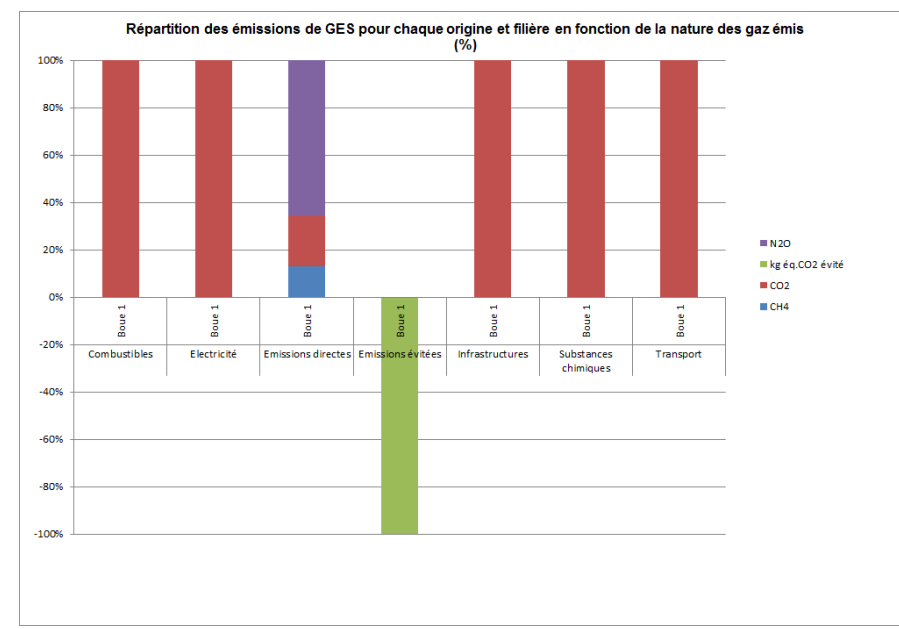

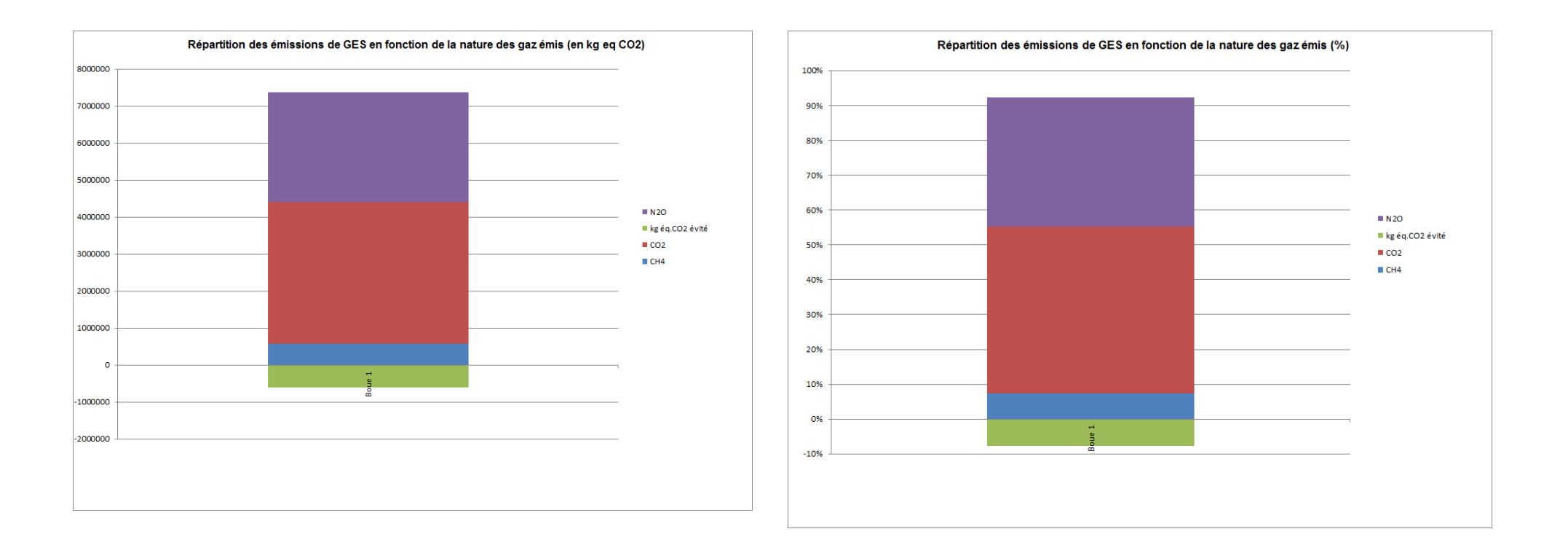

Une fois le graphique affiché, le bouton « Ajouter au rapport » permet d'exporter directement le graphique dans un fichier Word (voir section [EXPORT DES DONNEES](#page-47-3)  [VERS MICROSOFT WORD\)](#page-47-3).

#### <span id="page-46-0"></span>**8 COMPARAISON DE FILIERES**

Dans le cas où plusieurs filières sont créées pour une station, <sup>G</sup>E<sub>s</sub>TA<sub>BOUES</sub> permet de comparer les résultats de ces deux filières pour une même station. La comparaison de filières boues de stations différentes peut également être réalisée si plusieurs stations sont créées.

Les représentations graphiques sont les mêmes que celles présentées dans la section [RESULTATS.](#page-42-0)

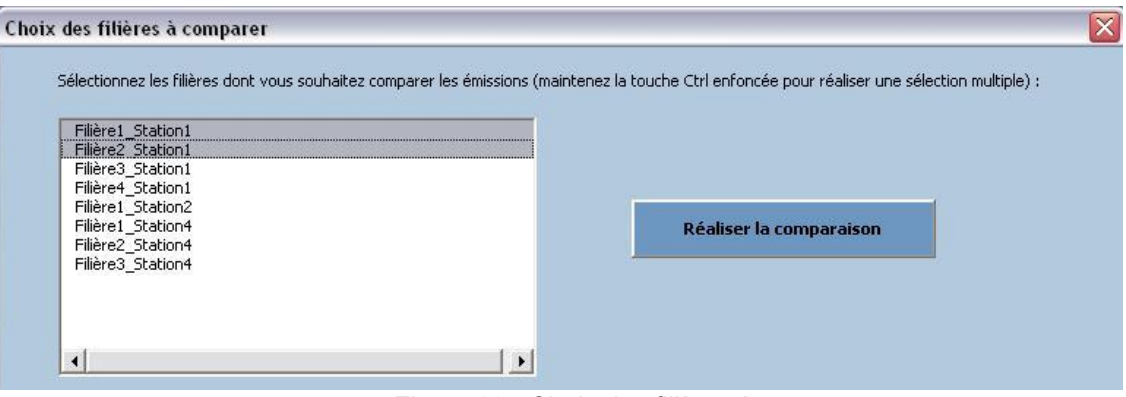

Figure 23 : Choix des filières à comparer

<span id="page-46-1"></span>Afin de procéder à la comparaison des filières, sélectionnez les filières à comparer tel qu'indiqué ci-dessus puis cliquez sur "Réaliser la comparaison". Le même processus que pour la section [RESULTATS](#page-42-0) doit être suivi pour l'affichage des résultats.

Il est également possible ici d'ajouter le graphique au rapport généré en cliquant sur le bouton « Ajouter au rapport » comme indiqué dans la section RESULTATS.

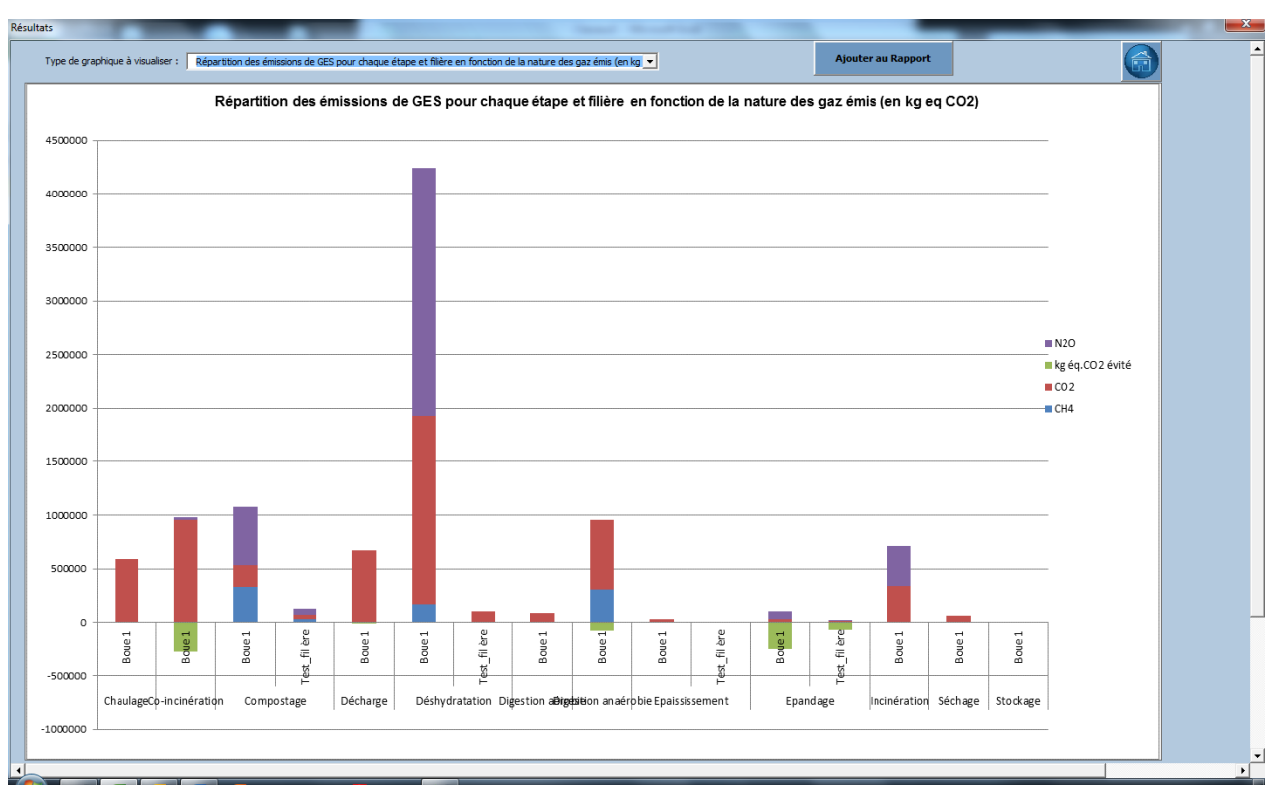

<span id="page-46-2"></span>Figure 24 : Exemple de graphique lors de la comparaison des filières

#### <span id="page-47-3"></span><span id="page-47-0"></span>**9 EXPORT DES DONNEES VERS MICROSOFT WORD**

Il est laissé à l'utilisateur la possibilité d'exporter les données vers un outil de traitement de texte (Word).

L'export des graphiques peut se faire automatiquement en cliquant sur le bouton « Ajouter au rapport » au fur et à mesure de l'affichage des graphiques lors de l'affichage des résultats (voir [Figure 22\)](#page-42-2). Un document Word est automatiquement généré et nommé « Nom station – nom filière.docx » dans un dossier « Rapport » au même emplacement que l'outil Gestaboues.

Un export peut également être réalisé à partir de la page d'accueil de l'outil  ${}^{G}E_{S}TA_{BOUES}.$ 

Sur la page d'accueil, cliquez sur le bouton « Export de filière », l'écran suivant apparaît :

![](_page_47_Picture_92.jpeg)

Figure 25 : Choix des caractéristiques de l'export

<span id="page-47-1"></span>Sélectionnez la station et la filière dont vous souhaitez exporter les données puis cliquez sur les graphiques que vous souhaitez exporter dans la liste présentée.

![](_page_47_Picture_93.jpeg)

<span id="page-47-2"></span>Figure 26 : Ouverture de la fenêtre intermédiaire n°1 lors de l'export

Une fois ces paramètres sélectionnés, cliquez sur le bouton Export, la fenêtre suivante s'ouvre :

![](_page_48_Picture_1.jpeg)

Figure 27 : Ouverture de la fenêtre intermédiaire n°2 lors de l'export

<span id="page-48-1"></span>Si vous souhaitez que les graphiques soient dans un format Image dans le fichier Word généré, cliquez sur le bouton Oui. Si vous cliquez sur non, les graphiques seront générés au format Word et vous aurez la possibilité de retravailler leur format.

Un document Word est créé sous la forme « Rapport Nom STEU\_nomfilière.docx » dans un dossier « Rapport » au même emplacement que l'outil Gestaboues.

L'export ainsi créé est constitué de 2 parties :

- une représentation schématique des différentes étapes constituant une filière de traitement pour une station de traitement des eaux usées donnée. Ce schéma récapitule le tonnage de matières sèches et la siccité des boues entrantes et sortantes de chaque étape ainsi que tous les paramètres entrants et toutes les émissions sortantes dans chaque étape (voir [Annexe 2. Bilan matiere energie\)](#page-51-0)
- $\triangleright$  A la suite de la représentation schématique est joint le(s) graphique(s) sélectionné(s).

### <span id="page-48-0"></span>**<sup>10</sup> QUITTER <sup>G</sup>ESTABOUES**

Ce bouton permet de sauvegarder et quitter l'outil  ${}^{G}E_{S}TA_{BOUES}.$ 

### <span id="page-49-0"></span>**11 ANNEXE 1. CAS DU CONDITIONNEMENT DES BOUES LORS DE LA DESHYDRATATION**

Si les boues de votre filière sont conditionnées avant la phase de déshydratation, cochez la case « Conditionnement des boues ».

Choisissez ensuite le type de conditionnement effectué parmi la liste déroulante : thermique ou chimique

#### - **Si vous choisissez le conditionnement thermique**

![](_page_49_Picture_235.jpeg)

#### - **Si vous choisissez le conditionnement chimique**

Choisissez parmi la liste déroulante le type de réactif utilisé :

- Polymères
- $\bullet$  FeCl<sub>3</sub> + chaux (uniquement dans le cas d'un filtre presse)
- $\bullet$  FeCl<sub>3</sub> + polyélectrolytes (uniquement dans le cas d'un filtre presse)

#### **Si vous choisissez le conditionnement chimique aux polymères :**

![](_page_49_Picture_236.jpeg)

#### **Si vous choisissez le conditionnement chimique au FeCl<sup>3</sup> + chaux (dans le cas d'un filtre presse uniquement)**

![](_page_49_Picture_237.jpeg)

![](_page_50_Picture_129.jpeg)

#### **Si vous choisissez le conditionnement chimique au FeCl<sup>3</sup> + polyélectrolytes (dans le cas d'un filtre presse uniquement)**

![](_page_50_Picture_130.jpeg)

### <span id="page-51-0"></span>**ANNEXE 2. BILAN MATIERE ENERGIE**

![](_page_51_Figure_1.jpeg)

*En 2012, le Cemagref est devenu Irstea.*

Irstea – centre de Clermont-Ferrand Site de recherche et d'expérimentation de Montoldre Les Palaquins 03150 Montoldre tél. +33 (0)4 70 47 74 10 fax +33 (0)4 70 47 74 11 www.irstea.fr

![](_page_52_Picture_2.jpeg)